Министерство образования Республики Беларусь Учреждение образования «Белорусский государственный университет информатики и радиоэлектроники»

Кафедра инженерной графики

## *РЕШЕНИЕ ЗАДАЧ ПО НАЧЕРТАТЕЛЬНОЙ ГЕОМЕТРИИ С ПРИМЕНЕНИЕМ ПЭВМ* **(***программа DrawCAD***)**

Практикум

*Библиотека БГУИР*

Минск 2007

#### Р е ц е н з е н т канд. техн. наук, доц. В. С. Колбун

#### Авторы:

С. А. Задруцкий, А. Н. Луферов, А. А. Резанко, В. А. Столер

**Решение** задач по начертательной геометрии с применением ПЭВМ (программа DrawCAD): практикум / С. А. Задруцкий [и др.]. – Минск : БГУИР, 2007. – 52 с. : ил. ISBN 978-985-488-162-1 Р 47

Практикум предназначен для проведения учебных, контрольных и зачетных занятий по алгоритмизации и решению задач начертательной геометрии в классах компьютерной графики. В нём дано описание и руководство по применению специальной программы для ПЭВМ, основанной на том, что с алгоритмами графических операций всегда можно соотнести вычислительные эквиваленты, дающие возможность использовать вычислительную технику для построения изображений и решения геометрических задач. Ивторы: С. А. Задрушкий, А. Н. Луферов, А. А. Резанко, В. А. Столер<br> **ГИЗВИ (программа DrawCAD):** пратерательной геометрии с применени<br>
11/3BM (программа DrawCAD): пратерательной геометрии с применени<br>
Мниск : БГУИР, 2007

Приведенные в практикуме упражнения и задачи могут быть использованы студентами всех специальностей и форм обучения БГУИР как во время аудиторных занятий, так и для самостоятельной работы при изучении ими основных разделов начертательной геометрии.

> **УДК 514.18 (075.8) ББК 22.151.3 я 73**

**ISBN 978-985-488-162-1** © УО «Белорусский государственный университет информатики и радиоэлектроники», 2007

#### **ВВЕДЕНИЕ**

Начертательная геометрия занимает особое место среди общетехнических учебных дисциплин и является лучшим средством развития у человека пространственного воображения, без которого невозможно никакое инженерное творчество. До недавнего времени изучение этой дисциплины было ориентировано на решение различных геометрических задач на бумаге с помощью чертёжных инструментов. Однако широкое внедрение компьютерной техники во всех сферах человеческой деятельности диктует новые подходы и в изучении начертательной геометрии.

Использование компьютера для решения задач начертательной геометрии позволяет значительно повысить интенсивность изучения этой дисциплины. Во-первых, отпадает необходимость каждый раз вычерчивать исходное условие задачи, легко осуществляется редактирование решения, переход от одной задачи к другой и т.д. Во-вторых, значительно упрощается процесс контроля правильности решения задач, так как компьютер автоматически проверяет решение каждой задачи и ведёт протокол, в котором учитываются все попытки решения (правильные и неправильные). И, наконец, использование ЭВМ выгодно и целесообразно с точки зрения экономии бумаги и чертёжных инструментов.

Решение любой геометрической задачи на комплексном чертеже можно разделить на два этапа:

1. Разработка алгоритма решения.

2. Реализация этого алгоритма путём последовательного выполнения на чертеже элементарных графических операций или построений.

Разработка алгоритма решения требует знания правил, методов, приёмов начертательной геометрии. То есть для успешного решения задач от студента требуются определённая теоретическая подготовка, навыки в составлении рациональных алгоритмов и их реализации на комплексном чертеже.

Элементарные графические действия, составляющие структуру программы, - это построение на чертеже точек и линий, определение взаимного пересечения линий. Используя математический аппарат аналитической геометрии на плоскости, можно для каждого графического действия составить вычислительный эквивалент и передать его на выполнение ЭВМ. При этом «ручное» решение залачи на бумаге заменяется «машинным» решением на экране лисплея.

Для практической реализации компьютерного решения геометрических задач на кафедре инженерной графики БГУИР разработана специализированная учебная программа **DrawCAD**, предназначенная для практического обучения студентов основам начертательной геометрии и для контроля полученных при этом навыков и знаний. Но следует предостеречь студентов от ошибочного мнения, что компьютер сам решает задачи. Он лишь выполняет, причём очень быстро и точно, команды человека. Значит, чтобы правильно решить задачу, необходимо знать способ, алгоритм её решения, а также владеть навыками управления компьютерной программой для реализации этого алгоритма.

#### **1. Общие сведения о программе**

Программа *DrawCAD* обеспечивает вывод из собственной библиотеки на экран дисплея графических и текстовых условий геометрических задач, позволяет выполнять на экране необходимые графические построения и проверять правильность выполненного решения.

Стандартная библиотека программы содержит 100 задач, которые сгруппированы в пять разделов по 20 задач в каждом:

- 1. Ортогональные проекции точек и прямых.
- 2. Принадлежность точки поверхности.
- 3. Взаимное пересечение поверхностей.
- 4. Взаимное пересечение прямой линии и поверхности.
- 5. Комплексные задачи повышенной сложности.

В программе предусмотрена возможность обновления и корректировки библиотеки.

Решенные задачи хранятся на протяжении всего сеанса работы в архиве компьютера. Это позволяет выводить на экран и смотреть все выполненные графические построения.

Программа позволяет работать в трёх режимах: **Учебный тренинг**, **Контрольная работа** и **Зачёт**. Эти режимы отличаются принципом выбора задач для решения и параметрами контроля времени.

В режиме **Учебный тренинг** время для решения задач задаётся с клавиатуры по указанию преподавателя. Номера задач для решения выбираются непосредственно самим пользователем, они могут быть любыми по усмотрению преподавателя. Для каждой задачи допускается неограниченное число попыток решения (но все эти попытки фиксируются в электронном протоколе). Кроме того, возможно исправление неправильно решённой задачи. 1. Ортогональные пресведии точек и правим.<br>
2. Принадлежность точки поверхности.<br>
3. Взаимное перессчение примой литии и и поверхности.<br>
4. Взаимное перессчение примой литии и и поверхности.<br>
5. Комплексные задачи правите

В режиме **Контрольная работа** программа использует определённый сценарий, заготовленный заранее, в котором заданы продолжительность сеанса и количество задач для решения по каждому разделу.

В режиме **Зачет** продолжительность сеанса зафиксирована (90 мин) и порядок выбора задач для решения жестко регламентирован.

#### 2. Обозначение графических объектов на чертеже

При графическом решении задач начертательной геометрии пользуются простейшими геометрическими объектами - точками, прямыми, окружностями. Все они должны быть определённым образом обозначены на чертеже. Каждое обозначение одновременно является в памяти ЭВМ именем переменной, адекватной данному объекту. Именно через имя происходит обращение программы к данному объекту при автоматических вычислениях, графических построениях и контроле решения.

В программе **DrawCAD** приняты следующие обозначения.

Обозначения точки. Для обозначения точек используются прописные буквы латинского алфавита: A, B, C, D, E, F, цифры: 1, 2, 3, 4, 5, 6, 7, 8, 9 и специальные индексы: ', ", \*. Имя точки может состоять из одной буквы и индекса  $(A', B'', F^*)$ , одной цифры и индекса  $(I^*, 5'', 8')$  или сочетания одной буквы и одной цифры с индексом (C1', D2\*, E2"). В последнем случае допускается использовать только цифры 1 или 2.

Назначение специальных символов:

" - для горизонтальных проекций точек;

" - для фронтальных проекций точек;

\* - для вспомогательных точек на любой из плоскостей проекций.

Обозначения прямой. При построении прямой специального обозначения её не требуется. Оно автоматически формируется программой из обозначений точек, которые эту прямую определяют. Например, если прямая проведена через точки А' и В', то в обозначение такой прямой входят оба имени точек, записанные без пробела: А'В'. Примеры обозначений прямых:

#### $C''D''$ ,  $1*5*$ ,  $AI'F'$ ,  $B2''5*$ ,  $2*4'$   $u$   $T.T.$

Заметьте, что в обозначениях прямых нет вариантов сочетания индексов ' и " в одной записи. Это объясняется тем, что в начертательной геометрии соединение разноимённых проекций точек одной линией не имеет смысла. Программа и не позволит вам этого сделать.

Обозначения окружности. Обозначение окружности всегда состоит из латинской буквы  $\overline{R}$ , дополненной однозначным числом  $(1...9)$ . Если окружность расположена на горизонтальной плоскости проекций, то к её буквенноцифровому обозначению добавляют индекс 'или \*, если на фронтальной плоскости проекций - индекс "или \*. Примеры обозначения окружностей:

## $RI'$ ,  $\overline{R2''}$ ,  $\overline{R6^*}$   $_{\text{H T.H.}}$

Пробелы в обозначениях точек, прямых и окружностей не допускаются.

Программа позволяет в процессе работы над задачей изменять (в рамках допустимого) принятые ранее обозначения, перемещать их по экрану.

#### **3.** З**апуск программы**

Запуск программы осуществляется через кнопку ПУСК и далее из открывшегося меню выбирается требуемый режим работы: **Учебный тренинг**, **Контрольная работа** или **Зачёт** (щёлкнуть мышью на соответствующей строке меню).

В разд. 3–8 подробно будет рассмотрен порядок работы в режиме **Учебный тренинг**, так как именно в этом режиме происходит первое знакомство студента с программой. Особенности работы в двух других режимах будут приведены в разд. 9 и 10.

Итак, в результате загрузки программы *DrawCAD* в режиме **Учебный тренинг** на экран выводится окно, показанное на рис.1.

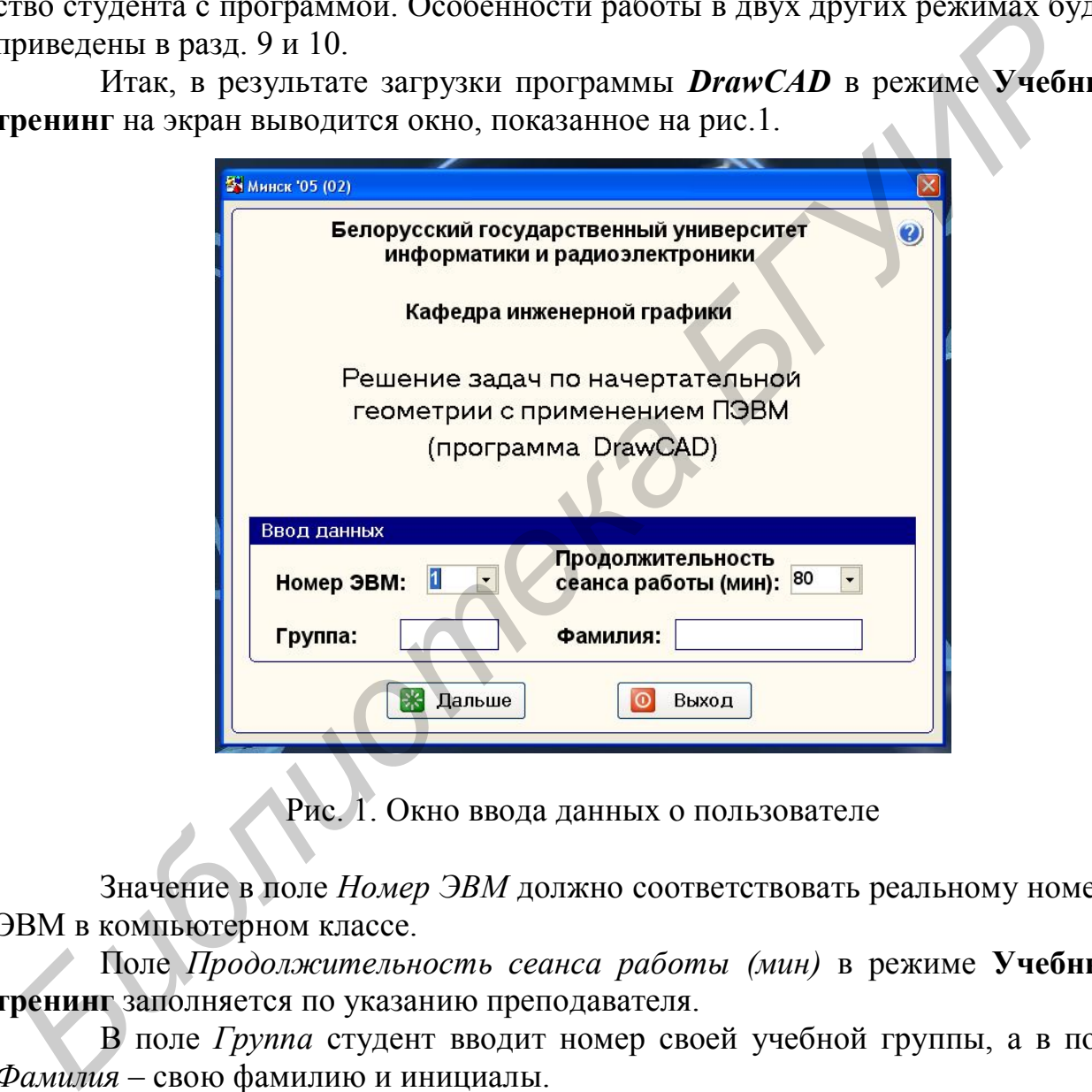

Рис. 1. Окно ввода данных о пользователе

Значение в поле *Номер ЭВМ* должно соответствовать реальному номеру ЭВМ в компьютерном классе.

Поле *Продолжительность сеанса работы (мин)* в режиме **Учебный тренинг** заполняется по указанию преподавателя.

В поле *Группа* студент вводит номер своей учебной группы, а в поле *Фамилия* – свою фамилию и инициалы.

Если все данные введены, то для начала решения задач необходимо нажать на кнопку *Дальше* в окне или клавишу **Enter** на клавиатуре. С этого момента включается таймер и начинается отсчёт времени сеанса работы.

Прервать работу программы, не начиная сеанса решения, можно, нажав на кнопку *Выход.*

#### **4. Управление программой**

В режиме **Учебный тренинг** после ввода данных о пользователе, продолжительности сеанса работы и нажатия кнопки *Дальше* на экран выводится окно, показанное на рис. 2. В окне по указанию преподавателя надо задать количество задач для решения в течение сеанса работы и нажать на кнопку *Выбрать.* На экране появится окно выбора задачи для решения (рис. 3).

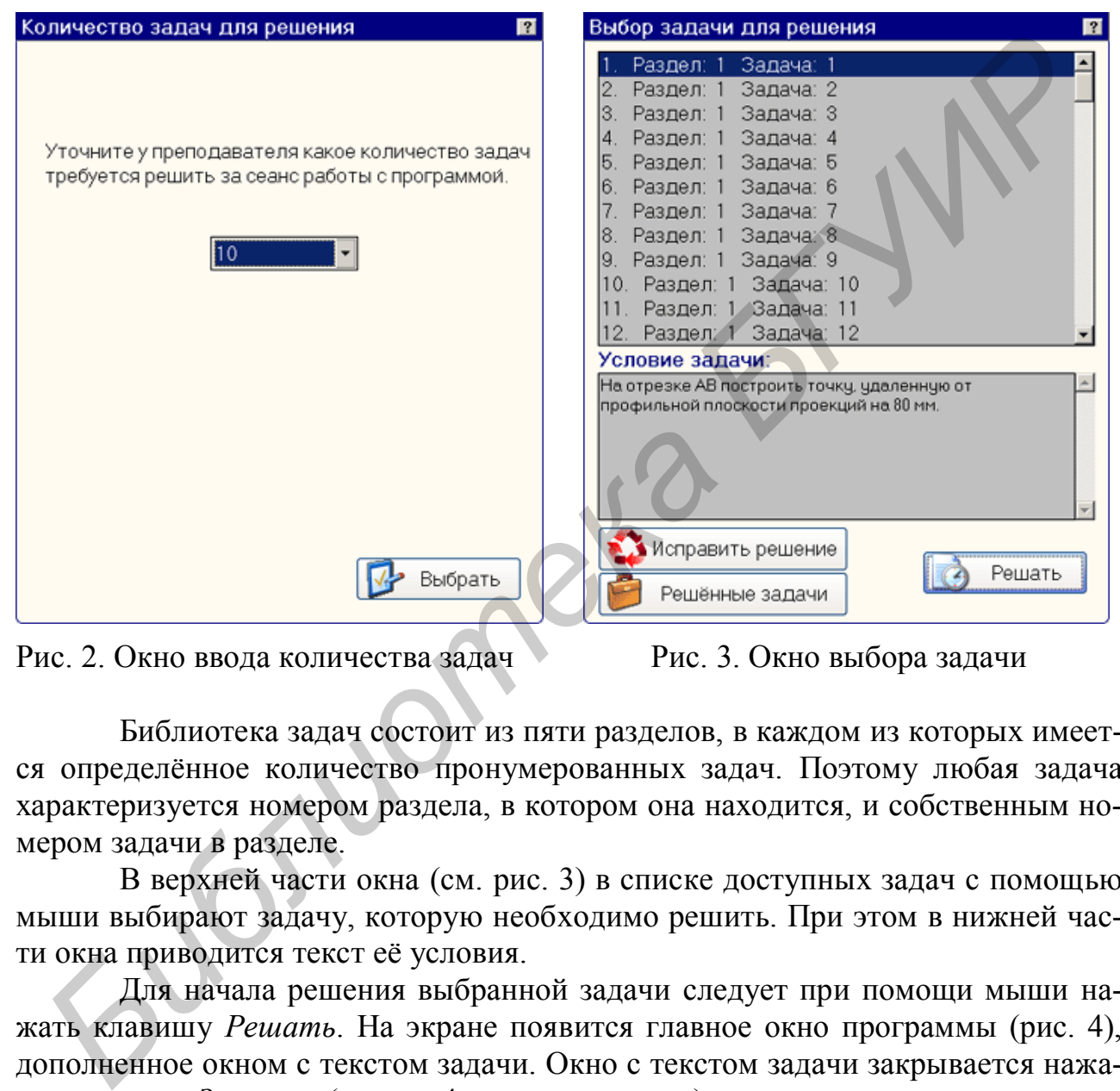

Рис. 2. Окно ввода количества задач Рис. 3. Окно выбора задачи

Библиотека задач состоит из пяти разделов, в каждом из которых имеется определённое количество пронумерованных задач. Поэтому любая задача характеризуется номером раздела, в котором она находится, и собственным номером задачи в разделе.

В верхней части окна (см. рис. 3) в списке доступных задач с помощью мыши выбирают задачу, которую необходимо решить. При этом в нижней части окна приводится текст её условия.

Для начала решения выбранной задачи следует при помощи мыши нажать клавишу *Решать*. На экране появится главное окно программы (рис. 4), дополненное окном с текстом задачи. Окно с текстом задачи закрывается нажатием кнопки *Закрыть* (на рис. 4 оно уже закрыто).

Окно выбора задачи (см. рис. 3) имеет ещё две кнопки: *Исправить решение* и *Решённые задачи*. Кнопка *Исправить решение* предназначена для того, чтобы вызвать на экран и исправить решение любой неправильно решённой задачи. Кнопка *Решённые задачи* позволяет посмотреть перечень решенных задач в данном сеансе работы.

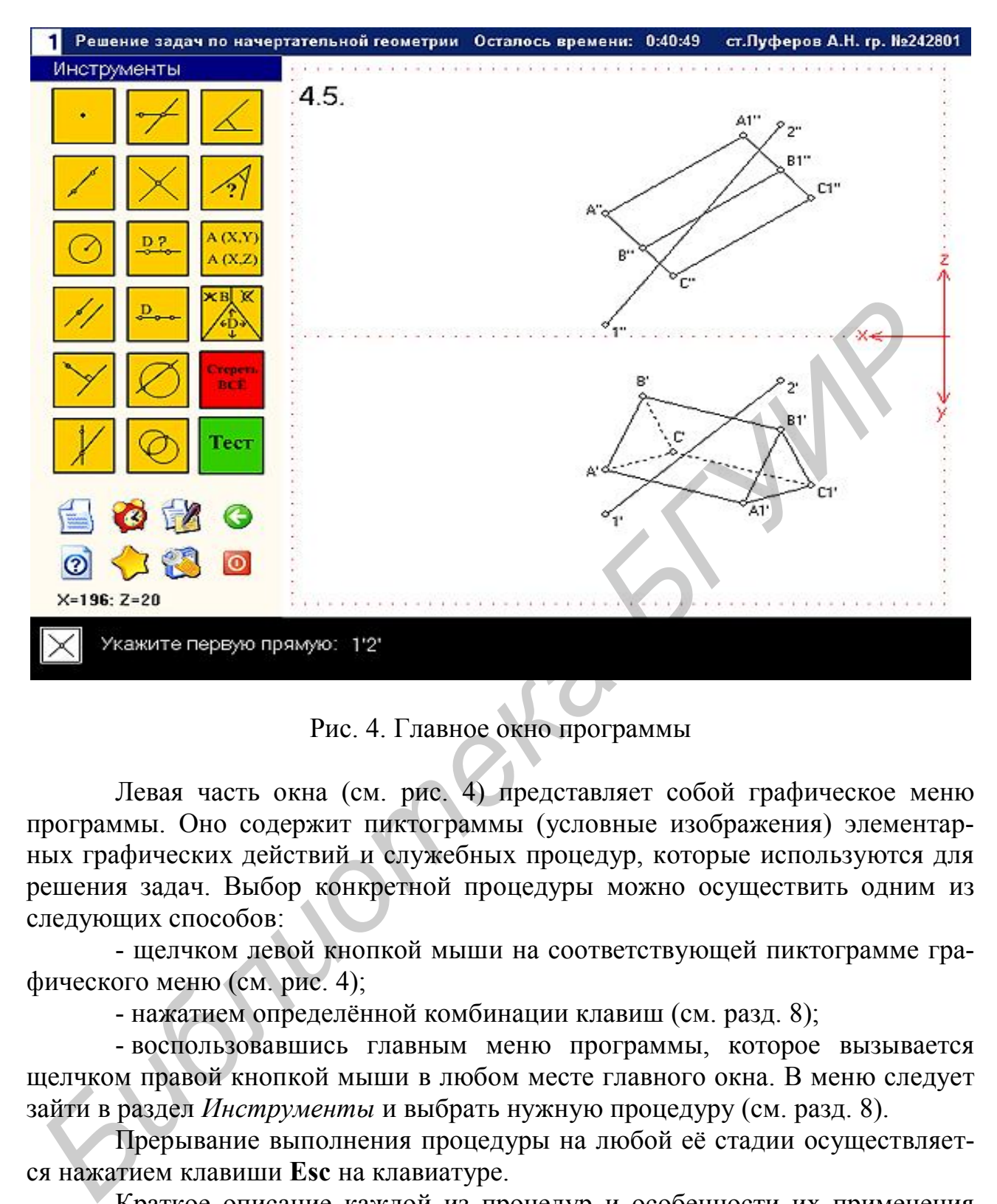

Рис. 4. Главное окно программы

Левая часть окна (см. рис. 4) представляет собой графическое меню программы. Оно содержит пиктограммы (условные изображения) элементарных графических действий и служебных процедур, которые используются для решения задач. Выбор конкретной процедуры можно осуществить одним из следующих способов:

- щелчком левой кнопкой мыши на соответствующей пиктограмме графического меню (см. рис. 4);

- нажатием определённой комбинации клавиш (см. разд. 8);

- воспользовавшись главным меню программы, которое вызывается щелчком правой кнопкой мыши в любом месте главного окна. В меню следует зайти в раздел *Инструменты* и выбрать нужную процедуру (см. разд. 8).

Прерывание выполнения процедуры на любой её стадии осуществляется нажатием клавиши **Esc** на клавиатуре.

Краткое описание каждой из процедур и особенности их применения при решении задач приведены в разд. 8.

Под графическим меню главного окна расположены восемь кнопок с пиктограммами, позволяющих оперативно задействовать ряд служебных подпрограмм. Функциональное назначение каждой кнопки приведено в табл. 1. Вызов необходимой подпрограммы осуществляется указанием левой кнопкой мыши на соответствующую пиктограмму.

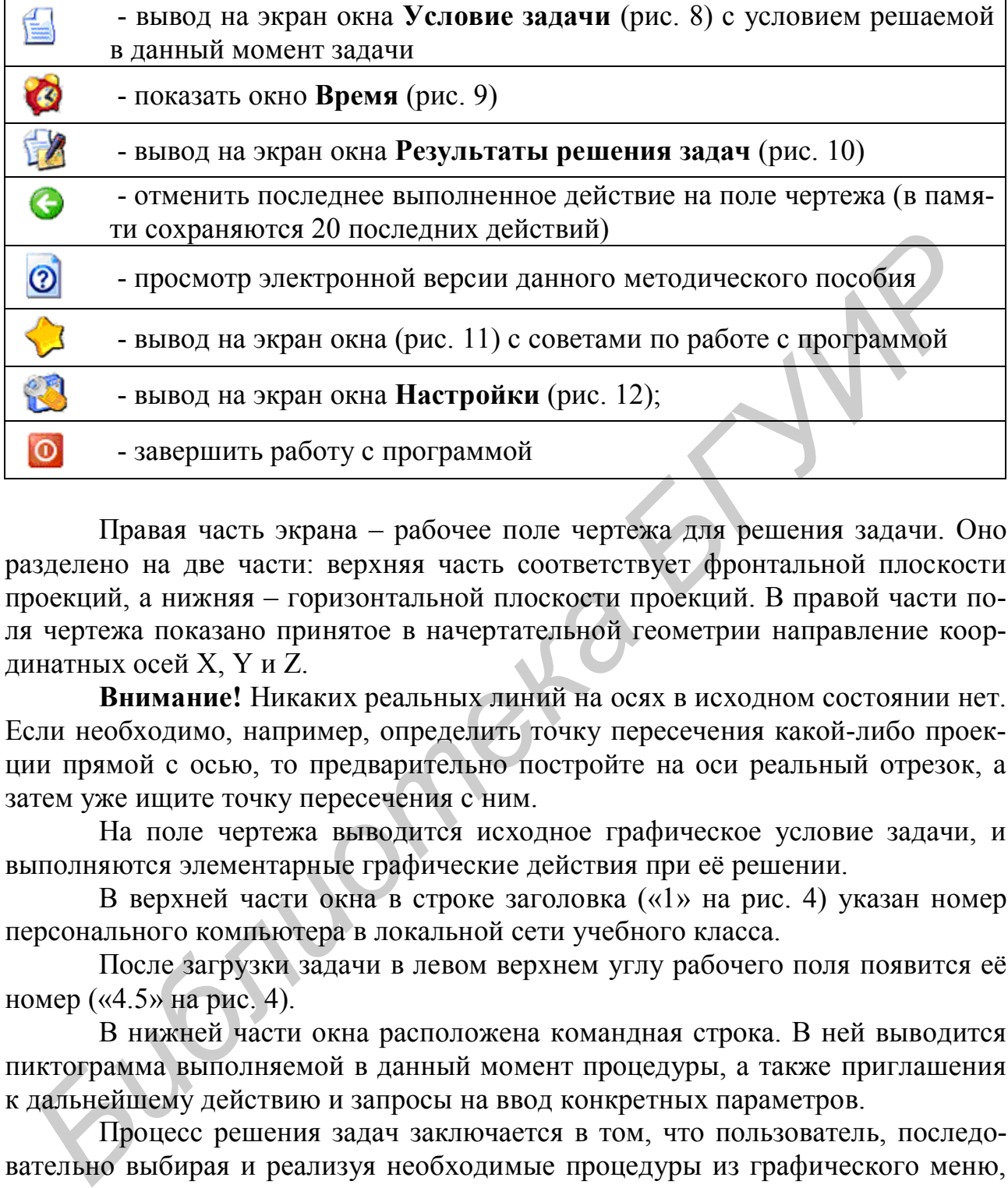

Правая часть экрана – рабочее поле чертежа для решения задачи. Оно разделено на две части: верхняя часть соответствует фронтальной плоскости проекций, а нижняя – горизонтальной плоскости проекций. В правой части поля чертежа показано принятое в начертательной геометрии направление координатных осей X, Y и Z.

**Внимание!** Никаких реальных линий на осях в исходном состоянии нет. Если необходимо, например, определить точку пересечения какой-либо проекции прямой с осью, то предварительно постройте на оси реальный отрезок, а затем уже ищите точку пересечения с ним.

На поле чертежа выводится исходное графическое условие задачи, и выполняются элементарные графические действия при её решении.

В верхней части окна в строке заголовка («1» на рис. 4) указан номер персонального компьютера в локальной сети учебного класса.

После загрузки задачи в левом верхнем углу рабочего поля появится её номер («4.5» на рис. 4).

В нижней части окна расположена командная строка. В ней выводится пиктограмма выполняемой в данный момент процедуры, а также приглашения к дальнейшему действию и запросы на ввод конкретных параметров.

Процесс решения задач заключается в том, что пользователь, последовательно выбирая и реализуя необходимые процедуры из графического меню, решает предложенную задачу до получения окончательного результата. Процедуры графического меню, служебные кнопки и объекты на поле чертежа выбираются при помощи курсора мыши. Правила и особенности работы с графическим меню и отдельными его процедурами подробно описаны в разд. 8.

Выполнение любой процедуры можно прервать до её завершения, нажав клавишу **Esc**. При этом выполненная часть процедуры будет аннулирована, а программа вернётся на предыдущий уровень.

Если процедура уже завершена, то отменить результат её действия можно, используя служебную кнопку с изображением стрелки назад (см. рис. 4 и табл. 1) или нажав Ctrl+Z на клавиатуре. Кроме того, неправильно или ошибочно выполненные на чертеже построения можно удалить или исправить, не отменяя все сделанные построения (см. процедуру Внести исправления в чер*тёж* в разд. 8).

Рекомендуется при решении задач внимательно подходить к выбору процедуры, ответам на её запросы, точно вводить обозначения объектов и численные значения параметров, чтобы потом не тратить время на внесение исправлений.

Если, на ваш взгляд, задача решена правильно, то завершение работы над ней производится процедурой Тест (см. процедуру Завершить решение задачи и проверить его правильность в разд. 8).

По истечении времени, отведённого на решение задач, на экране появляется сообщение об окончании сеанса работы (рис. 5).

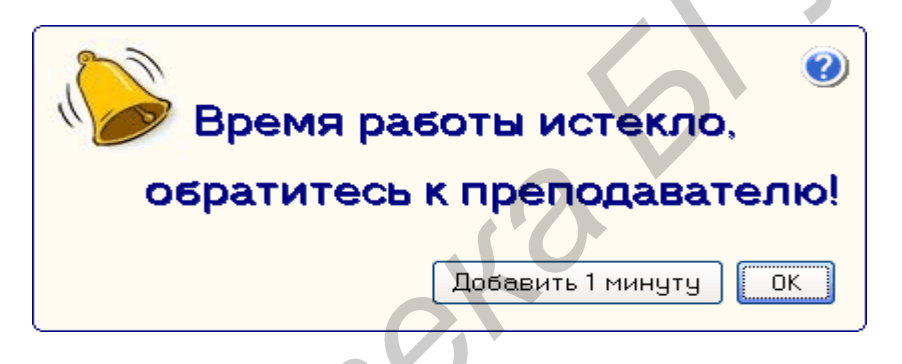

Рис. 5. Сообщение об окончании сеанса работы

Используя кнопку Добавить 1 минуту, можно при необходимости увеличить время сеанса работы на 1 мин для завершения решения задачи. Если нажать на кнопку  $O\kappa$ , то сеанс работы будет завершён окончательно и на экран выведется окно с результатами решения задач (см. рис. 10).

В этом состоянии дальнейшие действия с программой блокируются, и работа считается завершённой. Выход из программы осуществляет преподаватель после анализа результатов работы.

Помните, что программой контролируется не только время сеанса работы, но и количество вызываемых для решения задач. Поэтому следует очень ответственно принимать решение о завершении работы над задачей. Элементарная оплошность ведёт к таким же последствиям, как и серьёзный промах в решении – в обоих случаях решение будет признано неправильным.

Внимание! В спорной ситуации, возникающей при анализе протокола сеанса работы, у преподавателя имеется возможность просмотра всего графического решения любой задачи, зафиксированной в протоколе.

#### **5. Просмотр решённых задач**

Эта процедура доступна через окно *Результаты решения задач (***F4***)* и кнопку *Смотреть решения* (см. рис. 10). Процедура выводит на экран окно, показанное на рис. 6.

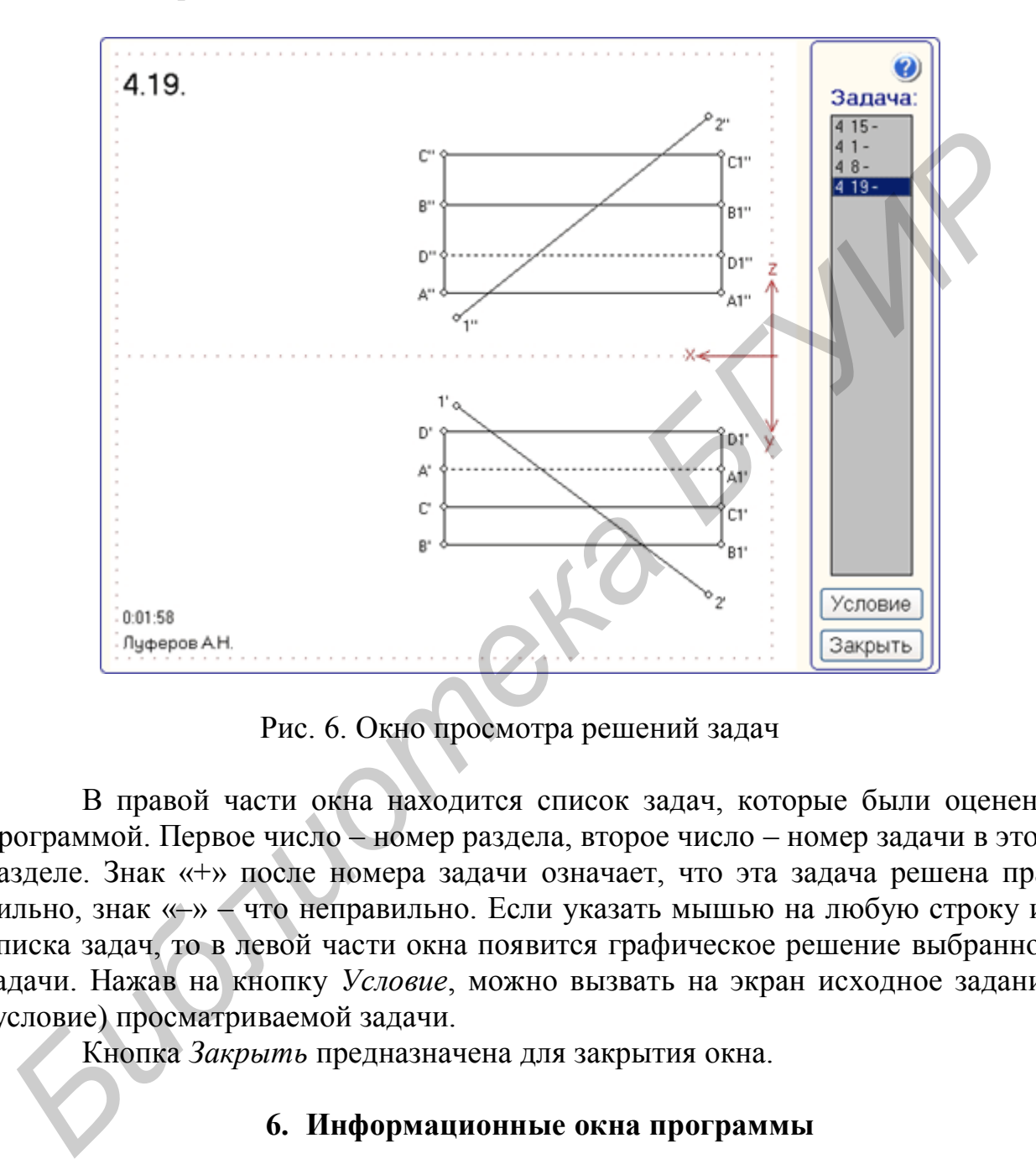

Рис. 6. Окно просмотра решений задач

В правой части окна находится список задач, которые были оценены программой. Первое число – номер раздела, второе число – номер задачи в этом разделе. Знак «+» после номера задачи означает, что эта задача решена правильно, знак «–» – что неправильно. Если указать мышью на любую строку из списка задач, то в левой части окна появится графическое решение выбранной задачи. Нажав на кнопку *Условие*, можно вызвать на экран исходное задание (условие) просматриваемой задачи.

Кнопка *Закрыть* предназначена для закрытия окна.

#### **6. Информационные окна программы**

Вызов информационных окон программы осуществляется нажатием соответствующих служебных кнопок, расположенных в нижней части графического меню (см. рис. 4 и табл. 1), либо с помощью «горячих» клавиш **F2, F3, F4, F5.** Окна можно также вызвать с помощью главного меню программы (рис. 7), которое в свою очередь вызывается щелчком правой кнопки мыши в любом месте главного окна (см. рис. 4).

Окно **Условие задачи** (**F2**) показано на рис. 8. Оно открывается по умолчанию при загрузке любой задачи. В нём можно прочитать текстовое условие решаемой в данный момент задачи. Закрывается окно нажатием левой клавишей мыши на клавишу окна *Закрыть*.

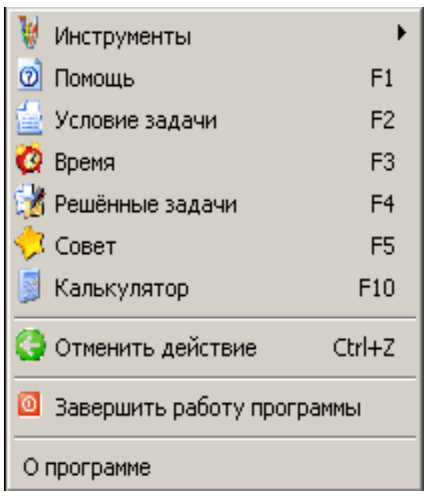

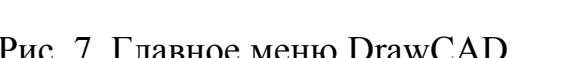

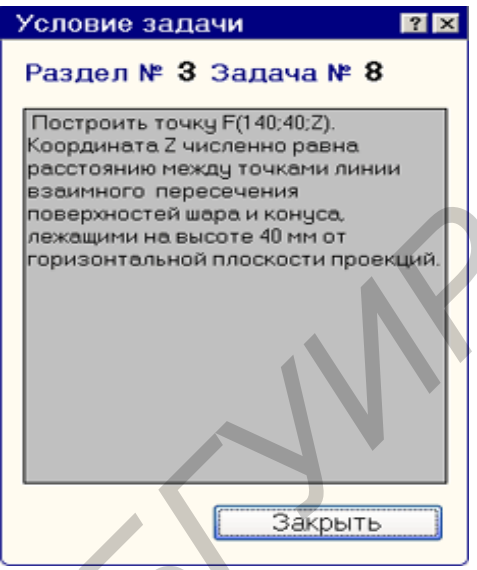

Рис. 7. Главное меню DrawCAD Рис. 8. Окно с условием задачи

Окно **Время** (**F3**). Здесь (см. рис. 9) находится информация о том, когда начался сеанс работы с программой, когда он закончится и сколько времени осталось. Когда остаётся менее 5 мин до окончания сеанса работы, это окно автоматически выводится на экран с соответствующим предупреждением. Кроме того, количество оставшегося времени сеанса постоянно выводится в заголовке главного окна программы (см. рис. 4). **C** Benefit BARAY TRISP CONTROL THE CALL THE CONTROL CONTROL CONTROL CONTROL CONTROL CONTROL CONTROL CONTROL CONTROL CONTROL CONTROL CONTROL CONTROL CONTROL CONTROL CONTROL CONTROL CONTROL CONTROL CONTROL CONTROL CONTROL

Окно **Результаты решения задач** (**F4**). В этом окне (см. рис. 10) указывается общее количество заданных задач, количество решённых задач, из них – правильно решённых, а также общая оценка сеанса работы по 10-балльной системе. В нижней части окна приведена таблица с результатами решения каждой задачи («+» – правильное решение, «–» – неправильное решение).

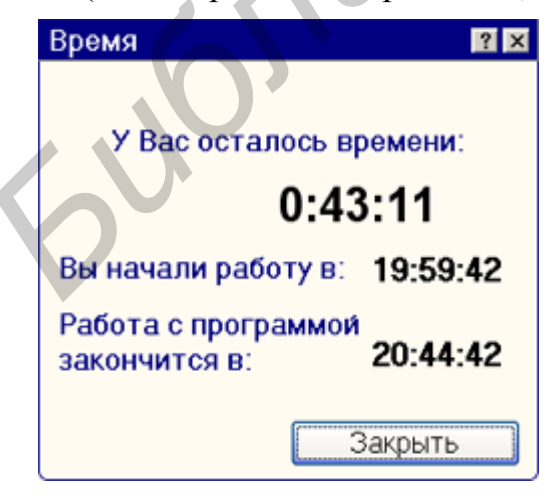

Рис. 9. Окно с временными параметрами сеанса

| Всего решено: 3<br>6<br>Задание: |              | Правильно: 2<br>з<br>Оценка: |  |
|----------------------------------|--------------|------------------------------|--|
| Раздел                           | Задача       | Результат                    |  |
| п                                |              | ÷                            |  |
| $\overline{c}$                   | $\mathbf{2}$ | $+$                          |  |
| 3                                | 8            |                              |  |
|                                  |              |                              |  |

Рис. 10. Окно с результатами решения задач

| Совет                                                                                                    | × |
|----------------------------------------------------------------------------------------------------|---|
| Все вопросы, которые могут у<br>Вас возникнуть при работе с<br>программой наверняка описаны<br>в справке (F1).<br>Удачи Вам при решении задач! |   |
| <Назад<br>Вперёд><br>Показывать при запуске программы<br>Закрыть<br>7 из 7                                                                     |   |

Рис. 11. Окно с советами по работе

Если нажать на кнопку *Смотреть решения*, то откроется окно просмотра решений (см. рис. 6), в котором можно посмотреть графические решения задач.

Окно **Совет** (**F5**)**.** Здесь (см. рис. 11) собраны некоторые советы и рекомендации пользователю, которые могут повысить эффективность работы с программой. Просмотр рекомендаций осуществляется нажатием кнопок *Вперёд* и *Назад*.

#### **7. Настройка цветовой палитры чертежа**

Служебной кнопкой главного окна (см. рис. 4 и табл. 1) вызывается окно **Настройки** (см. рис. 12), позволяющее изменять цвет фона чертежа, осей координат, линий исходного условия задачи и линий графических построений при решении. При вызове окна в нём отражены текущие цвета палитры. Для изменения цвета любого из компонентов палитры необходимо «щёлкнуть» по квадрату напротив соответствующей надписи. При этом откроется стандартное окно выбора цвета (рис. 13). После выбора подходящего цвета в этом окне следует нажать кнопку *ОК*, и соответствующий квадрат в окне **Настройки** изменит свой цвет на выбранный.

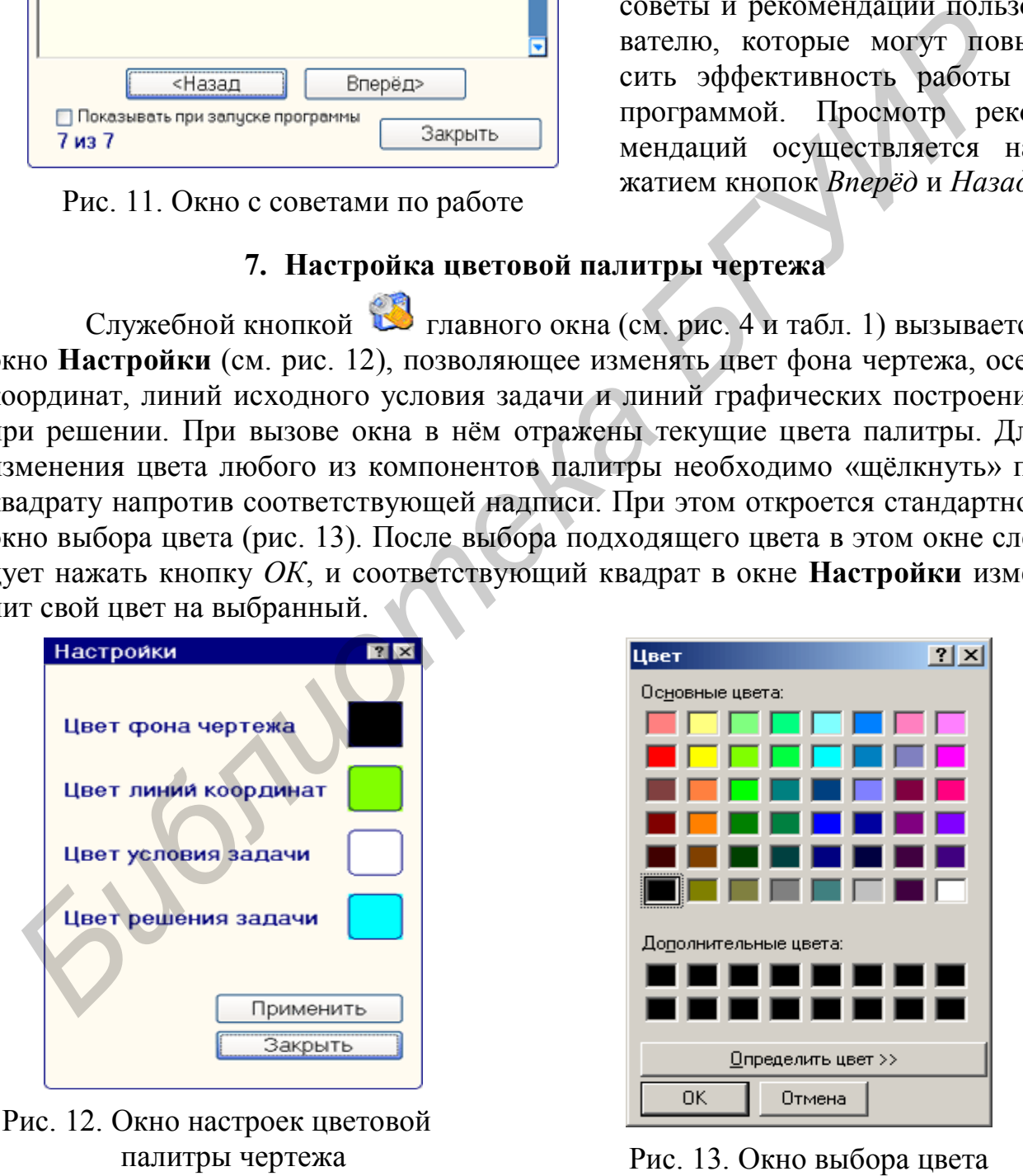

Когда все изменения в окне **Настройки** выполнены, необходимо нажать кнопки *Применить* и *Закрыть*.

#### **8. Описание процедур графического меню**

Графическое меню программы представляет собой набор процедур («инструментов»), позволяющих пользователю по его усмотрению осуществлять отдельные графические операции на экране дисплея, а также редактировать уже имеющиеся на чертеже графические объекты. В главном окне программы (см. рис. 4) графическое меню представлено панелью с набором кнопок, каждая из которых позволяет активизировать определённую процедуру.

Вызов той или иной процедуры можно осуществить тремя способами:

1. Щёлкнуть левой клавишей мыши по кнопке с соответствующей пиктограммой на панели инструментов и далее выполнять указания командной строки программы.

2. При нажатой клавише **Ctr** нажать на клавиатуре еще одну из клавиш по следующей схеме:

- для первого (левого) столбца процедур – первый ряд клавиш (**Q…Y**);

- для второго (среднего) столбца процедур – второй ряд клавиш (**А**…**Н**);

- для третьего (правого) столбца процедур – третий ряд клавиш (**Z**…**N**);

3. Вызвать главное меню программы, щёлкнув правой клавишей мыши в любом месте рабочего поля чертежа, и активировать раздел *Инструменты.* На экране появится раскрывающееся меню с перечнем доступных для пользователя процедур (рис. 14). Далее, используя мышь, перейти на это меню и щелкнуть по строке с выбираемой процедурой.

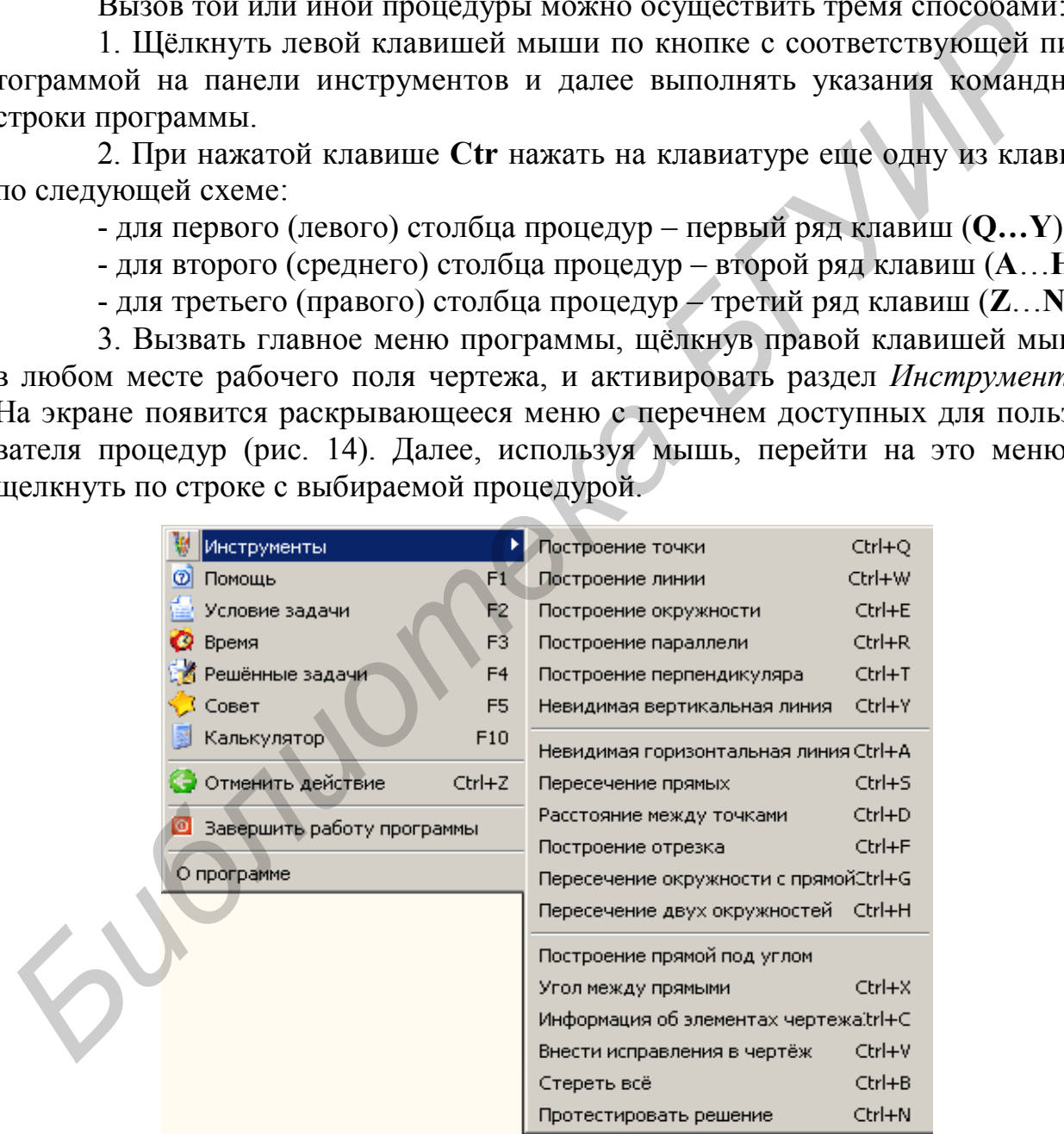

Рис. 14. Главное меню программы с раскрытым разделом *Инструменты*

Ниже приводится краткое описание каждой из процедур и особенности их применения при решении задач.

**Построить точку по заданным координатам.** При вызове данной процедуры в командной строке последовательно появляется запрос на ввод координат Х, Y и Z. Ввод значений координат производится с клавиатуры.

Если требуется построить точку на фронтальной плоскости проекций (координаты X и Z), то пропустить ввод координаты Y следует, нажав клавишу **Enter.** При построении горизонтальной проекции после запроса координат X и Y программа автоматически прерывает ввод координаты Z и запрашивает имя точки.

Имя (обозначение) точки следует ввести с клавиатуры, учитывая принятую систему обозначений, описанную в разд. 2. Программа позволяет выбрать обозначение точки и другим методом, выбрав его из таблицы допустимых значений, которая вызывается нажатием кнопки **«…»** в конце командной строки.

После ввода имени точки программа изображает на экране эту точку, рядом записывает её обозначение, автоматически добавив нужный индекс, и переходит в режим ожидания последующих указаний, не выходя при этом из процедуры. Если необходимо построить новую точку, то можно сразу приступить к вводу её координат.

Выйти из процедуры можно, нажав на клавиатуре клавишу **Esc** или выбрав мышью новую процедуру.

Программа позволяет выполнить построение точки и более упрощенным, но менее точным путём. При перемещении курсора (в виде стрелки) по полю чертежа его текущие координаты высвечиваются в нижней части главного окна программы (см. рис. 4). Если при этом нажать клавишу **Ctrl,** то курсор примет вид креста. В нужном месте щелчком правой кнопкой мыши текущие координаты курсора фиксируются, и автоматически загружается процедура построения точки с этими координатами. То есть в данном случае координаты точки указываются курсором, а не вводятся с клавиатуры. Этот вариант работы обычно используют для построения проекций вспомогательных точек чертежа, где не требуется высокая точность построений. ими.<br>Имя (обозначение) точки следует ввести с клавиатуры, учитывая принии и и и дунитывая и совозначение) посигную в разд. 2. Программа позволяет выбра<br>
бозначение гочки и другим методом, выбрая его из таблицы допустимых

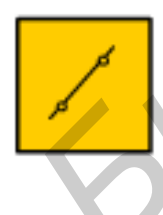

**Построить прямую, проходящую через две заданные точки.**  Для выполнения данной процедуры на чертеже должны присутствовать две ранее построенные и обозначенные точки.

При вызове процедуры в командной строке появляется запрос:

#### **Укажите первую точку прямой:** ,

в ответ на который следует курсором мыши на поле чертежа выбрать одну из точек, через которую предстоит провести прямую. Название этой точки незамедлительно отобразится в строке запроса. После выбора необходимо нажать клавишу **Enter**. Аналогично вводится обозначение второй точки. Очередность ввода точек значения не имеет.

Результатом выполнения процедуры является изображение на экране отрезка, соединяющего две указанные точки. В памяти ЭВМ построенный объект будет фигурировать как бесконечная прямая, несмотря на то, что на экране она изображена только отрезком. Подписывать прямую не требуется, для её идентификации достаточно будет указать обозначение отрезка.

Данная процедура может быть выполнена только применительно к точкам, расположенным в пределах одной и той же плоскости проекций. Соединить же отрезком разноимённые проекции, например горизонтальную с фронтальной, программа не позволит (эта операция не имела бы геометрического смысла), а ответом на такую попытку будет окно с описанием ошибки.

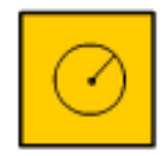

Построить окружность заданного радиуса с центром в заданной точке. При вызове процедуры в командной строке появляется запрос:

#### Укажите точку - центр окружности:

в ответ на который следует мышью указать точку, в которой предполагается центр будущей окружности (в командной строке появится имя этой точки), и нажать клавишу Enter.

Следующий запрос программы: Введите радиус окружности:

В ответ на этот запрос следует ввести конкретное значение радиуса в миллиметрах (например: 12; 45;63. Допустимый диапазон - 2 ...100 мм).

Далее последует запрос на обозначение окружности, ответив на который, получаем изображение окружности на экране в пределах той плоскости проекций, которой принадлежит центр окружности.

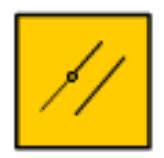

Через заданную точку провести прямую, параллельную заданной прямой. Для выполнения этой процедуры необходимо, чтобы заданные точка и прямая принадлежали одной и той же плоскости проекций.

При вызове процедуры в командной строке появляется запрос:

#### Укажите точку:

в ответ на который следует курсором указать базовую точку, через которую предполагается провести прямую. Вслед за этим предлагается указать прямую, параллельно которой должна быть проведена новая прямая.

Для формирования новой прямой программе необходимы две точки: исходная, являющаяся началом базового отрезка прямой, и дополнительная - конец отрезка. Поэтому далее программа запрашивает имя второй точки новой прямой (воспользуйтесь кнопкой «...» в конце командной строки) и предлагает указать курсором приблизительное место её расположения. После чего на поле чертежа будет изображена эта дополнительная служебная точка и проведена прямая, абсолютно параллельная исходной заданной прямой.

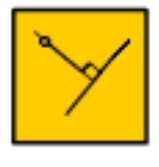

Через заданную точку провести прямую, перпендикулярную заданной прямой. Работа процедуры аналогична предыдущей. При вызове процедуры компьютер последовательно просит указать исходную точку, через которую должен проходить перпендикуляр, а

затем прямую, к которой перпендикуляр следует провести.

Как и в предыдущем случае, новая прямая будет начинаться в заданной исходной точке, а заканчиваться в дополнительной служебной точке. Поэтому следующие запросы программы касаются имени этой дополнительной точки и приблизительного места её расположения. Если нужно провести перпендикуляр из исходной точки к указанной прямой, то служебную точку перпендикуляра следует располагать по другую сторону от этой прямой, а не пытаться курсором «попасть» точно на прямую.

Следует помнить, что построенный отрезок олицетворяет собой бесконечную прямую, проходящую через две точки. Но процедура не определяет точек пересечения этой прямой с другими линиями (даже если их изображения на экране пересекаются). Поэтому если необходимо точно определить основание перпендикуляра, опущенного из точки на прямую, то, проведя отрезок, перпендикулярный прямой, далее следует найти точку их пересечения (см. ниже процедуру **Определить точку пересечения двух заданных прямых**).

Использование данной процедуры возможно только в пределах одной и той же плоскости проекций.

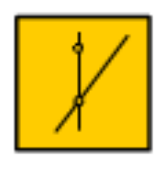

**На заданной прямой или окружности построить точки, лежащие на общей вертикали с заданной исходной точкой.** Суть этой графической операции заключается в том, что через заданную точку (она может быть как одиночной, так и лежать на какой-либо линии) проводится невидимая вертикальная линия и определяется

точка её пересечения с некоторой заданной прямой или окружностью. В этом плане процедура соответствует графической операции проведения вертикальных линий связи между проекциями. Она может применяться как в пределах одной плоскости проекций, так и «простреливать» весь чертёж, т.е. пересекать ось Х и искать нужные точки на другой плоскости проекций. При этом сами линии связи не проводятся, а сразу изображаются найденные точки. **БРИОТИЗИЗМАТНОГО ТРАНСИЛИЗМАТНОГО СЕРСИЛИЗМАТНОГО ПРОГЛЕДАТИЗМАТНОГО ПРАНСИЛИЗМАТНОГО ПРАНСИЛИЗМАТНОГО И СЛОБАТНОГО ПРАНСИЛИЗМАТНОГО И ПОТОДАТИЗМАТНОГО И СЛОВАТНОГО И СЛОВАТНОГО И В ТОТИХ НА ПРИМЕНЕНОГО И В ТОТИХ ПРОГЛЕД** 

При вызове процедуры программа сначала потребует определить, на прямой или на окружности предстоит строить необходимые точки:

#### **С каким объектом искать пересечение? (1/L – прямая, 2/С – окружность):**.

В ответ на этот вопрос следует ввести с клавиатуры цифру **1** или букву **L**, если надо построить точку на прямой, либо цифру **2** или латинское **С**, если нужно найти соответствующие точки на окружности.

Далее, следуя запросам программы, необходимо указать точку, через которую нужно провести невидимую вертикальную линию, а также указать прямую или окружность, на которой требуется построить искомые точки. В процессе построения также будут поступать запросы по обозначению найденных точек, отвечать на которые лучше всего, используя кнопку **«…»** в конце командной строки.

Напоминаем, что даже если отрезок короткий и искомая точка выходит за его пределы, то программа построит точку на мнимом продолжении отрезка, т.е. рассматривая его как бесконечную прямую.

Если исходная точка расположена так, что вертикальная линия, проведённая через неё, не пересекает указанную прямую или окружность, то никаких новых точек на чертеже не появится.

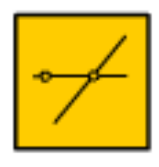

**На заданной прямой или окружности построить точки, лежащие на общей горизонтали с заданной исходной точкой.** Данная процедура позволяет через заданную точку (она может быть как одиночной, так и лежать на какой-либо линии) проводить невидимую горизонтальную линию и определять точки пересечения этой

линии с некоторой заданной прямой или окружностью. При этом сами горизонтальные линии не проводятся, чтобы излишне не затемнять чертёж, а сразу изображаются найденные точки.

Работа с данной процедурой аналогична работе с предыдущей.

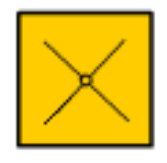

**Определить точку пересечения двух заданных прямых.**  Процедура позволяет определить и построить на чертеже точку пересечения двух заданных прямых. Искомая точка будет построена и тогда, когда отрезки, задающие направление прямых, на чертеже не пересекаются. В этом случае отрезки условно продлеваются до их

взаимного пересечения и на мнимом пересечении изображается точка.

После вызова процедуры необходимо согласно запросам программы указать каждую из двух пересекающихся исходных прямых и выбрать (посредством кнопки **«…»** в конце командной строки) имя для точки их пересечения.

Данная процедура может быть выполнена только для пары прямых, расположенных на одной и той же плоскости проекций, вне зависимости от их обозначения.

**Определить расстояние между заданными точками.** Процедура позволяет определить расстояние между двумя точками чертежа, принадлежащими к одной и той же плоскости проекций.

При вызове процедуры в командной строке последовательно выводятся запросы на указание исходных точек, между которыми будет определяться расстояние. Выбор нужной точки осуществляется курсором мыши на экране дисплея или вводом с клавиатуры её имени. После выбора точек в той же командной строке выводится значение измеряемого расстояния с точностью до сотых долей миллиметра. *БИблиотериальную линии и определять* гочки нерессчения эточки и поричели и соверении и соверении и соверение и соверения (в том сами горностить собе излишние и проводится найтонные гочки.<br> **БРИ этом сами по проводится** ч

Данная процедура приемлема как для свободных точек, так и для связанных отрезком.

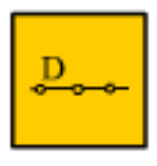

**На заданной прямой отложить отрезок заданной длины.**  Процедура позволяет на прямой построить точку, отстоящую от заданной точки на заданное расстояние. Эта операция эквивалентна графическому действию «отложить отрезок».

При вызове процедуры в командной строке появляется запрос:

#### **Укажите первую точку:**,

отвечая на который следует указать ту точку, от которой предстоит отмерять расстояние. После ввода этой информации появляется запрос о второй точке, по направлению с которой надо отложить отрезок:

#### **Укажите вторую точку:**.

Следующий запрос – о требуемой длине отрезка:

#### **Введите длину отрезка:**.

Длину отрезка следует вводить в миллиметрах, допустимая точность – до сотых долей миллиметра.

Если нужно на заданной прямой отложить отрезок, равный какому-либо другому отрезку чертежа, то предварительно тот отрезок необходимо измерить (см. предыдущую процедуру), а затем использовать полученное численное значение длины в настоящей процедуре.

Если длина отрезка введена со знаком «–», то отрезок будет отложен в направлении, противоположном указанному точками.

Если откладываемое расстояние окажется больше длины базового отрезка исходной прямой, то искомая точка будет построена на мнимом продолжении прямой.

Процедура работает и в том случае, если исходные точки не соединены прямой. Тогда требуемое расстояние откладывается на мнимой прямой, проходящей через эти точки.

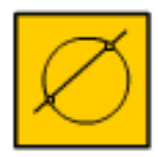

**Построить точки пересечения заданной прямой с окружностью.** В общем случае данная процедура позволяет определить и построить на чертеже две точки пересечения прямой линии с окружностью. При этом и прямая и окружность должны принадлежать одной и той же плоскости проекций.

При вызове процедуры в командной строке последовательно появляется запрос на указание прямой и окружности, пересечение которых представляет интерес. В общем случае при пересечении прямой с окружностью имеют место две точки пересечения, поэтому программа запрашивает далее два имени для будущих точек. После ввода всей запрошенной информации на рабочем поле задачи изображаются и обозначаются искомые точки пересечения. *Библиотека БГУИР*

Процедура определяет точки пересечения и в том случае, когда на экране отрезок не пересекается с окружностью или пересекается лишь в одной точке. В такой ситуации находятся точки пересечения окружности с бесконечной прямой, определяемой заданным отрезком.

Возможны *частные случаи* работы процедуры:

1. Если одна или обе точки пересечения оказываются за пределами рабочего поля экрана, то программа выводит предупреждение об этой ошибке и изображает только те точки, которые расположены в пределах «рабочей» плоскости проекций.

2. Если прямая только касается окружности, то определяется и строится на чертеже эта точка касания.

3. Если исходная прямая вовсе не пересекает окружность, то никаких сообщений процедура не делает, а сразу переходит к последующим действиям.

Во всех рассмотренных вариантах программа запрашивает имена для двух возможных точек пересечения независимо от того, будут ли они определены. Если в последующих расчётах окажется, что существует только одна точка пересечения (касания) или вовсе таких точек нет, то введенные имена точек аннулируются и их можно будет использовать повторно.

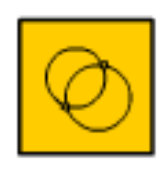

**Построить точки пересечения двух заданных окружностей.**  В общем случае данная процедура позволяет определить и построить на чертеже точки пересечения двух окружностей. При этом обе окружности должны принадлежать одной и той же плоскости проекций.

При вызове процедуры в командной строке последовательно выводятся запросы на указание двух пересекающихся окружностей. Отвечая на каждый запрос, следует мышью указать на изображение окружности (в командной строке появится имя этой окружности) и нажать клавишу **Enter**. После этого программа запрашивает имена для точек пересечения и выводит изображения точек и их обозначения на экран. **FRANCE INTERNATION TO THE RECORDERENT AN STANDATION (SUVENTION THE RECORDERENT SUSPENSIONER IN THE SUSPENSION ORDER IN THE SUSPENSION CONSULTED AND CONSULTED AND CONSULTED SUSPENSION (FIRE SHOPN AND STANDAPTOR CHECK CHEC** 

Возможны частные ситуации на чертеже:

1. Если выбранные окружности не имеют точек пересечения (об этом можно судить и визуально, не вызывая процедуру), то программа никаких действий не производит.

2. Если окружности имеют точки пересечения за пределами рабочего поля чертежа, то программа предупреждает об этом и изображает только те точки, которые расположены в видимой зоне плоскости проекций.

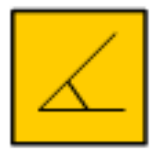

**Через заданную точку провести прямую под заданным углом к некоторой прямой на чертеже.** Процедура позволяет через указанную ей точку провести прямую под заданным углом к некоторой прямой чертежа. При вызове процедуры в командной строке экрана появляется запрос:

#### **Укажите точку:** ,

в ответ на который следует мышью указать на ту точку, через которую должна проходить новая прямая, и нажать клавишу **Enter**. Следующий запрос:

#### **Укажите прямую:** .

Здесь имеется в виду прямая, по отношению к которой будет измеряться угол новой прямой. После указания мышью на требуемую прямую в командной строке появляется запрос:

#### **Введите угол:** ,

отвечая на который следует с клавиатуры ввести значение желаемого угла между прямыми. Программа позволяет производить расчёт и построение с точностью до сотых долей градуса. Значение угла может задаваться как положительным, так и отрицательным, т.е. со знаком минус.

Для построения прямой программе необходимы две точки – указанная исходная точка, с которой начинается построение, и дополнительная служебная точка, определяющая конец строящегося отрезка. Эта дополнительная точка строится автоматически, но предварительно программа запрашивает имя для неё. Построенный отрезок может быть коротким и не пересекаться с исходным заданным отрезком. В таких случаях построенный угол следует понимать как угол между мнимыми бесконечными прямыми, проходящими через отрезки. Причем новый отрезок будет проведён и в том случае, когда мнимое пересечение его с исходной прямой выходит за пределы рабочей зоны чертежа.

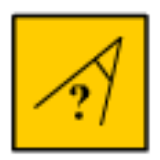

**Определить величину угла между двумя заданными прямыми.** Процедура позволяет определить угол между двумя указанными на чертеже прямыми. Угол определяется и тогда, когда отрезки, построенные на экране, не пересекаются. В этом случае программа каждый отрезок воспринимает как бесконечную прямую и

производит вычисления для этих прямых. Искомый угол определяется и в том случае, когда точка пересечения мнимых бесконечных прямых выходит за пределы рабочего поля экрана.

При вызове процедуры в командной строке экрана последовательно появляются запросы на ввод обозначений двух прямых, между которыми необходимо определить угол. Результат работы процедуры (значение угла в градусах) выводится в командной строке. Например, **Угол между B"E" и A\*1" = 40,70** .

Если необходимо определить угол наклона прямой к какой-либо из координатных осей, то предварительно нужно построить вспомогательную прямую вдоль этой оси, а уже затем искать угол с построенной прямой.

**Информация об элементах чертежа.** Данная процедура предоставляет полную информацию об элементах чертежа, а именно:

- для проекции точки – её обозначение и координаты;

- для проекции прямой – имена и координаты точек, обозначающих эту прямую;

- для проекции окружности – обозначение проекции окружности, имя и координаты точки, являющейся центром окружности, и величину радиуса.

При вызове процедуры вся информация обо всех графических элементах чертежа выводится на экран в специальном окне. Для закрытия этого окна необходимо нажать соответствующую кнопку в заголовке или клавишу **Esc** на клавиатуре. ие его с исходной прямои выходит за пределы раоочей зоны чертежа.<br> **Определить величину угла между двумя заданными примерние и сортом и суроговление городелить тольку и измои как<br>
в ными. Пропедение примение и суроговлени** 

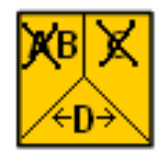

**Внести исправления в чертёж.** Данная процедура позволяет производить три графические операции редактирования чертежа:

- переместить ранее зафиксированное обозначение какого-либо объекта в другое место чертежа;

- заменить имеющееся на чертеже обозначение на иное;

- удалить какой-либо объект вместе с его обозначением.

При вызове процедуры на экран выводится специальное окно с перечнем возможных операций. Выбрать конкретную операцию можно, указав мышью на соответствующее поле окна и далее отвечая на запросы программы. При этом следует иметь в виду:

1) если какая-либо точка участвует в формировании прямой, то заменить её обозначение нельзя. Для этого придётся предварительно удалить связывающую её прямую, затем переименовать точку, после чего снова провести прямую (если она необходима);

2) при удалении прямой с экрана удаляется только изображение непосредственно прямой, но изображения и обозначения точек, определявших прямую, сохраняются;

3) при удалении окружности удаляется только изображение окружности и её обозначение, а изображение центра окружности и его обозначение сохраняются.

Для закрытия окна необходимо нажать соответствующую кнопку в заголовке окна или клавишу Esc на клавиатуре.

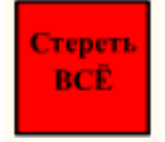

Стереть все изображения на чертеже. Данная процедура используется при желании прервать процесс решения текущей задачи и перейти к решению другой. В отличие от процедуры Тест, которая расценила бы такую «добровольную сдачу позиций» как не-

удачную попытку решения, данная процедура в протокол сеанса записей не вносит. При вызове процедуры выводится окно с запросом:

#### Вы хотите решать другую задачу?

Если необходимо перейти к другой задаче, не завершив решение текущей, то нажмите кнопку Да, после чего рабочее поле экрана очистится от всех текущих изображений и появится окно выбора новой задачи для решения. Если необходимо вернуться назад к решаемой задаче, то нажмите кнопку Нет.

# Тест

Завершить решение задачи и проверить его правильность.

Это - заключительная процедура в процессе решения задачи. Она применяется после того, когда выполнены все необходимые построения, получена контрольная точка и есть уверенность в пра-

вильности своего решения.

При вызове данной процедуры на экран выводится окно тестирования (рис. 15) с перечнем всех точек, представленных на чертеже двумя проекциями. В ответ на запрос программы о контрольной точке следует мышью указать строку с этой точкой и нажать кнопку Готово.

Если контрольная точка специально не оговорена в условии задачи, то в качестве таковой следует принять точку, которая является конечной целью решения всей залачи.

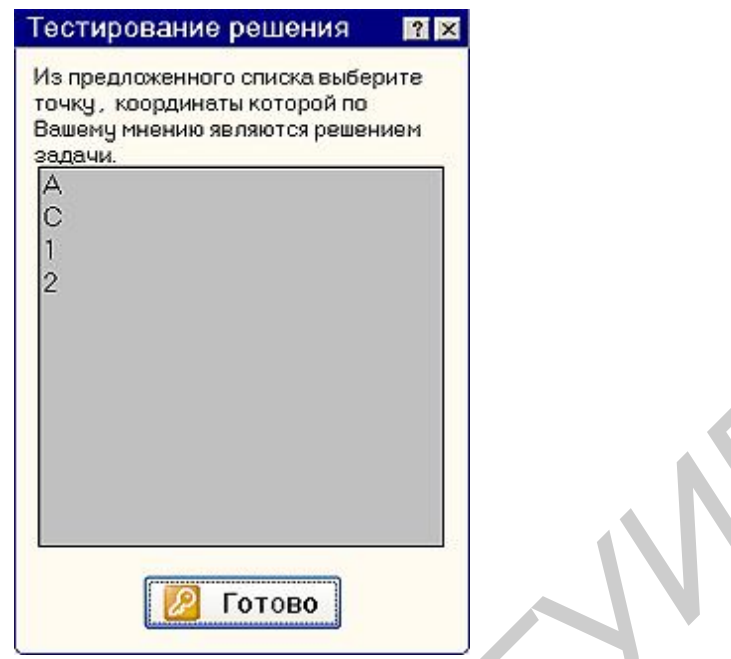

Рис. 15. Окно выбора контрольной точки

После запуска процесса тестирования (кнопка **Готово**) программа автоматически проверяет координаты проекций указанной контрольной точки и выводит на экран сообщение о правильности или неправильности решения.

На этом сообщении, радостном или огорчительном, решение задачи считается завершённым и его результат заносится в протокол сеанса работы.

**Внимание!** Если решение задачи оказалось неправильным, то его можно исправить, так как решение задачи никуда не пропадает, а хранится в памяти компьютера до конца сеанса работы с программой. Для этого в окне выбора задачи для решения (см. рис. 3) необходимо нажать кнопку *Исправить решение* и в появившемся списке выбрать задачу, которую необходимо исправить. **FEVALUATION**<br> **FEVALUATION**<br> **FEVALUATION**<br> **FEVALUATION**<br> **FEVALUATION**<br> **FEVALUATION**<br> **FEVALUATION**<br> **FEVALUATION**<br> **FEVALUATION**<br> **FEVALUATION**<br> **FEVALUATION**<br> **FEVALUATION**<br> **FEVALUATION**<br> **FEVALUATION**<br> **FEVALUATIO** 

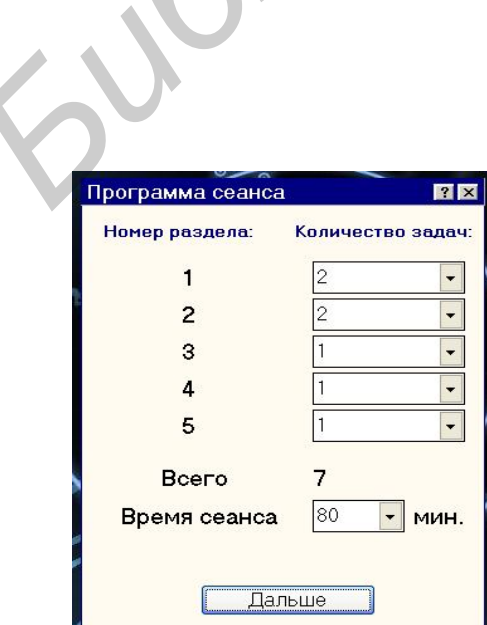

#### **9. Особенности режима «Контрольная работа»**

Если программа запущена в режиме **Контрольная работа,** то первым появляется окно **Программа сеанса** (рис. 16), где по указанию преподавателя вводят количество задач, которое необходимо

Рис. 16. Окно программы сеанса работы

решить по каждому из пяти разделов, и продолжительность сеанса работы. Эти данные не могут быть изменены в течение сеанса работы с программой. После ввода данных следует нажать кнопку *Дальше*.

На экране появляется окно ввода данных о пользователе (см. рис. 1), в котором следует указать номер группы и фамилию студента. Время сеанса работы уже установлено и не может быть изменено. Заполнив графы окна, следует нажать кнопку *Дальше*.

На экран будет выведено главное окно программы с окном выбора раздела для решения (рис. 17). В окне приведен перечень разделов и количество задач по каждому из них, которое следует решить. Для выбора раздела нужно мышью указать на соответствующую строку и нажать кнопку *Решать*. Выбор конкретной задачи из выбранного раздела осуществляется автоматически, появление второй раз одной и той же задачи исключается.

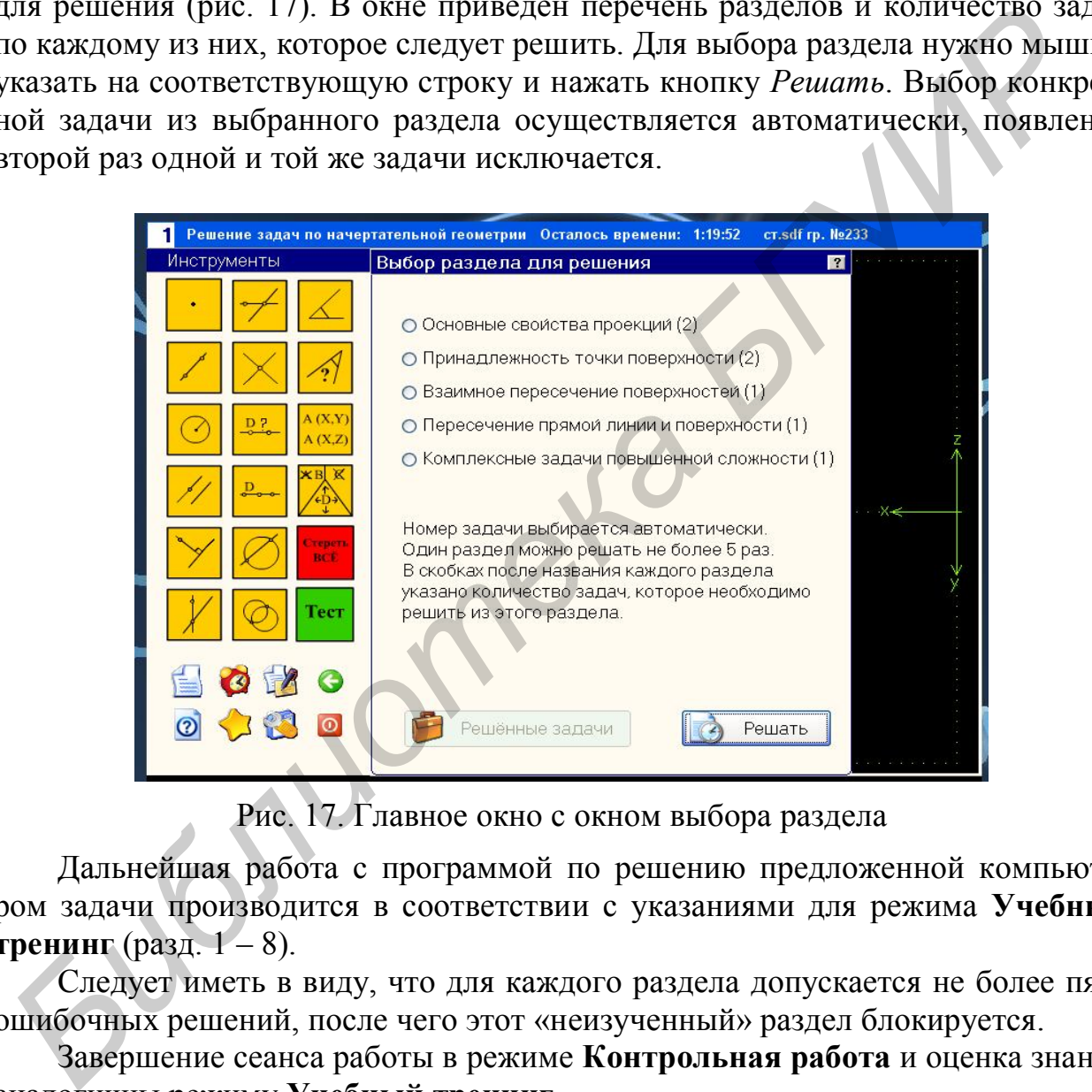

Рис. 17. Главное окно с окном выбора раздела

Дальнейшая работа с программой по решению предложенной компьютером задачи производится в соответствии с указаниями для режима **Учебный тренинг** (разд. 1 – 8).

Следует иметь в виду, что для каждого раздела допускается не более пяти ошибочных решений, после чего этот «неизученный» раздел блокируется.

Завершение сеанса работы в режиме **Контрольная работа** и оценка знаний аналогичны режиму **Учебный тренинг**.

#### **10. Особенности работы в режиме «Зачёт»**

При загрузке программы в режиме **Зачёт** на экран выводится окно ввода данных о пользователе (как и в режиме **Учебный тренинг**). В этом окне заполняются только номер группы и фамилия студента. Продолжительность сеанса работы установлена автоматически – 90 мин.

После нажатия кнопки *Дальше* на экран выводится главное окно программы с окном выбора раздела для решения.

На зачёте студенту необходимо решить по одной задаче из каждого раздела. Очерёдность выбора разделов может быть произвольная. Выбор задачи из заявленного раздела происходит автоматически, с помощью генератора случайных чисел. Если задача из выбранного раздела решена правильно, то в дальнейшем этот раздел блокируется. По каждому разделу допускается три попытки решения. Если все они окажутся неудачными, то этот раздел считается неизученным и дальнейший выбор задач из него не допускается.

Завершение сеанса работы в режиме **Зачет** и итоговая оценка знаний студента производится аналогично режимам **Учебный тренинг** и **Контрольная работа**. ением этот раздел олокнурустел. По каждому реализму долуксается три польгитель и дальнейший выбор задач из него не допускается.<br> **БИБЛИ МИРИ ЗА ВЕРИТЕЛЬ НА ВИСИТЕЛЬ В СИТЕЛЬ ДОЛИ В РЕСПУТЕНИЕ ПРОБРАЗИЛИ МАРИ В ДОЛИ В РЕСП** 

#### **Л И Т Е Р А Т У Р А**

1. Тевлин, А. М. Курс начертательной геометрии (на базе ЭВМ) / А. М. Тевлин [и др.]. – М.: Высш. шк., 1983.

2. Скурко, В. В. Аналитическое изложение и алгоритмизация задач начертательной геометрии с целью их решения на ЭВМ: практикум для студ. всех спец. / В. В. Скурко, В. Д. Дубовец, С. А. Задруцкий. – Минск : МРТИ, 1986.

3. Скурко, В. В. Инженерная графика. Элементы машинной графики : тексты лекций. Ч. 1 и 2. / В. В. Скурко [и др.]. – Минск : МРТИ, 1991.

4. Инженерная и компьютерная графика / Под ред. Э. Т. Романычевой. – М. : Высш. шк., 1996.

5. Левкович, О. А. Основы компьютерной грамотности: учеб. пособие / О. А. Левкович [и др.]. – Минск : ТетраСистемс, 2004.

6. Колосов, С. В. Программирование в среде Delphi: учеб. пособие / С. В. Колосов. – Минск : БГУИР, 2005.

*Библиотека БГУИР*

26

## **УПРАЖНЕНИЯ И ЗАДАЧИ**

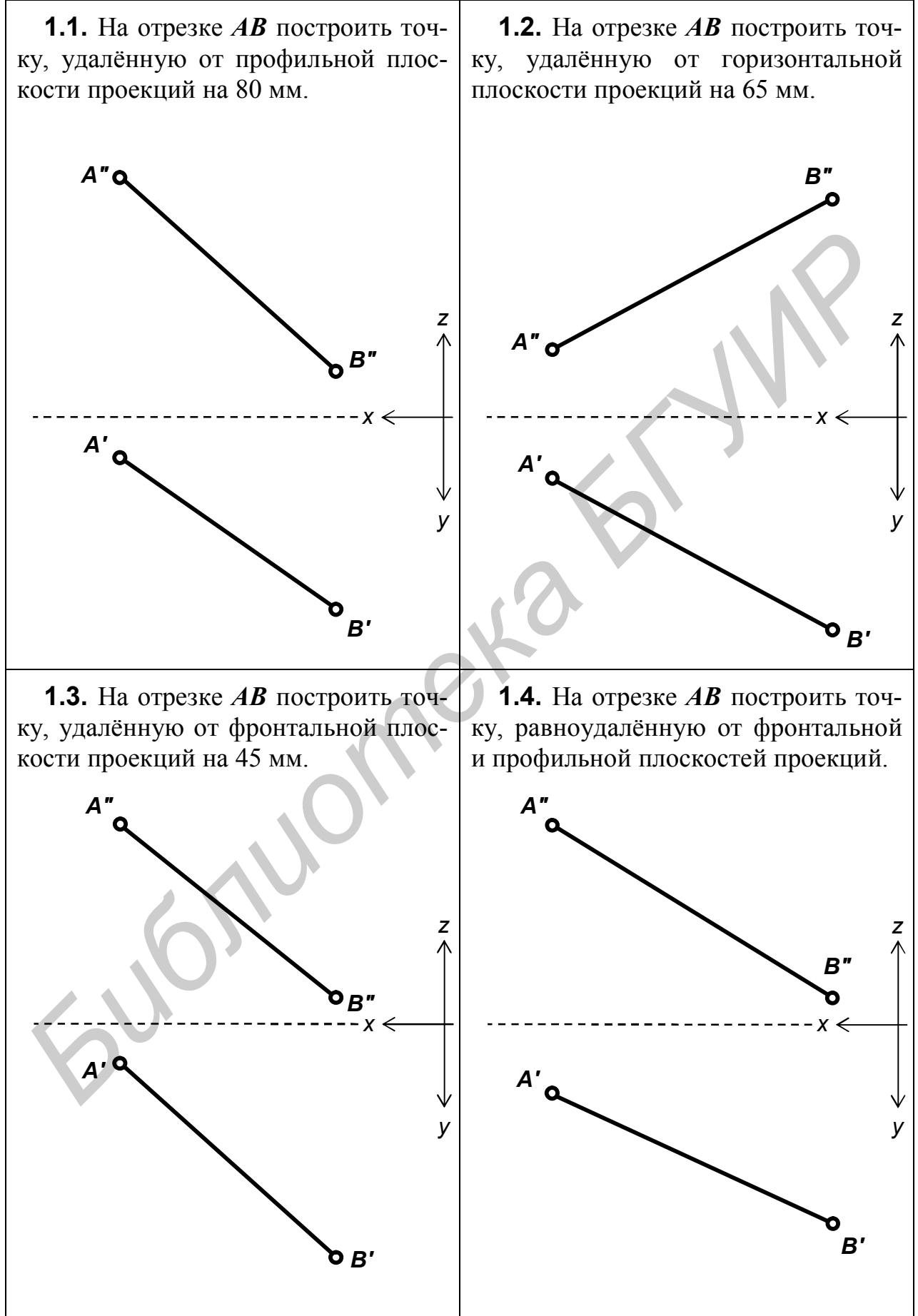

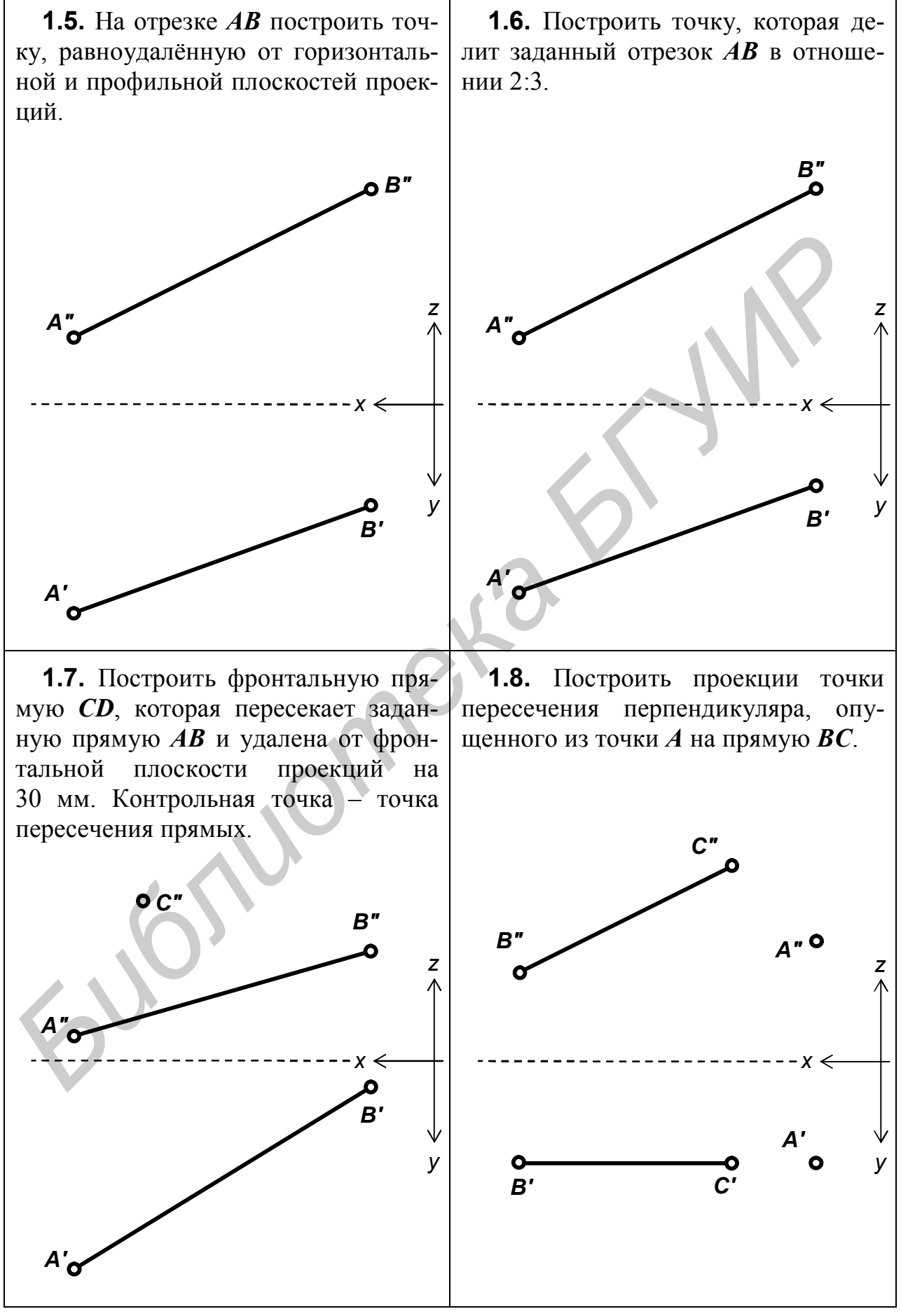

**1.9.** Построить фронтальную прямую, проходящую через точку *С* и пересекающую данную прямую *АВ*. Определить точку пересечения пря-

**1.10.** Через точку *С* провести прямую, пересекающую данную прямую *АВ* под прямым углом. Определить точку пересечения прямых.

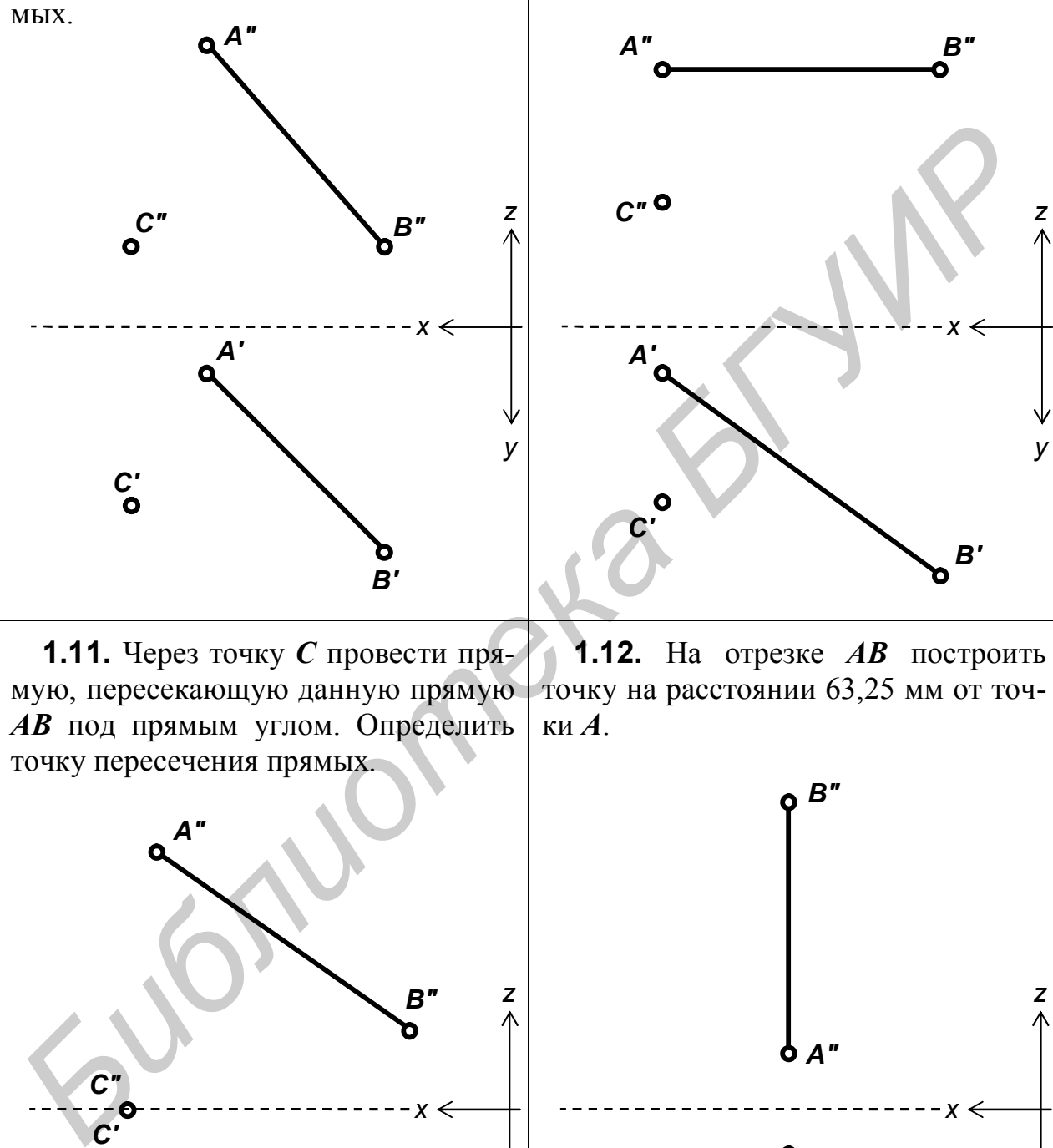

мую, пересекающую данную прямую *АВ* под прямым углом. Определить точку пересечения прямых. точку на расстоянии 63,25 мм от точки *А*.

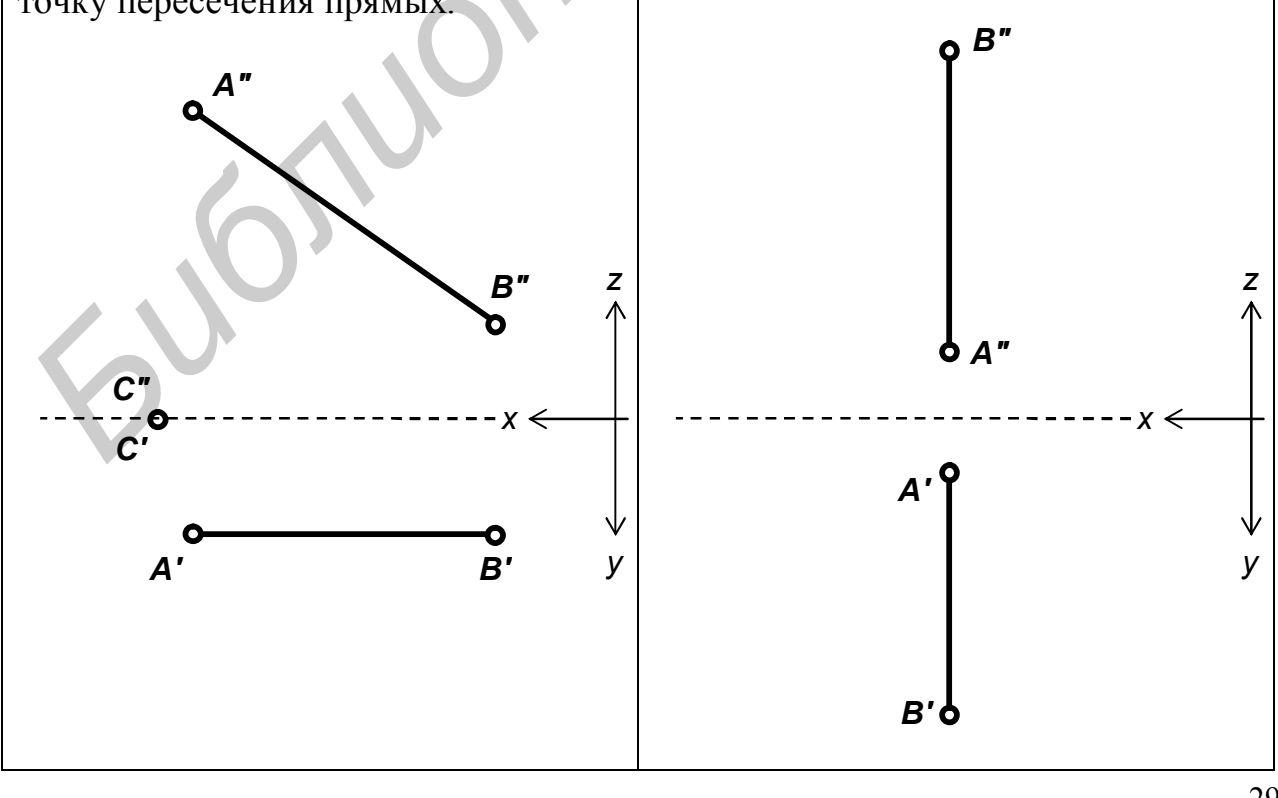

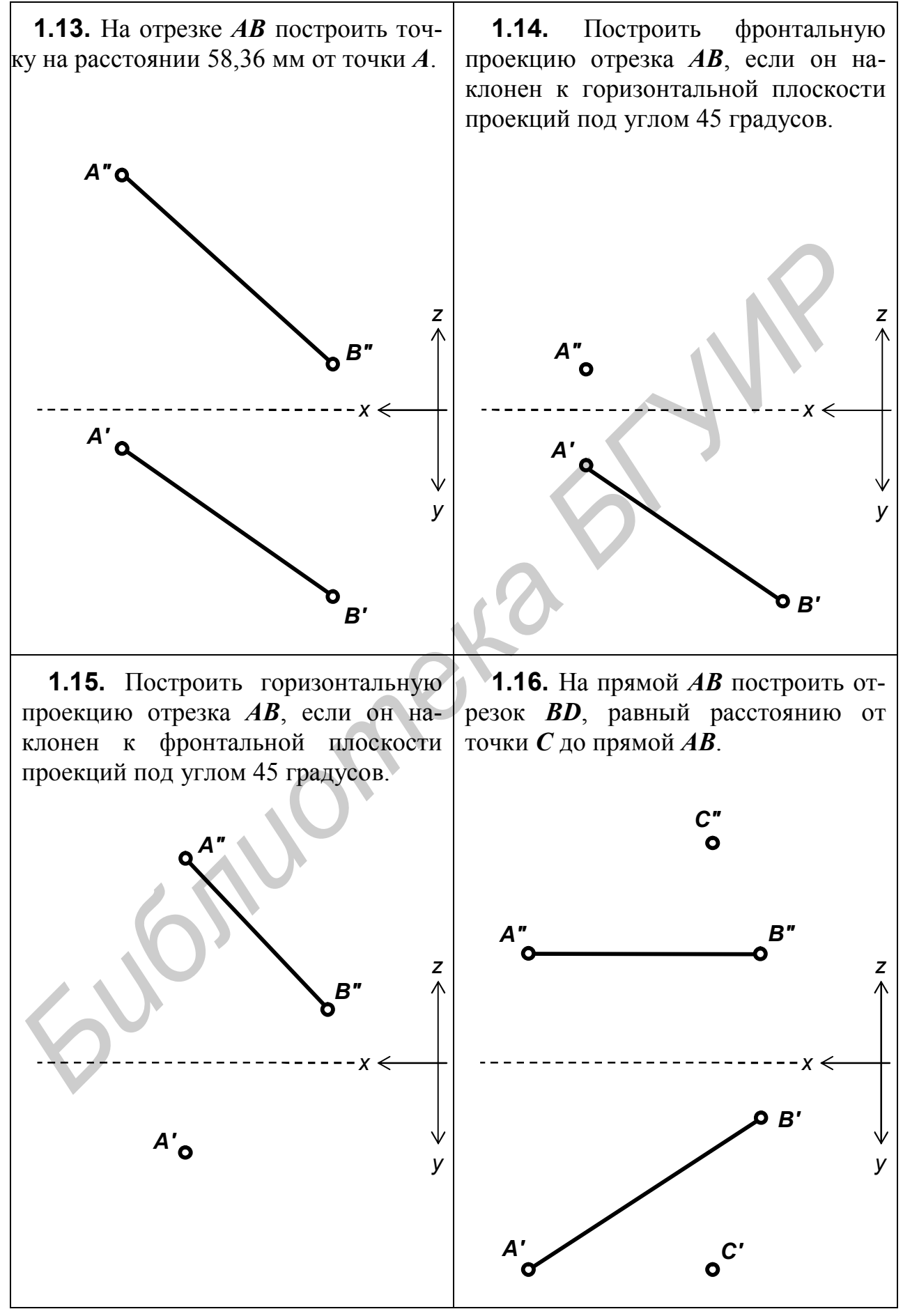

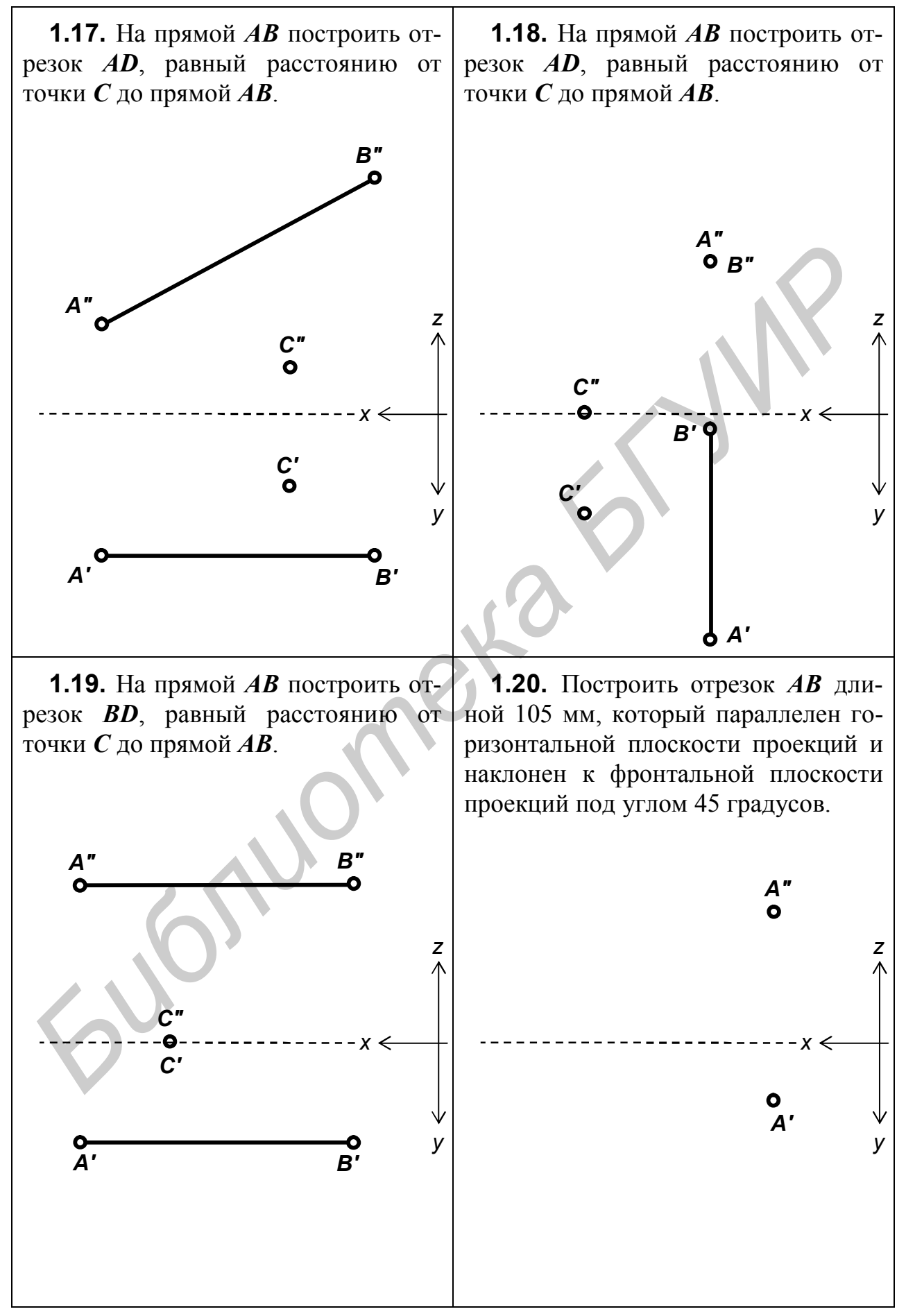

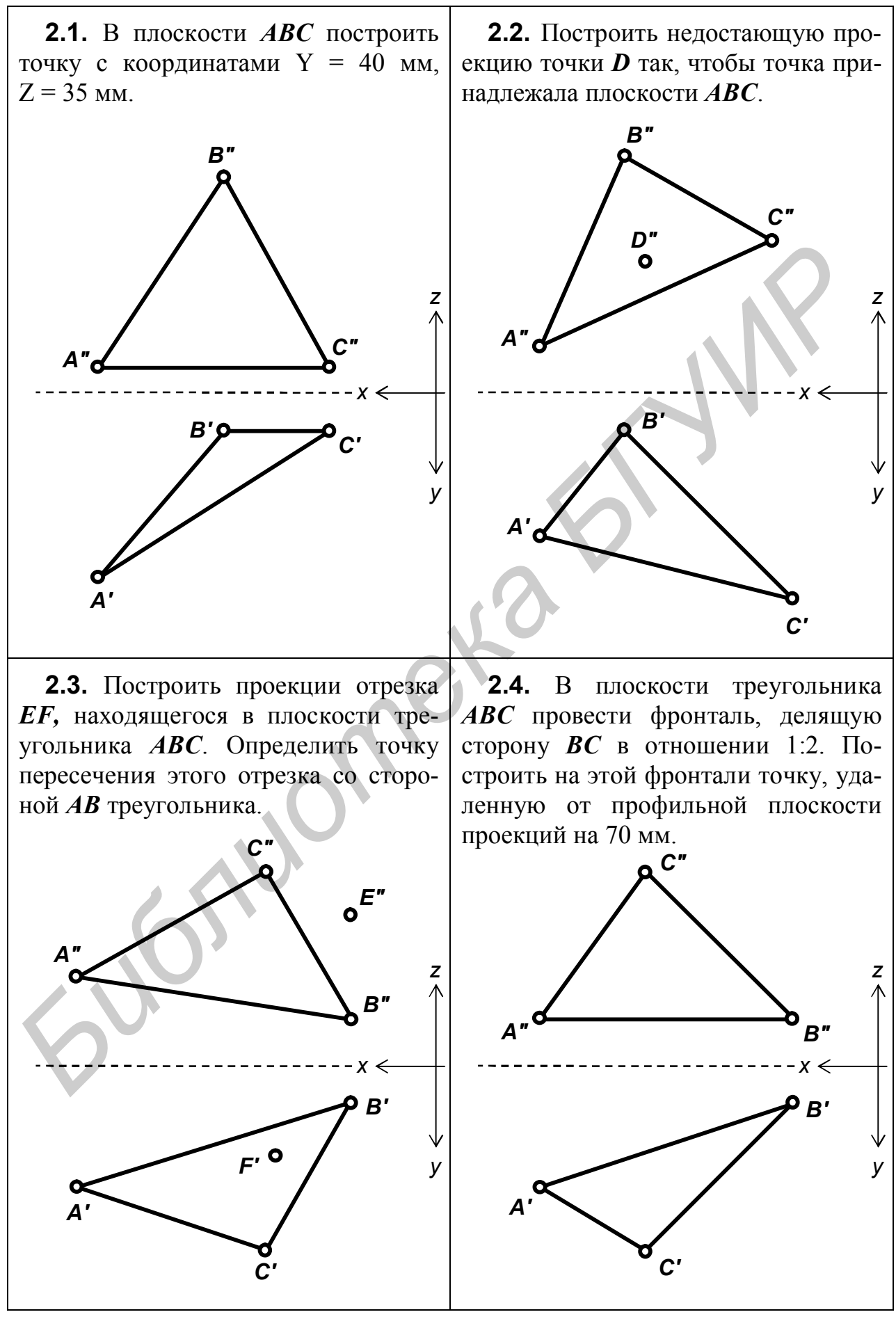

32

**2.5.** Достроить горизонтальную проекцию плоского пятиугольника<br>**ABCDE**. Контрольная точка -*АВCDE*. Контрольная точка – вершина *E*. **2.6.** Построить горизонтальную проекцию треугольника *АВC*, принадлежащего плоскости, заданной параллельными прямыми *12* и *34*. Контрольная точка – вершина *А*. **2.7.** Определить недостающую проекцию точки *1*, которая принадлежит поверхности конуса. **2.8.** Определить недостающую проекцию точки *1*, которая принадлежит боковой поверхности пирамиды. *А' C' B' А" B" 4" 2" 1" 3" С"*  $A^{\prime\prime}$   $B^{\prime\prime}$   $C^{\prime\prime}$ *D" B" А' B' C' D' 1' А" B" С' C" R1' 1" А" B" C" D" E" 4' 2' 3' 1' х y z х y z х y z х y z*  $\begin{bmatrix} \mathbf{B}^T \\ \mathbf{B}^T \\ \mathbf{A}^T \mathbf{B}^T \end{bmatrix}$  **F**  $\begin{bmatrix} \mathbf{B}^T \\ \mathbf{B}^T \\ \mathbf{B}^T \end{bmatrix}$  **F**  $\begin{bmatrix} \mathbf{B}^T \\ \mathbf{B}^T \\ \mathbf{B}^T \end{bmatrix}$  **F**  $\begin{bmatrix} \mathbf{B}^T \\ \mathbf{B}^T \\ \mathbf{B}^T \end{bmatrix}$  **F**  $\begin{bmatrix} \mathbf{B}^T \\ \mathbf{B}^T \\ \mathbf{B}^T$ 

**2.9.** Определить недостающую проекцию точки *1*, которая принадлежит поверхности призмы.

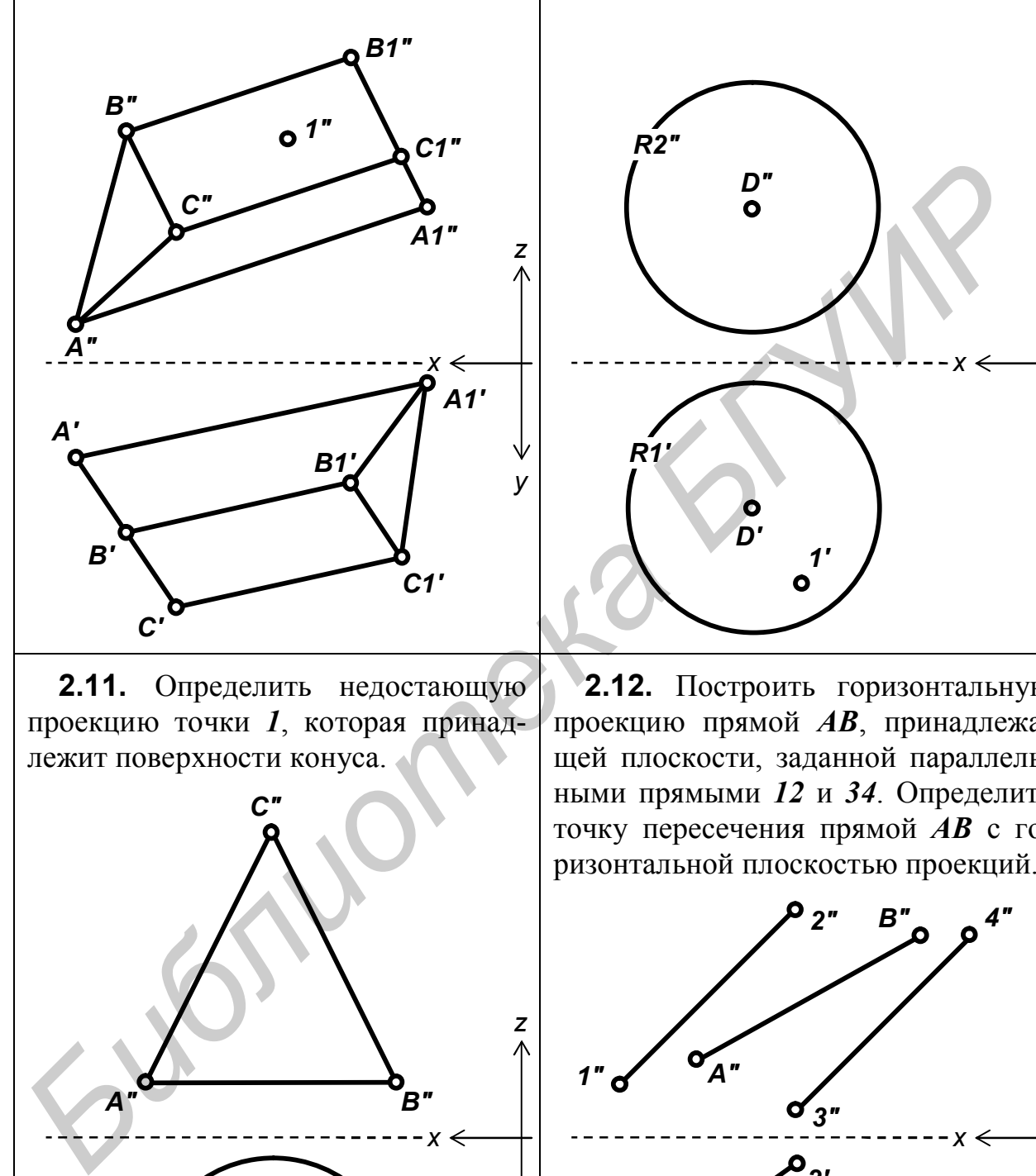

**2.11.** Определить недостающую проекцию точки *1*, которая принадлежит поверхности конуса.

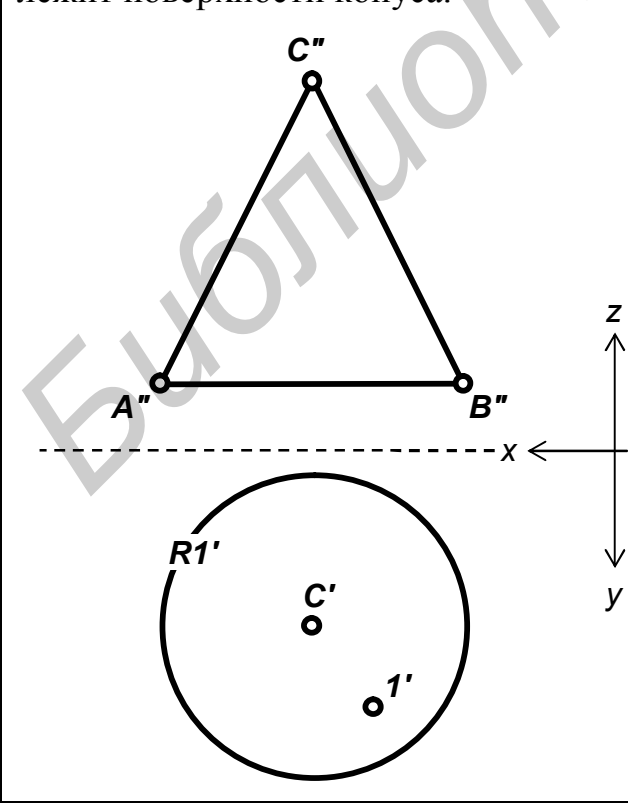

**2.10.** Определить недостающую проекцию точки *1*, которая принадлежит поверхности шара.

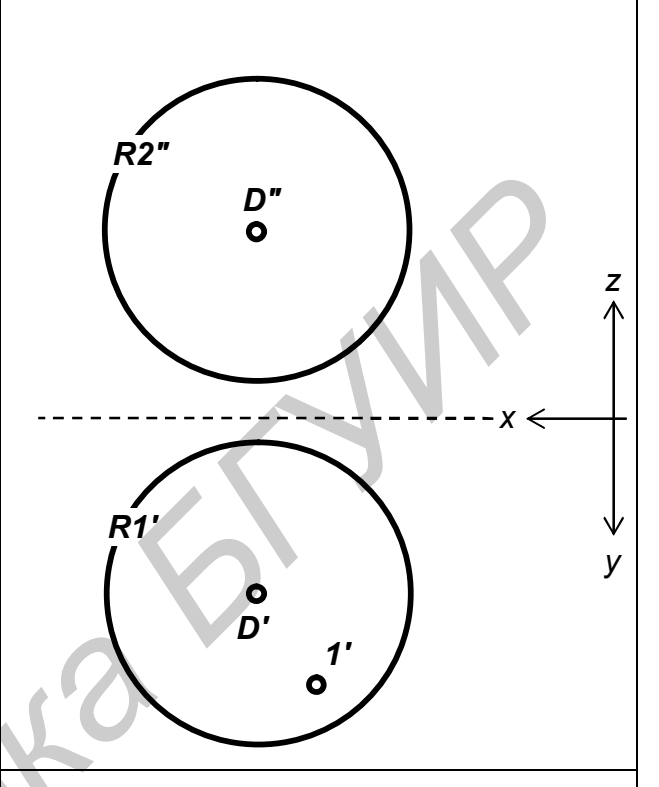

**2.12.** Построить горизонтальную проекцию прямой *АВ*, принадлежащей плоскости, заданной параллельными прямыми *12* и *34*. Определить точку пересечения прямой *АВ* с горизонтальной плоскостью проекций.

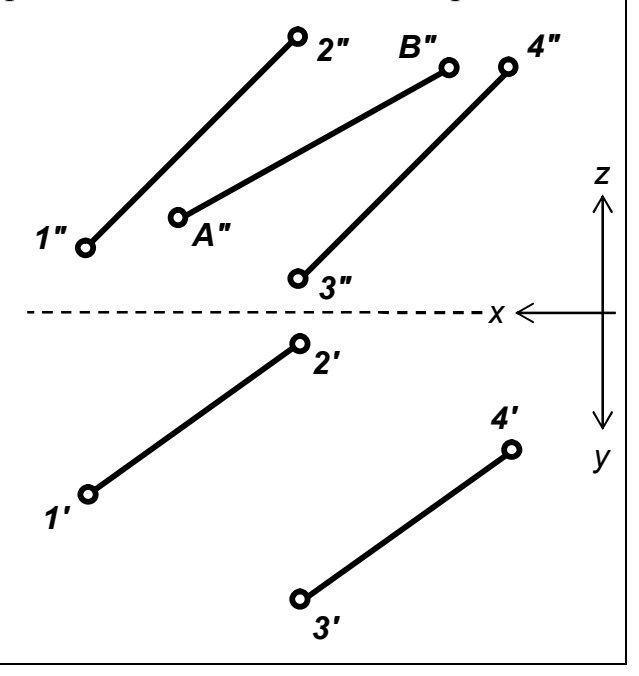

**2.13.** Определить фронтальную проекцию точки *А*, которая принадлежит плоскости, заданной пересекающимися прямыми *12* и *13*.

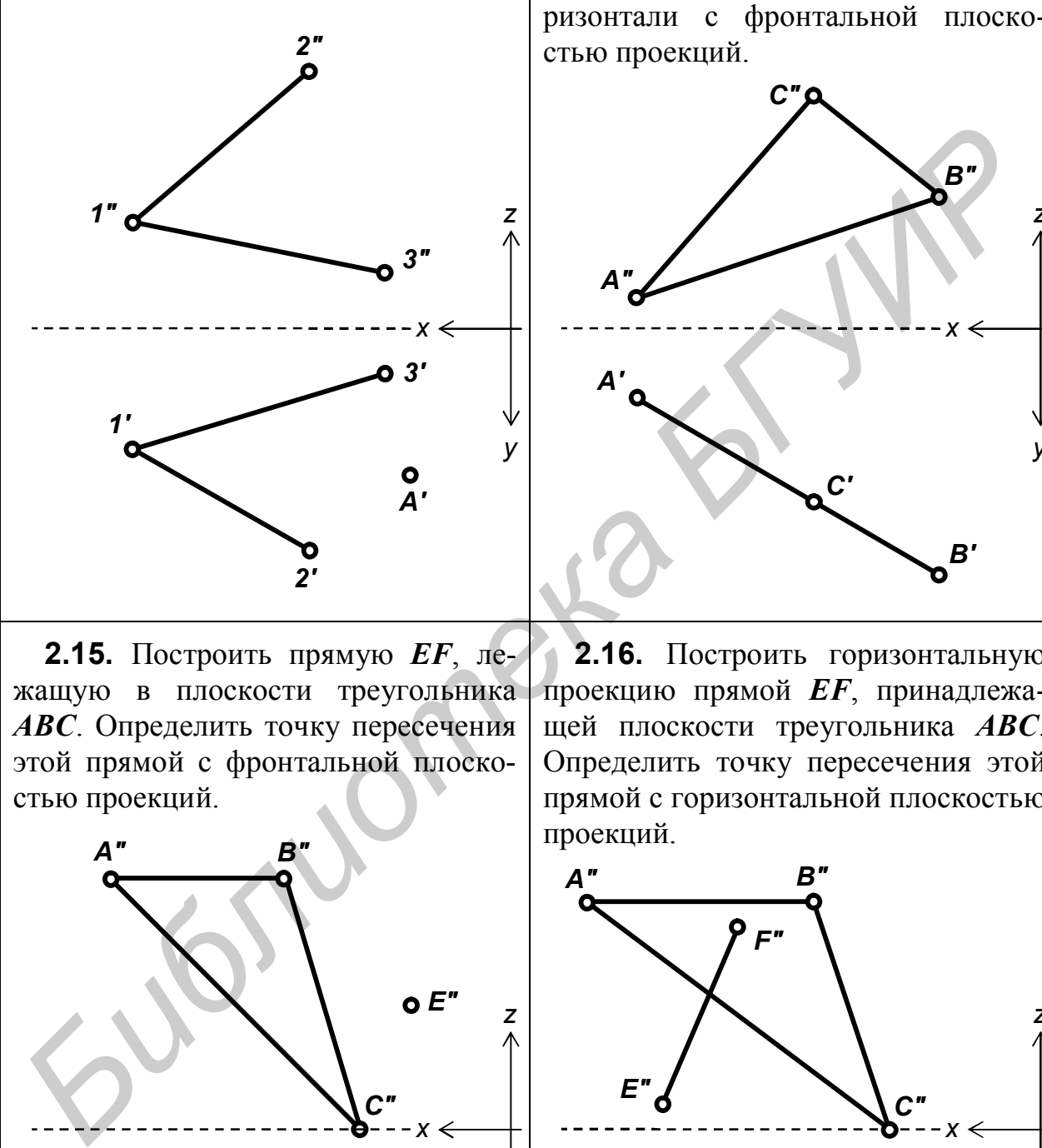

**2.15.** Построить прямую *EF*, лежащую в плоскости треугольника *АВС*. Определить точку пересечения этой прямой с фронтальной плоскостью проекций.

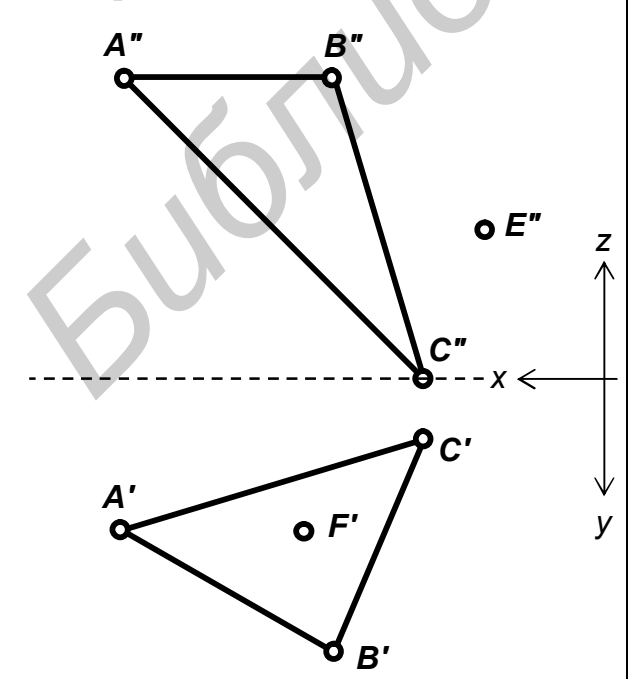

**2.14.** В плоскости треугольника *АВС* провести горизонталь, делящую сторону *АС* в отношении 1:2. Построить точку пересечения этой горизонтали с фронтальной плоскостью проекций.

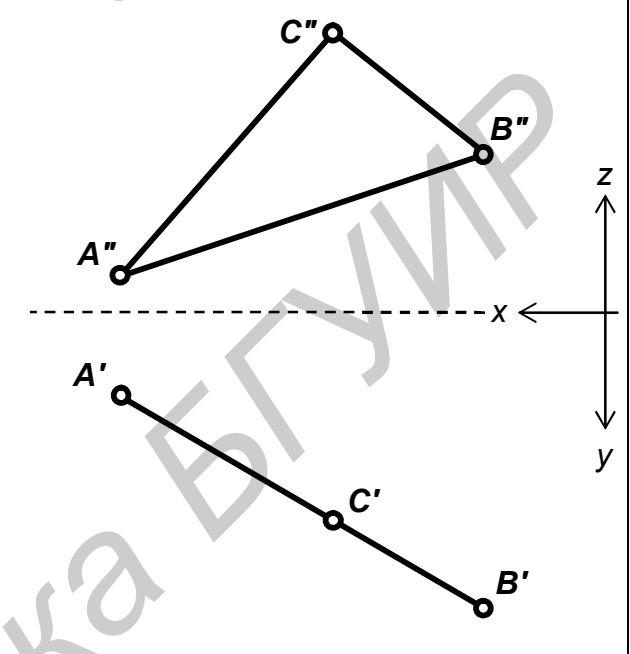

**2.16.** Построить горизонтальную проекцию прямой *EF*, принадлежащей плоскости треугольника *АВС*. Определить точку пересечения этой прямой с горизонтальной плоскостью проекций.

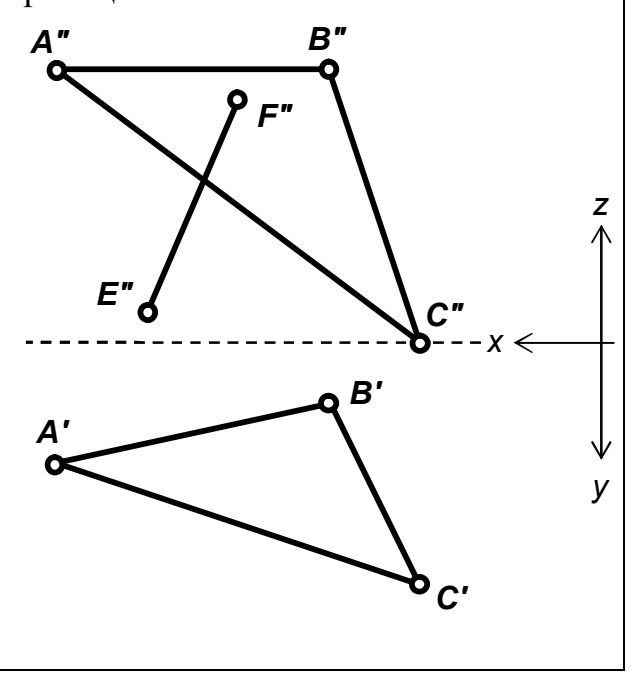

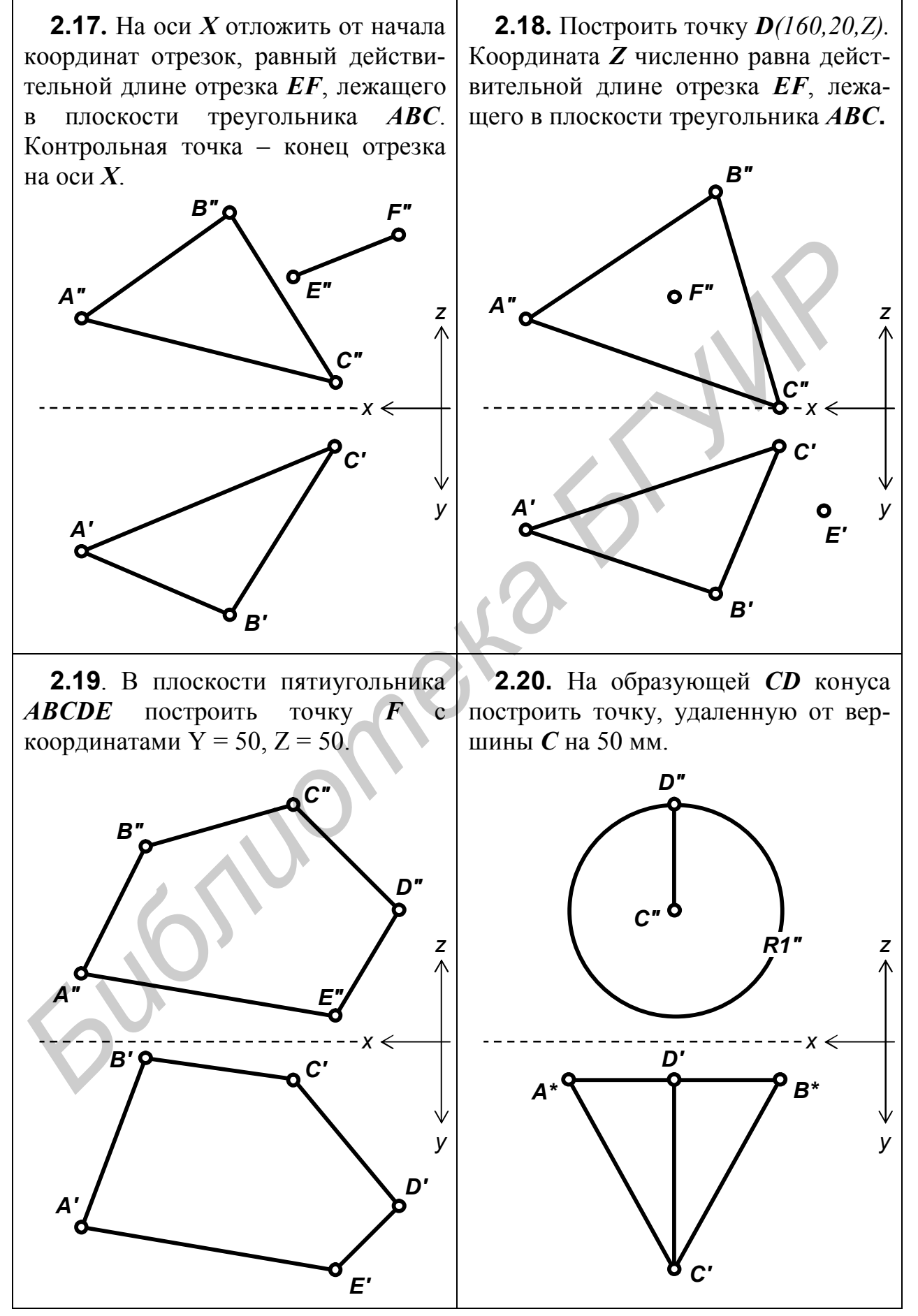

**3.1.** Построить линию пересечения плоскости *ABC* с фронтальной плоскостью проекций. Определить точку пересечения этой линии с прямой *12*.

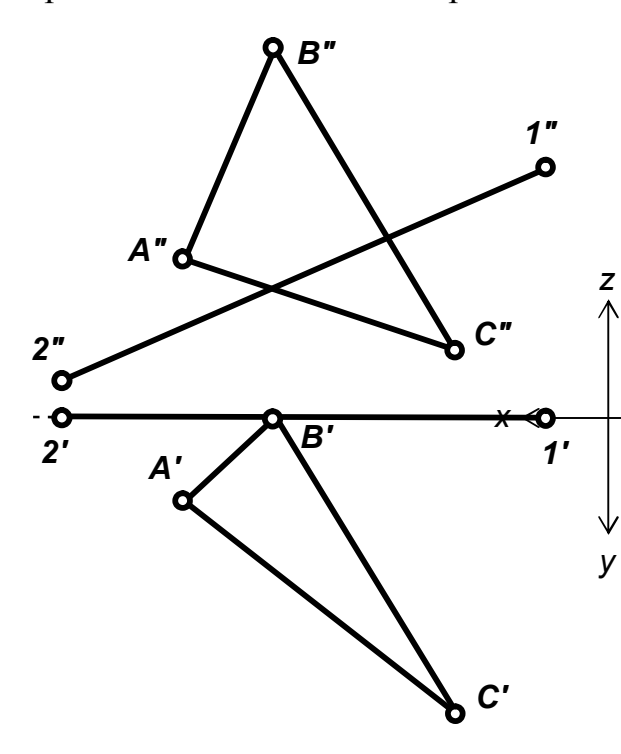

**3.3.** Определить точку, принадлежащую линии пересечения конуса горизонтально-проецирующей плоскостью, заданной проекцией *1'2'*, и наиболее удалённую от горизонтальной плоскости проекций.

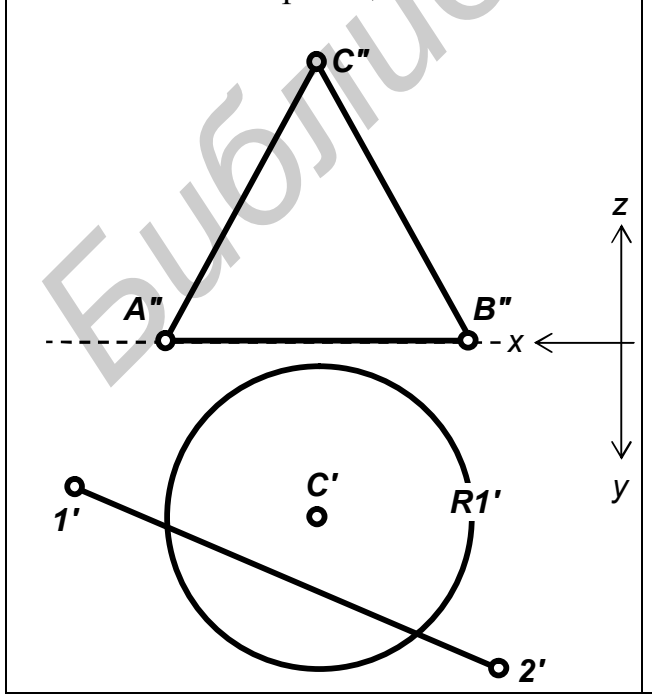

**3.2.** Построить линию пересечения плоскости, заданной пересекающимися прямыми *12* и *13*, с фронтальнопроецирующей плоскостью, заданной проекцией *А1"А2".* Определить точку пересечения этой линии с горизонтальной плоскостью проекций.

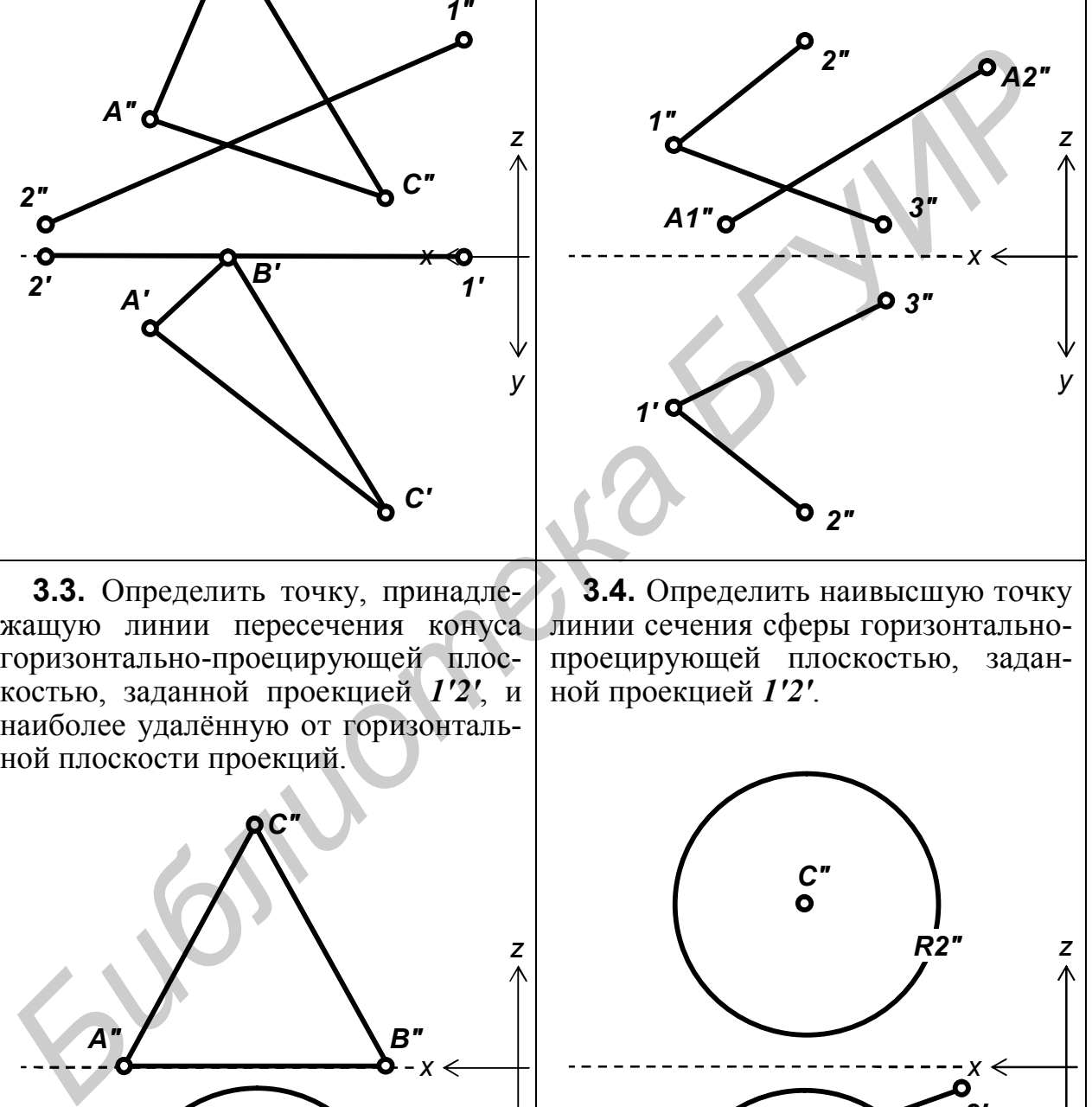

**3.4.** Определить наивысшую точку линии сечения сферы горизонтальнопроецирующей плоскостью, заданной проекцией *1'2'*.

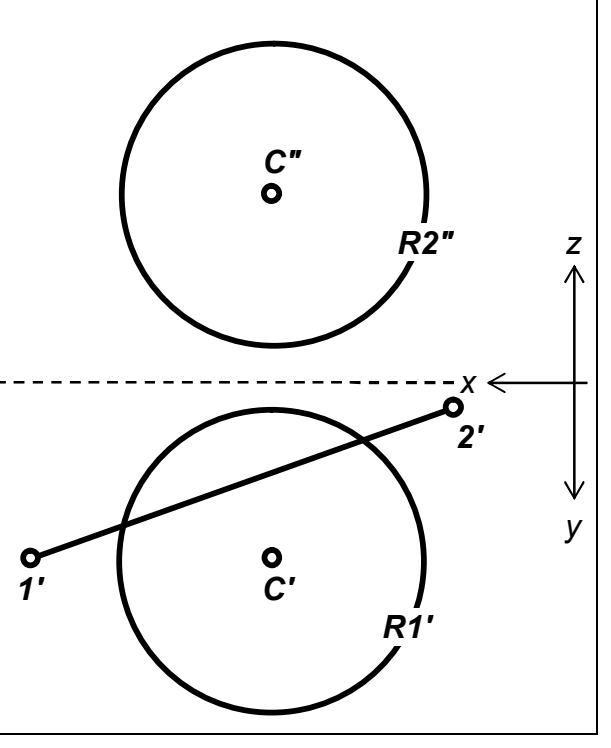

**3.5.** Построить точку *А(150,30,Z)*. Координата Z равна расстоянию между точками, лежащими на высоте 25 мм от горизонтальной плоскости проекций и принадлежащими линии сечения сферы фронтально-проецирующей плоскостью, заданной проекцией *1"2"*.

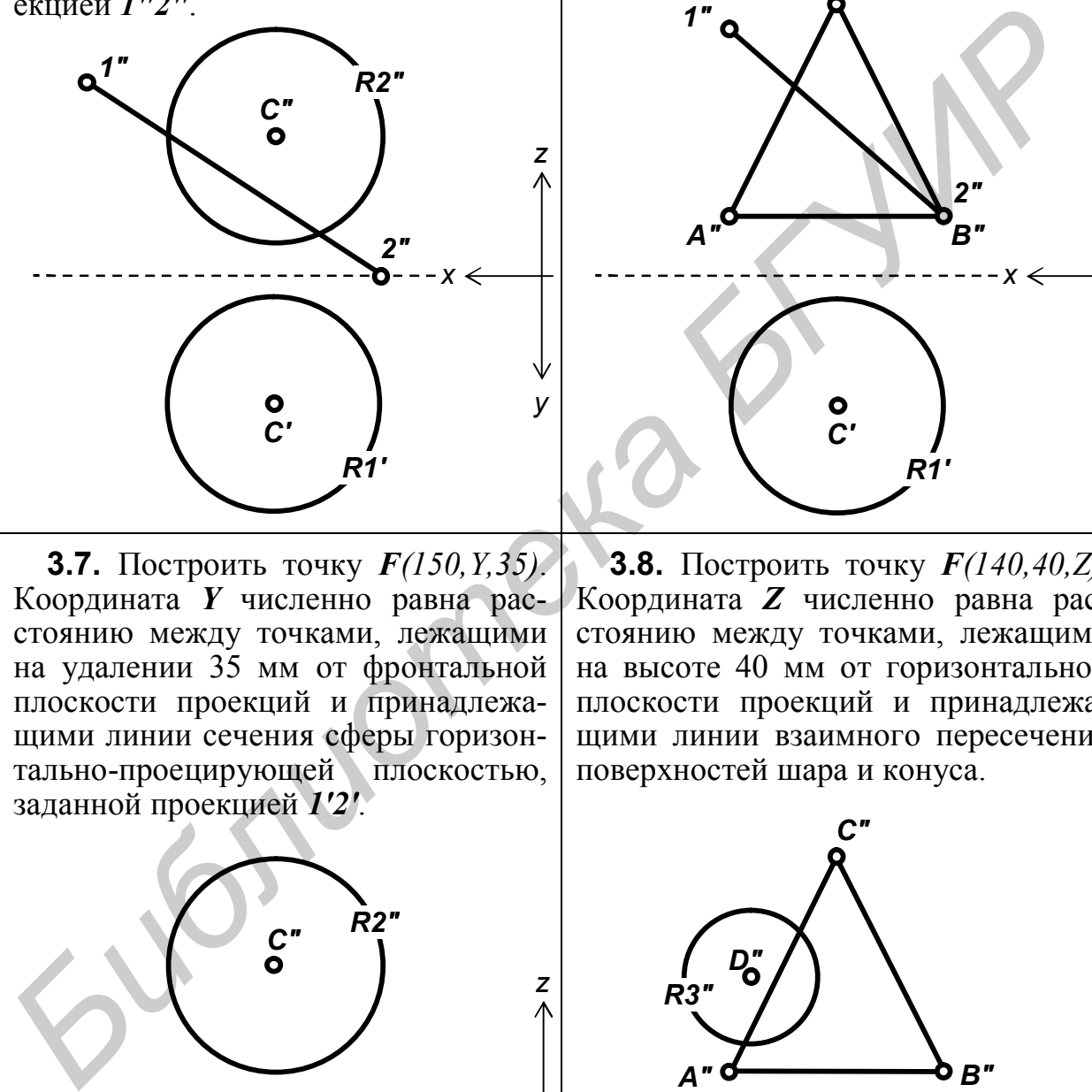

**3.7.** Построить точку *F(150,Y,35)*. Координата *Y* численно равна расстоянию между точками, лежащими на удалении 35 мм от фронтальной плоскости проекций и принадлежащими линии сечения сферы горизонтально-проецирующей плоскостью, заданной проекцией *1'2'*.

**3.6.** Построить точку *F(150,40,Z)*. Координата Z численно равна меньшей оси эллипса – линии пересечения конуса фронтально-проецирующей плоскостью, заданной проекцией *1"2"*.

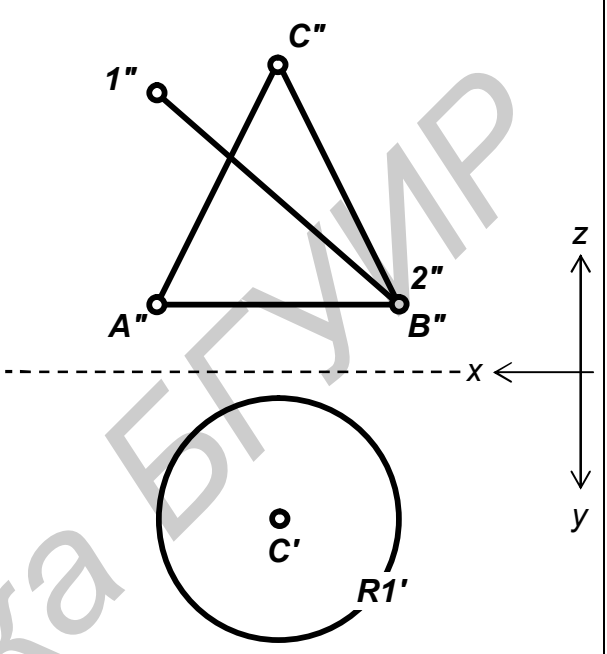

**3.8.** Построить точку *F(140,40,Z)*. Координата *Z* численно равна расстоянию между точками, лежащими на высоте 40 мм от горизонтальной плоскости проекций и принадлежащими линии взаимного пересечения поверхностей шара и конуса.

*х*

*B"*

*y*

*z*

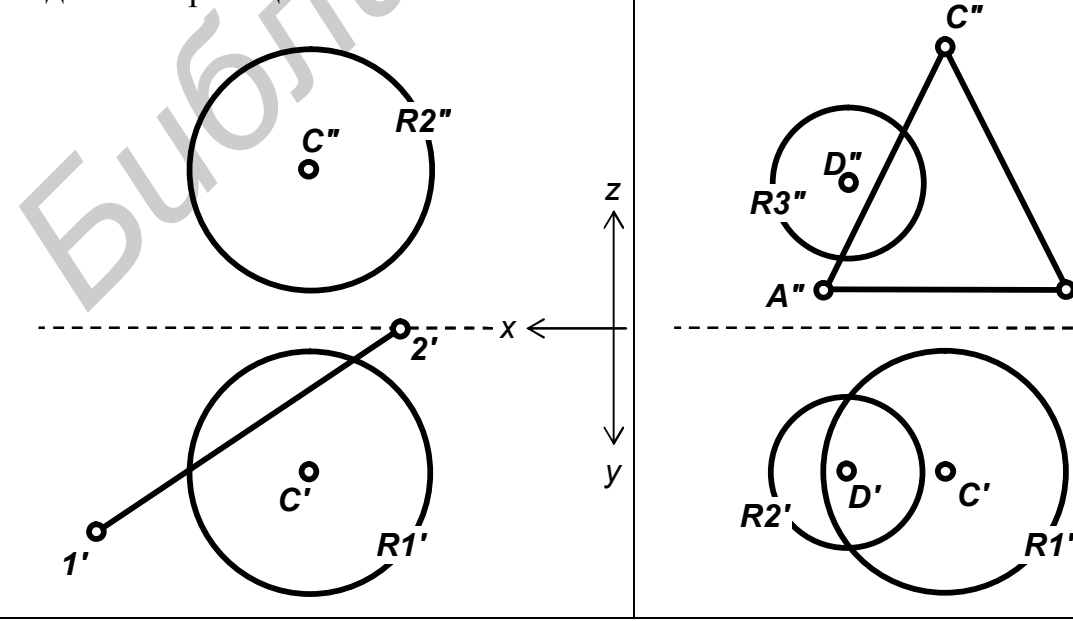

**3.9.** Построить точку *D(160,40,Z)*. Координата *Z* численно равна расстоянию между точками, которые лежат на сфере-посреднике радиусом 30 мм и принадлежат линии взаимного пересечения конических поверхностей, оси которых пересекаются в точке *F*.

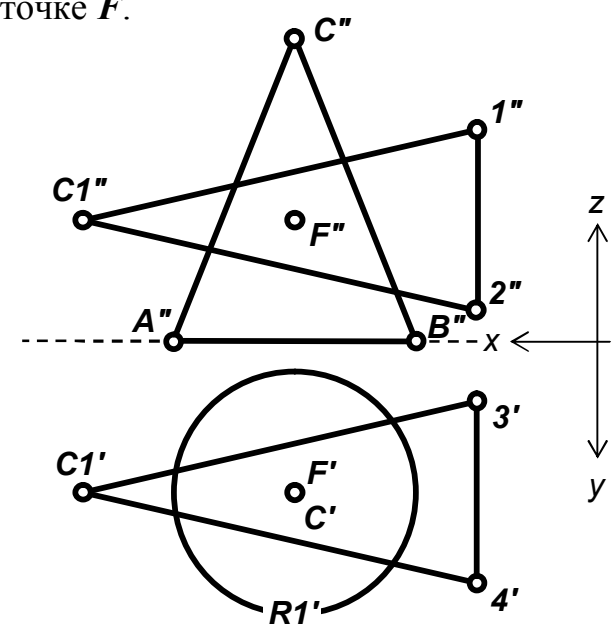

**3.11.** Определить точку, принадлежащую линии пересечения конуса фронтально-проецирующей плоскостью, заданной проекцией *1"2"*, и наиболее удалённую от фронтальной плоскости проекций.

**3.10.** Построить линию пересечения плоскости, заданной прямой *12* и точкой *А*, с горизонтально-проецирующей плоскостью, заданной проекцией *А1'А2'*. Определить точку пересечения этой линии с горизонтальной плоскостью проекций.

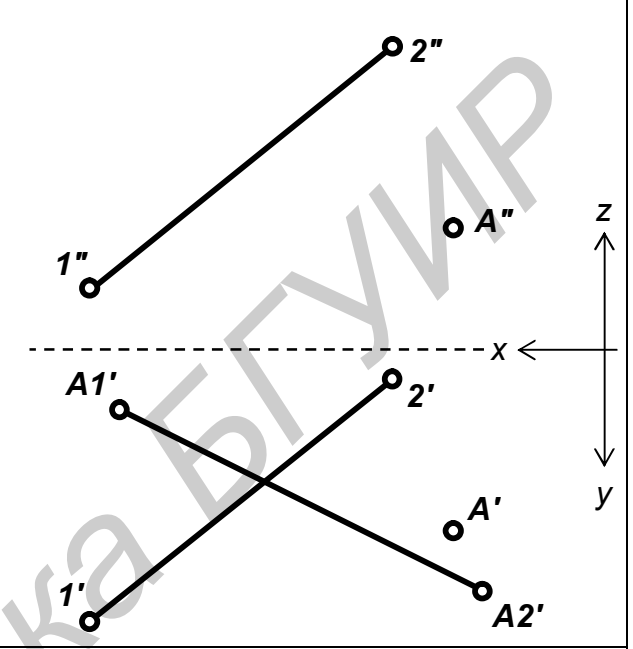

**3.12.** Построить точку *F(150,20,Z)*. Координата *Z* численно равна действительной длине наибольшей стороны фигуры сечения пирамиды фронтально-проецирующей плоскостью, заданной проекцией *А"В"*.

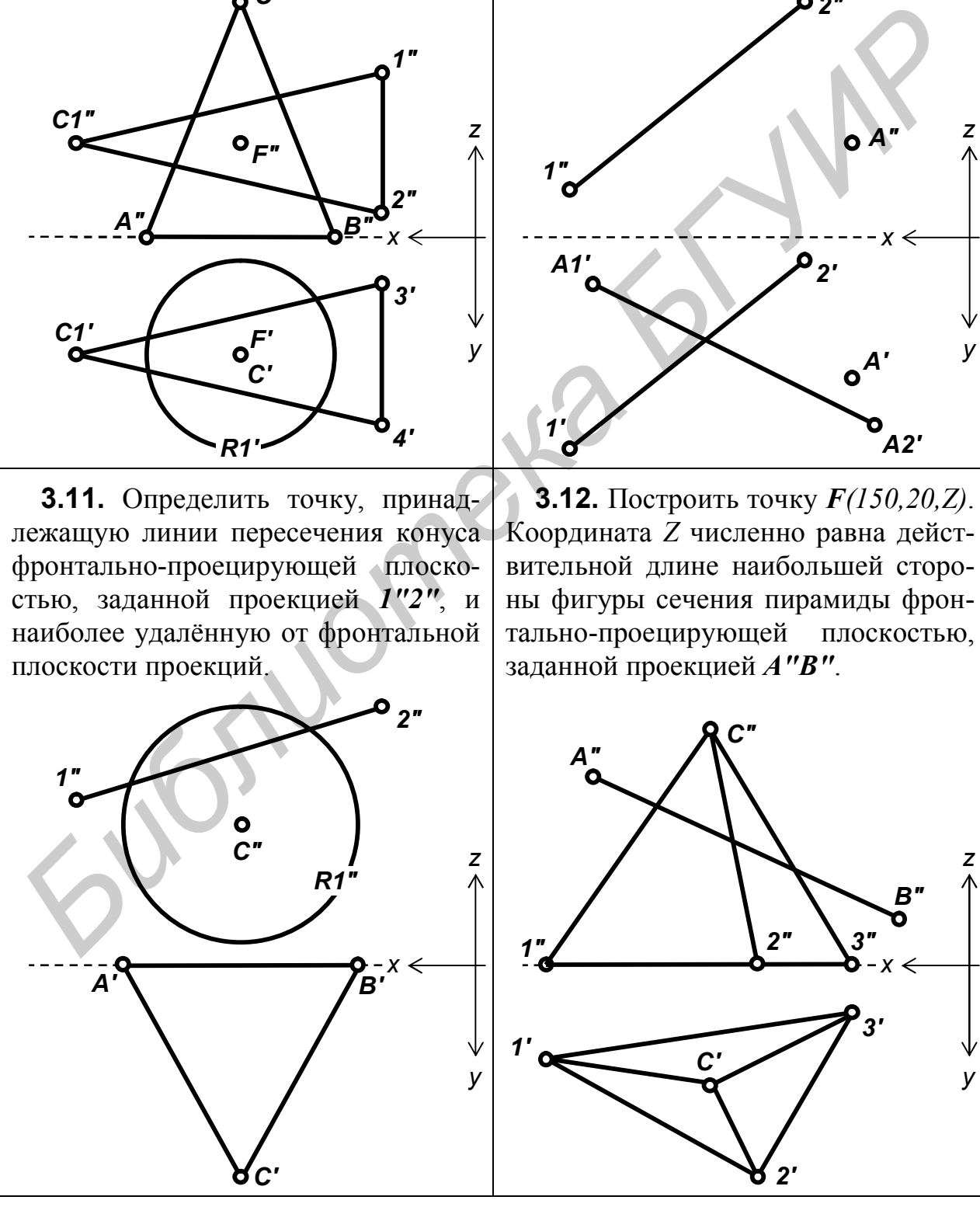

**3.13.** Построить линию пересечения плоскости треугольника *ABC* с фронтальной плоскостью проекций. Определить точку пересечения этой линии с прямой *12*.

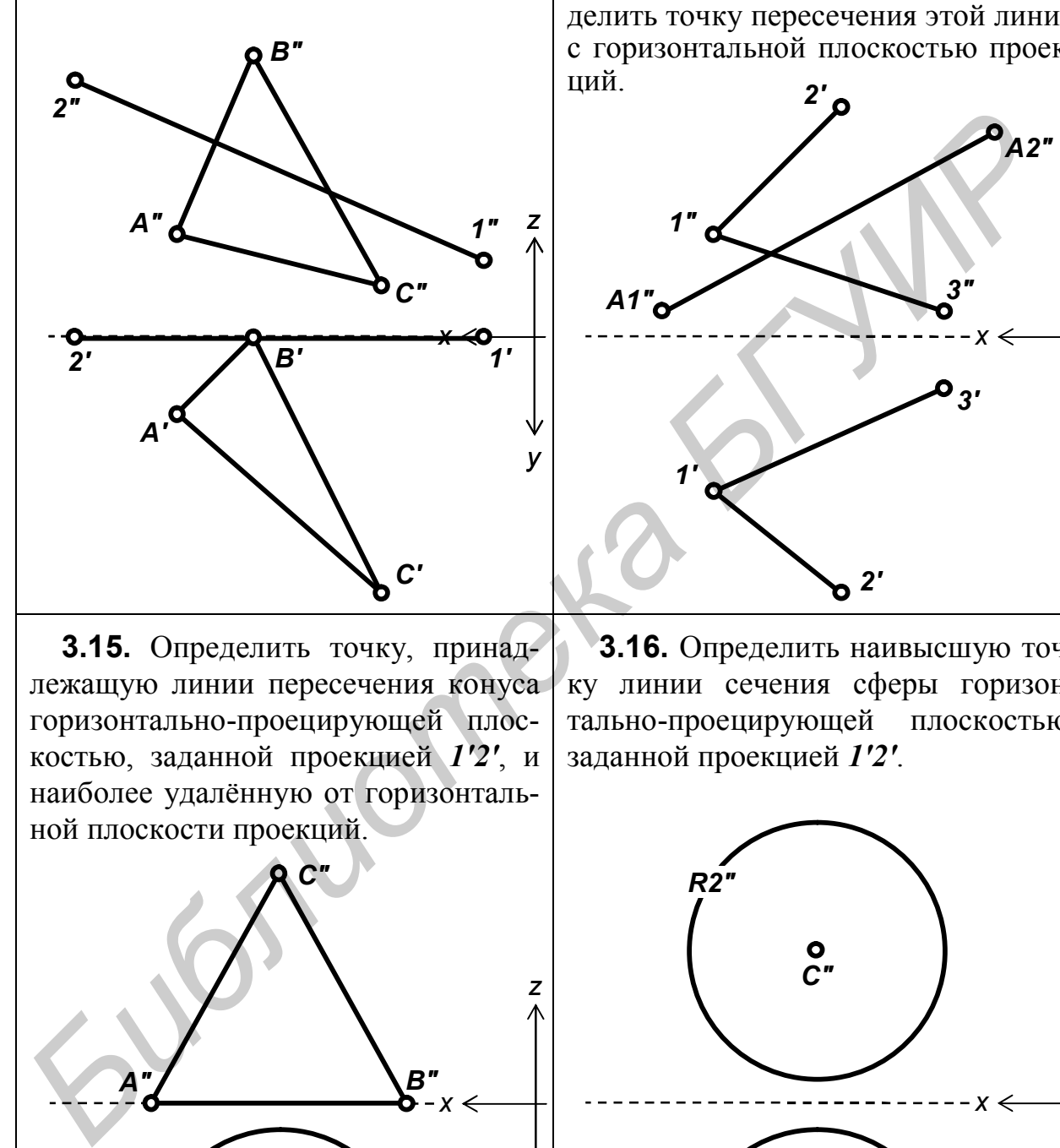

**3.15.** Определить точку, принадлежащую линии пересечения конуса горизонтально-проецирующей плоскостью, заданной проекцией *1'2'*, и наиболее удалённую от горизонтальной плоскости проекций.

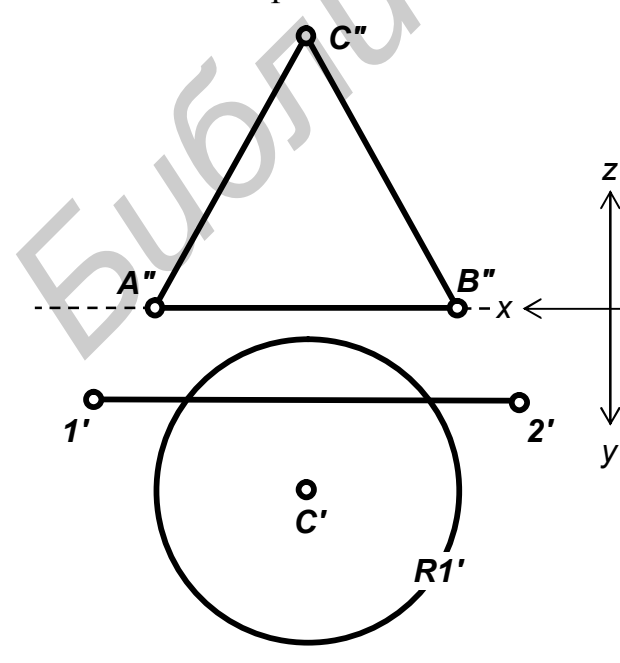

**3.14.** Построить линию пересечения плоскости, заданной пересекающимися прямыми *12* и *13*, с фронтально-проецирующей плоскостью, заданной проекцией *А1"А2"*. Определить точку пересечения этой линии с горизонтальной плоскостью проекций.

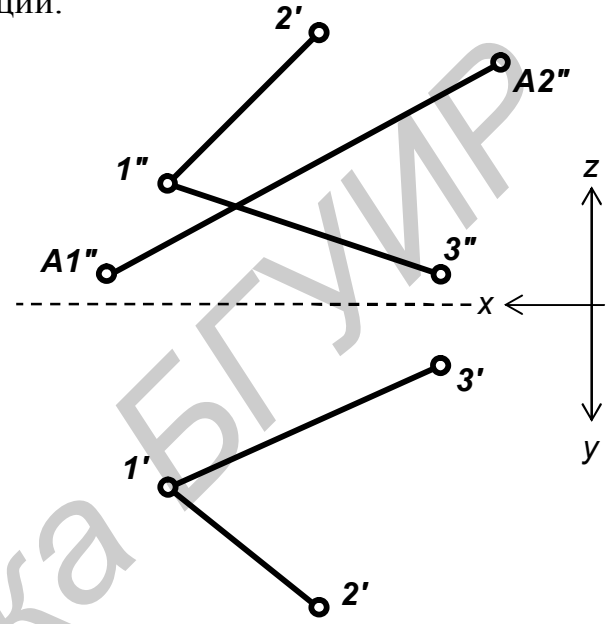

**3.16.** Определить наивысшую точку линии сечения сферы горизонтально-проецирующей плоскостью, заданной проекцией *1'2'*.

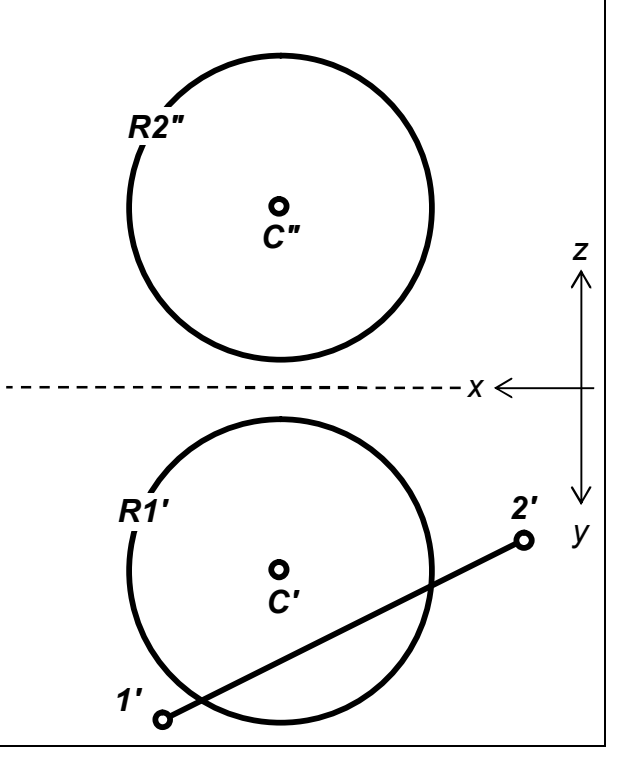

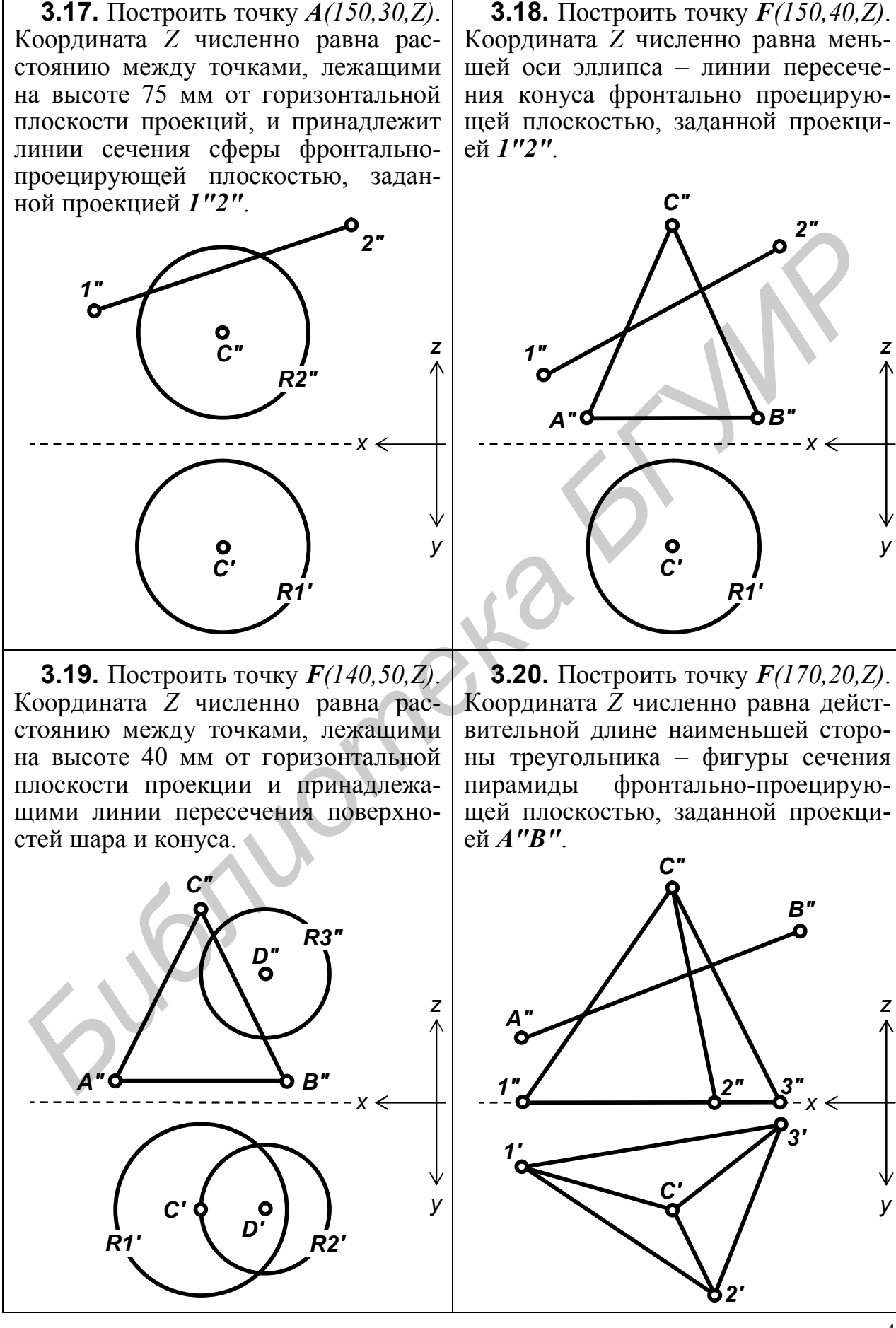

**3.18.** Построить точку *F(150,40,Z)*.

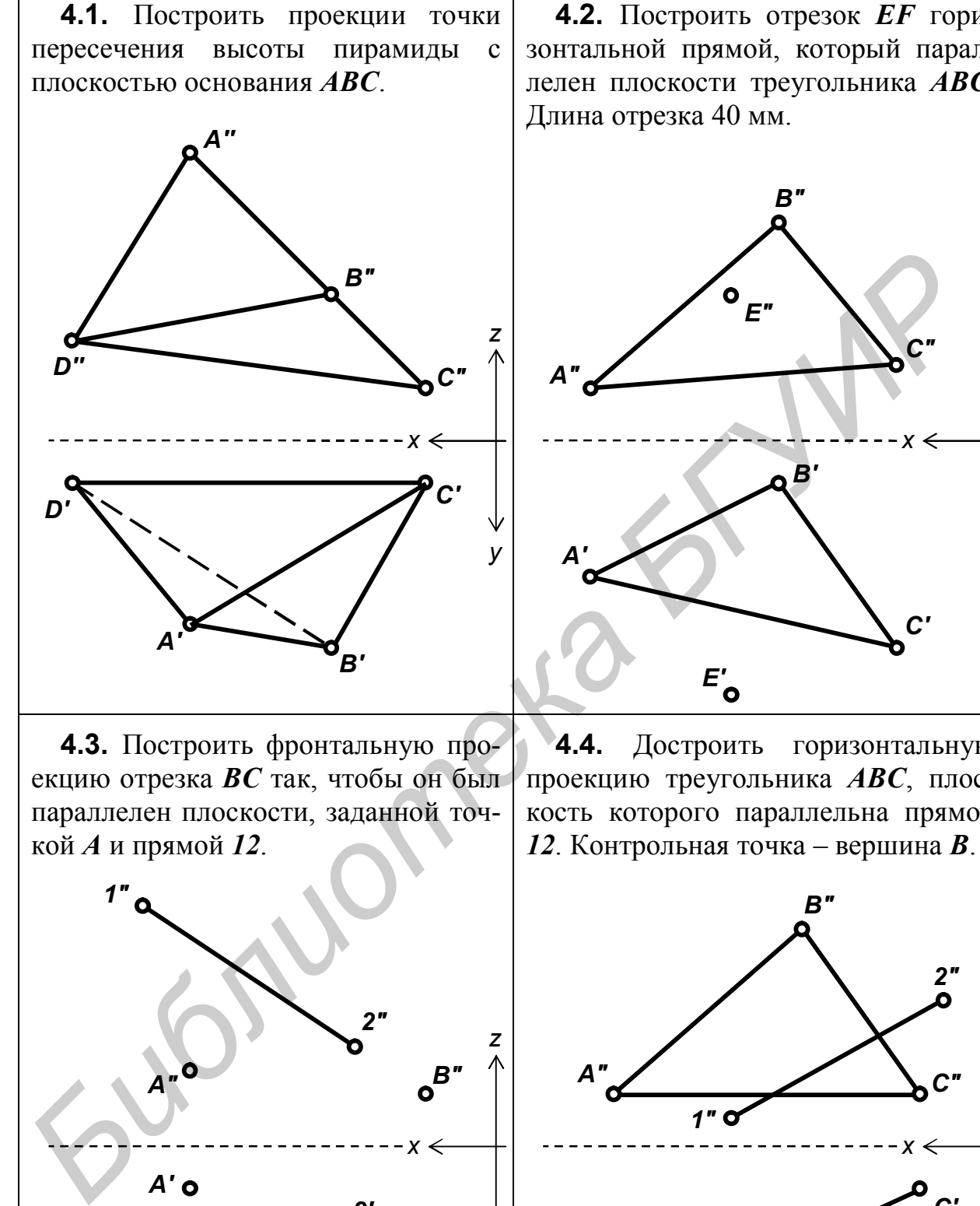

**4.3.** Построить фронтальную проекцию отрезка *ВС* так, чтобы он был параллелен плоскости, заданной точкой *А* и прямой *12*.

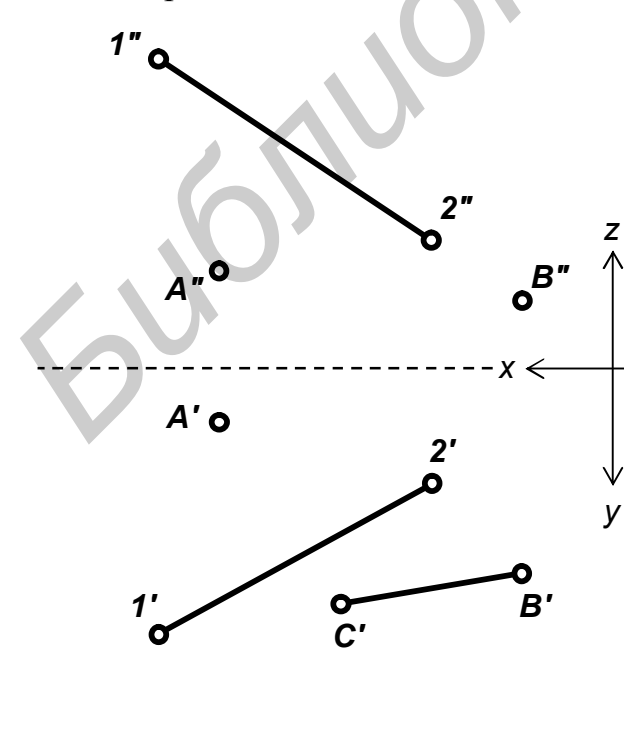

**4.2.** Построить отрезок *EF* горизонтальной прямой, который параллелен плоскости треугольника *АВС*. Длина отрезка 40 мм.

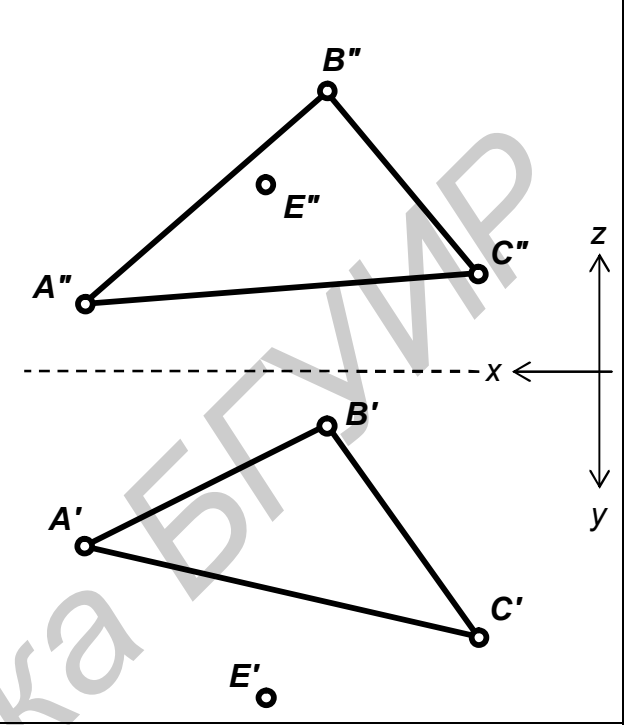

**4.4.** Достроить горизонтальную проекцию треугольника *АВС*, плоскость которого параллельна прямой *12*. Контрольная точка – вершина *В*.

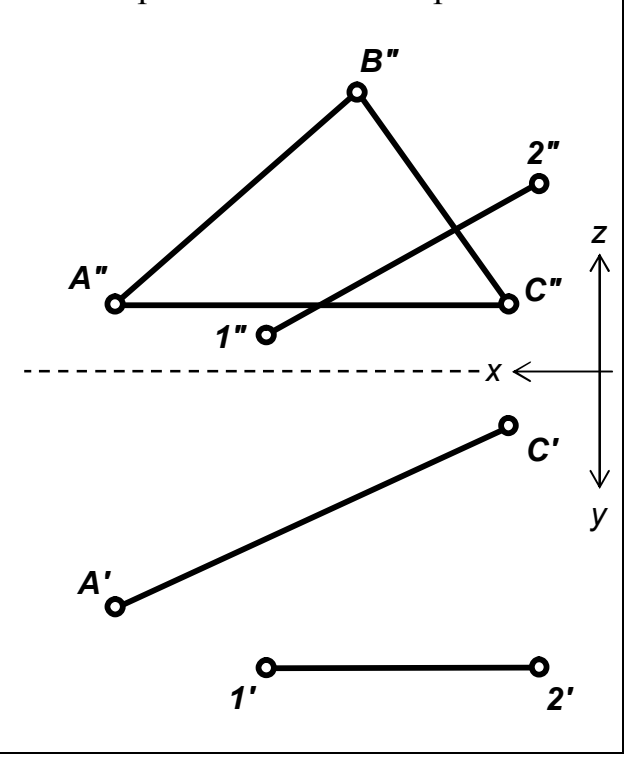

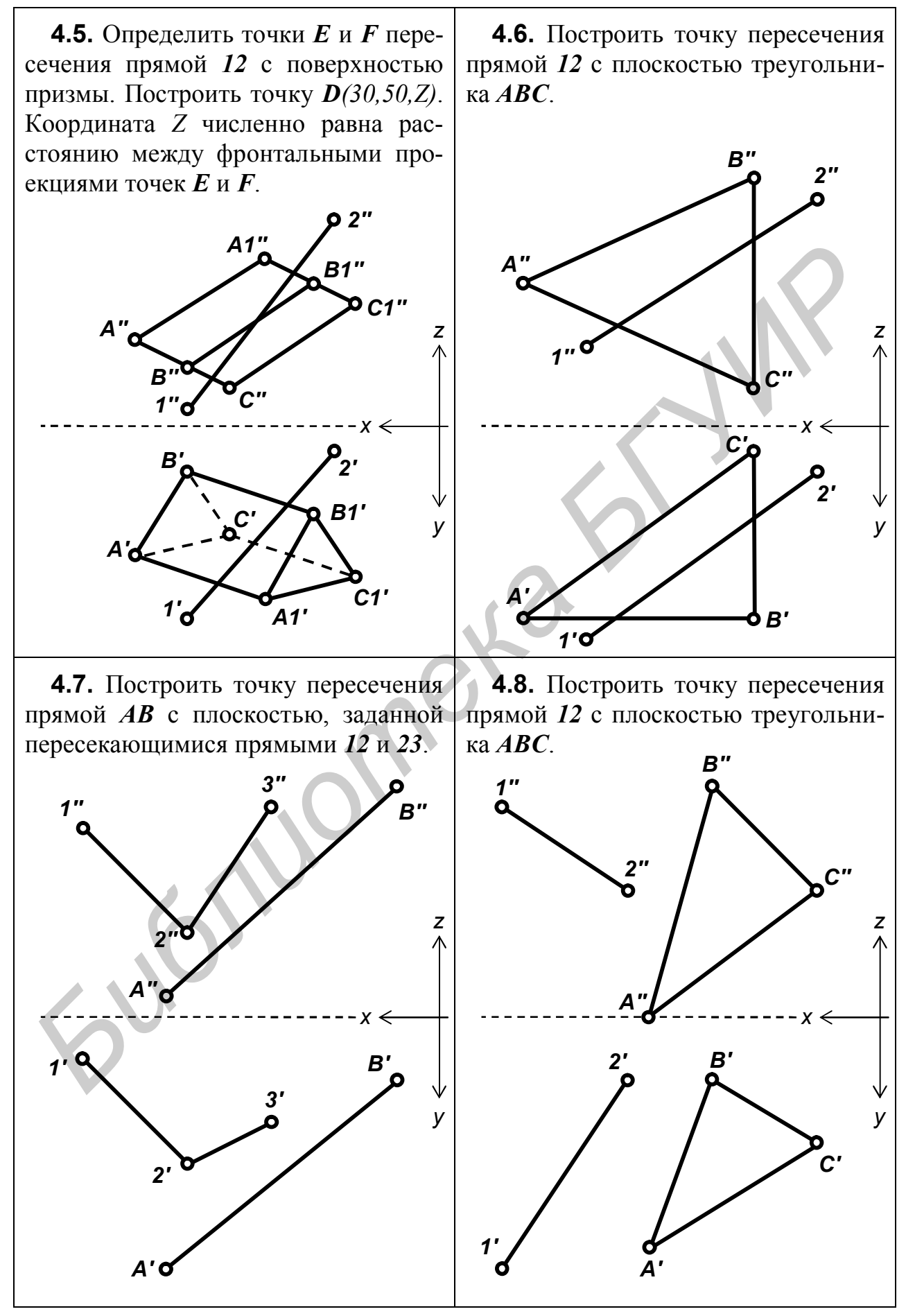

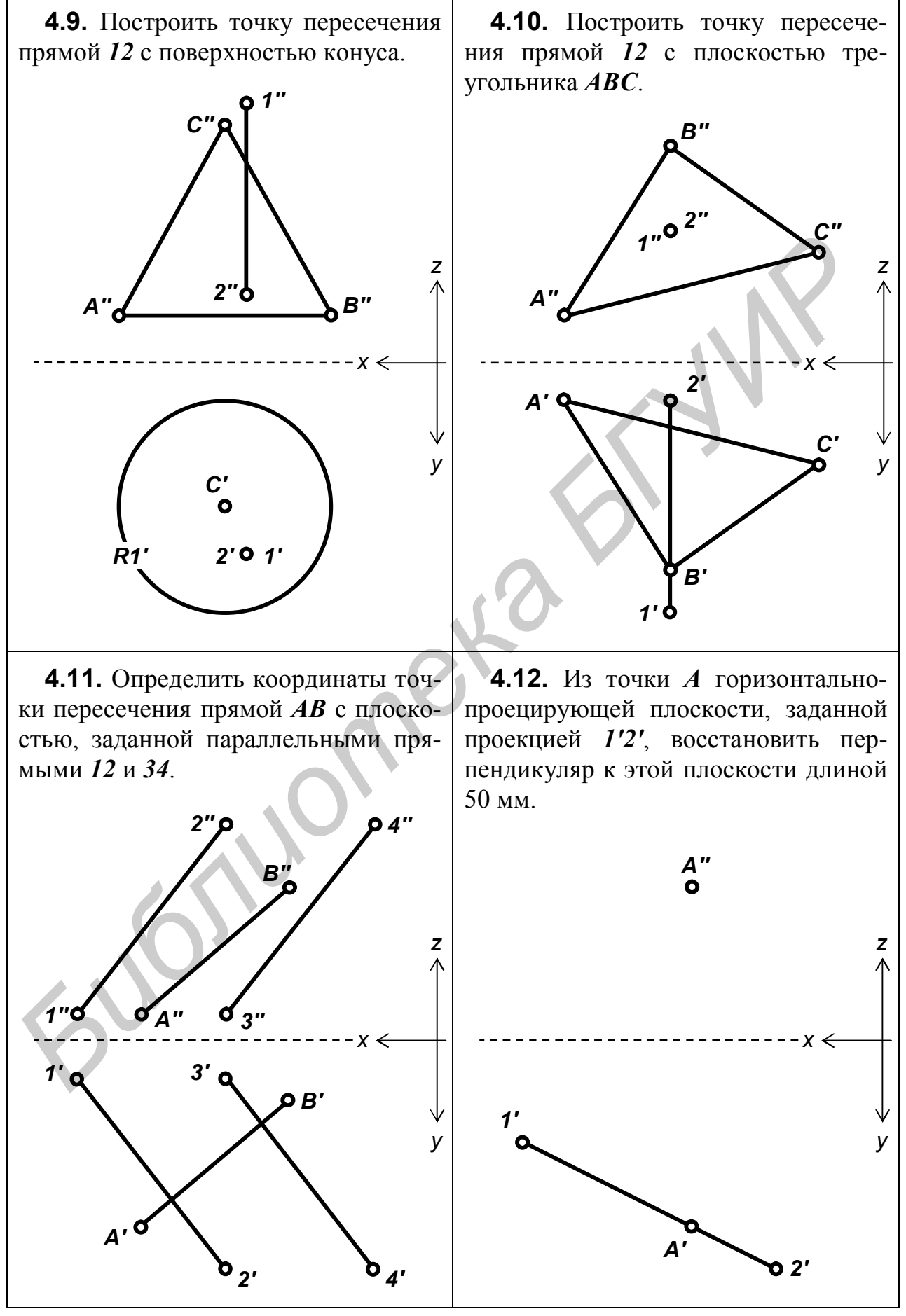

4.13. Построить наиболее удалён-<br>ную от горизонтальной плоскости<br>проекций точку пересечения прямой<br>*AB* с боковой поверхностью конуса.

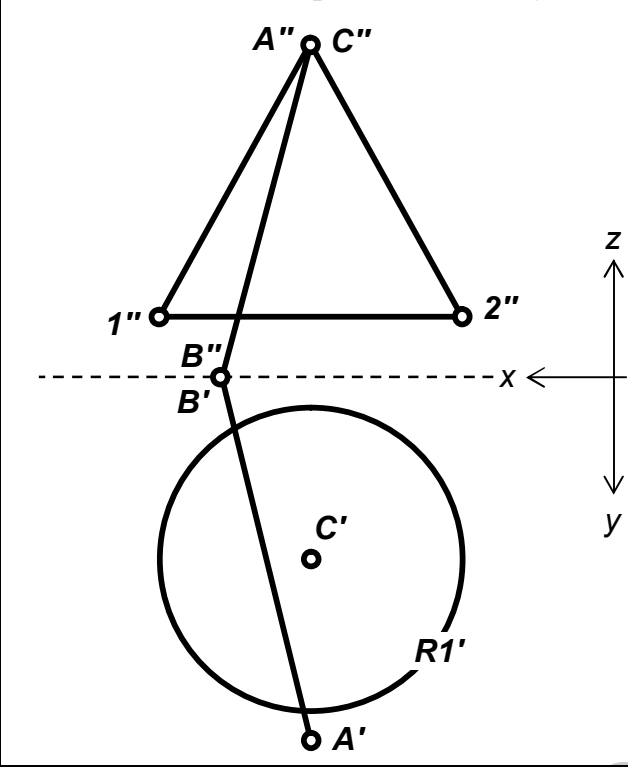

4.15. Построить точку пересечения прямой АВ с плоскостью, заданной параллельными прямыми 13 и 24.

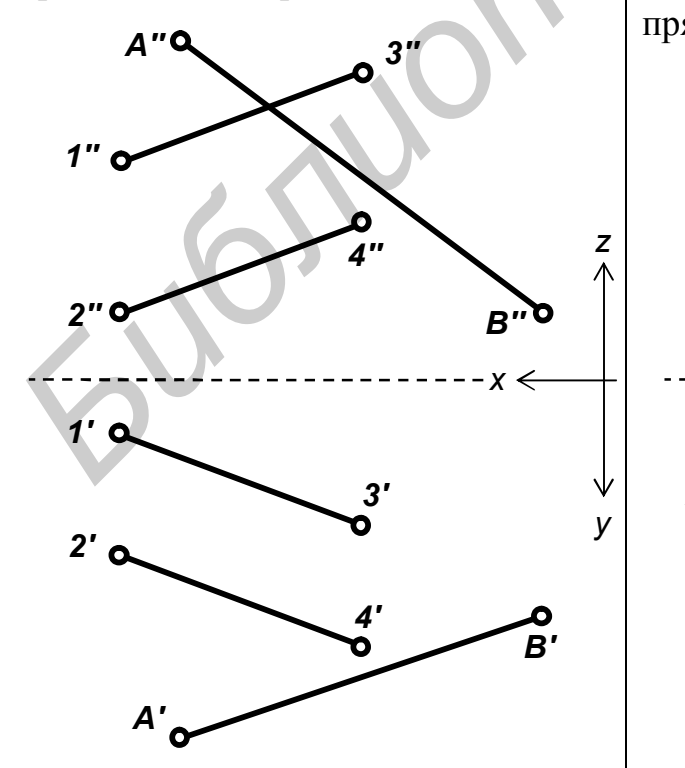

4.14. Построить точку пересече-<br>ния прямой 12 с плоскостью треугольника  $ABC$ .

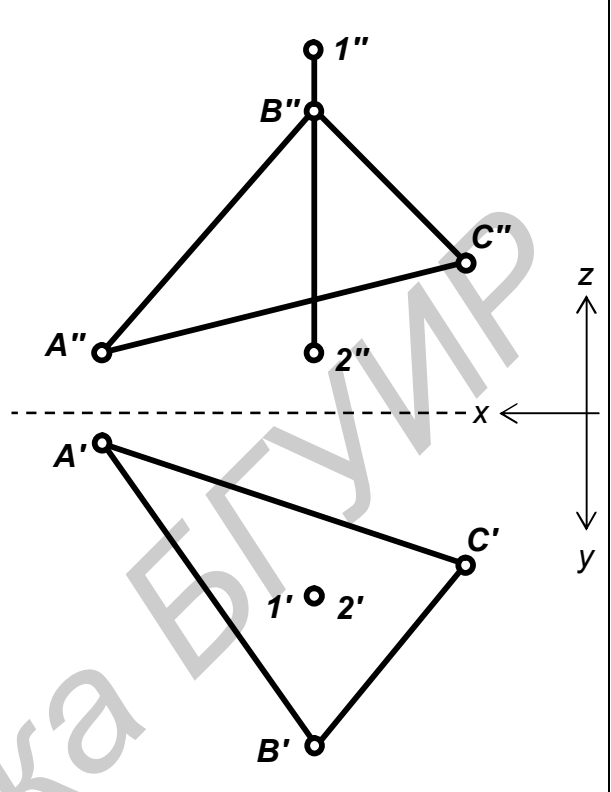

4.16. Определить координаты точки пересечения прямой АВ с плоскостью, заданной пересекающимися прямыми 12 и 23. R

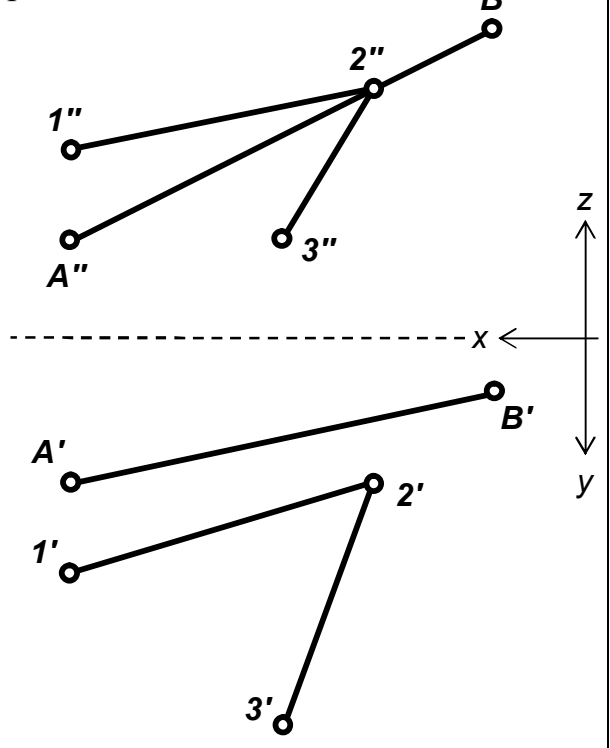

4.17. Построить проекции точки  $E(150, Y, 70)$ . Координата У численно равна расстоянию между точками пересечения прямой 12 с поверхностью конуса.

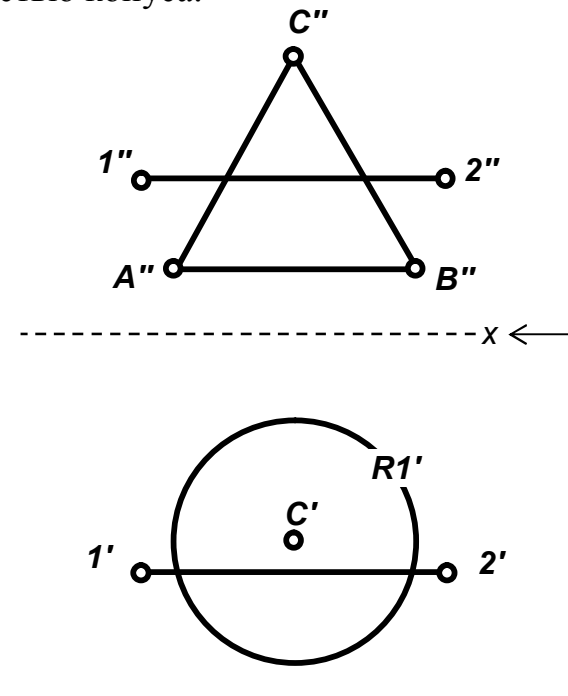

y

4.19. Построить проекции точки  $E(155, 70, Z)$ . Координата Z численно равна действительному расстоянию между точками пересечения прямой 12 с поверхностью призмы.

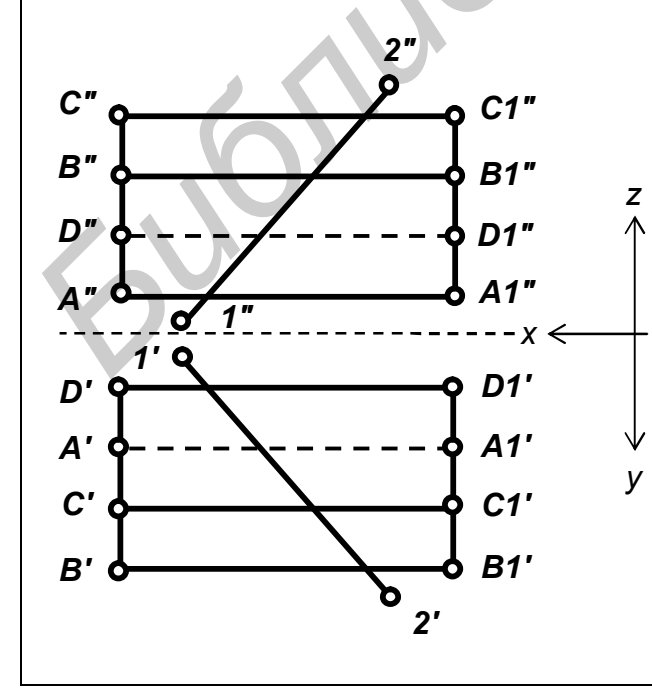

4.18. Построить проекции точки  $F(150, 50, Z)$ . Координата Z численно равна расстоянию между точками пересечения прямой  $\overrightarrow{AB}$  со сферой.

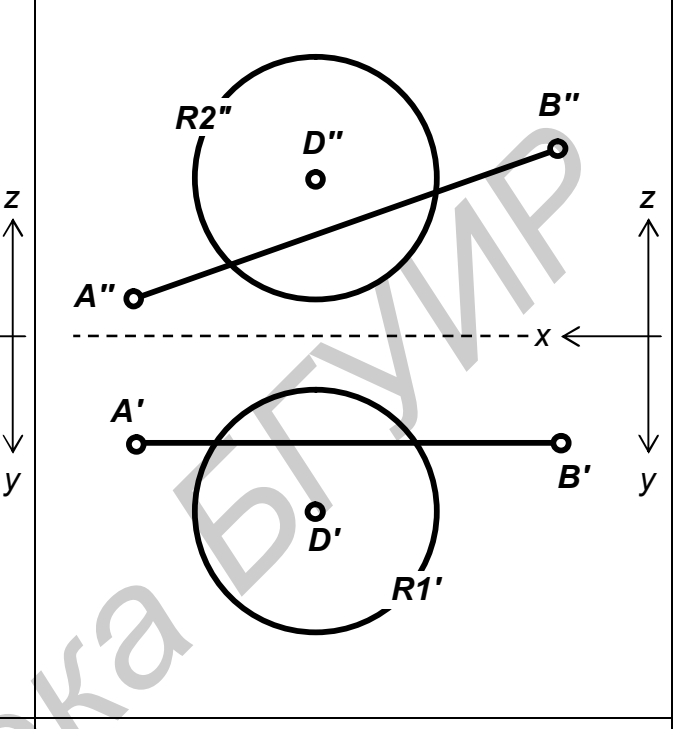

4.20. Построить проекции точки  $E(150, 50, Z)$ . Координата Z численно равна расстоянию между горизонтальными проекциями точек пересечения прямой 12 с поверхностью пирамиды.

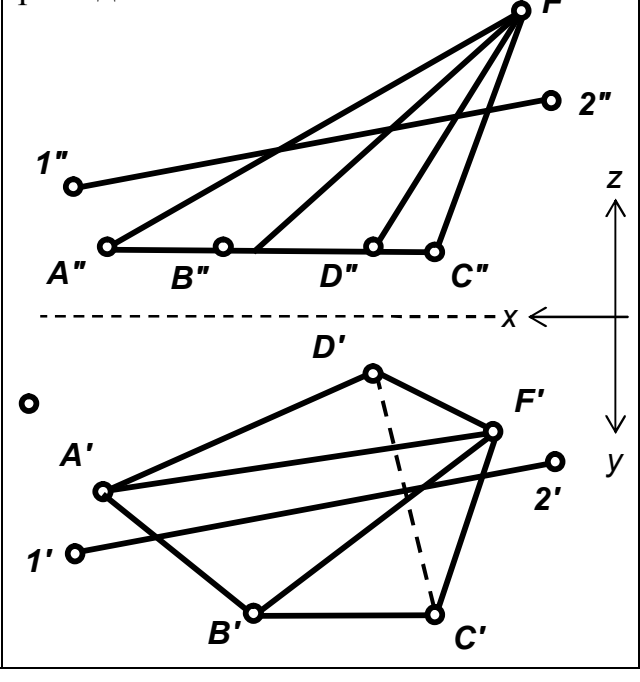

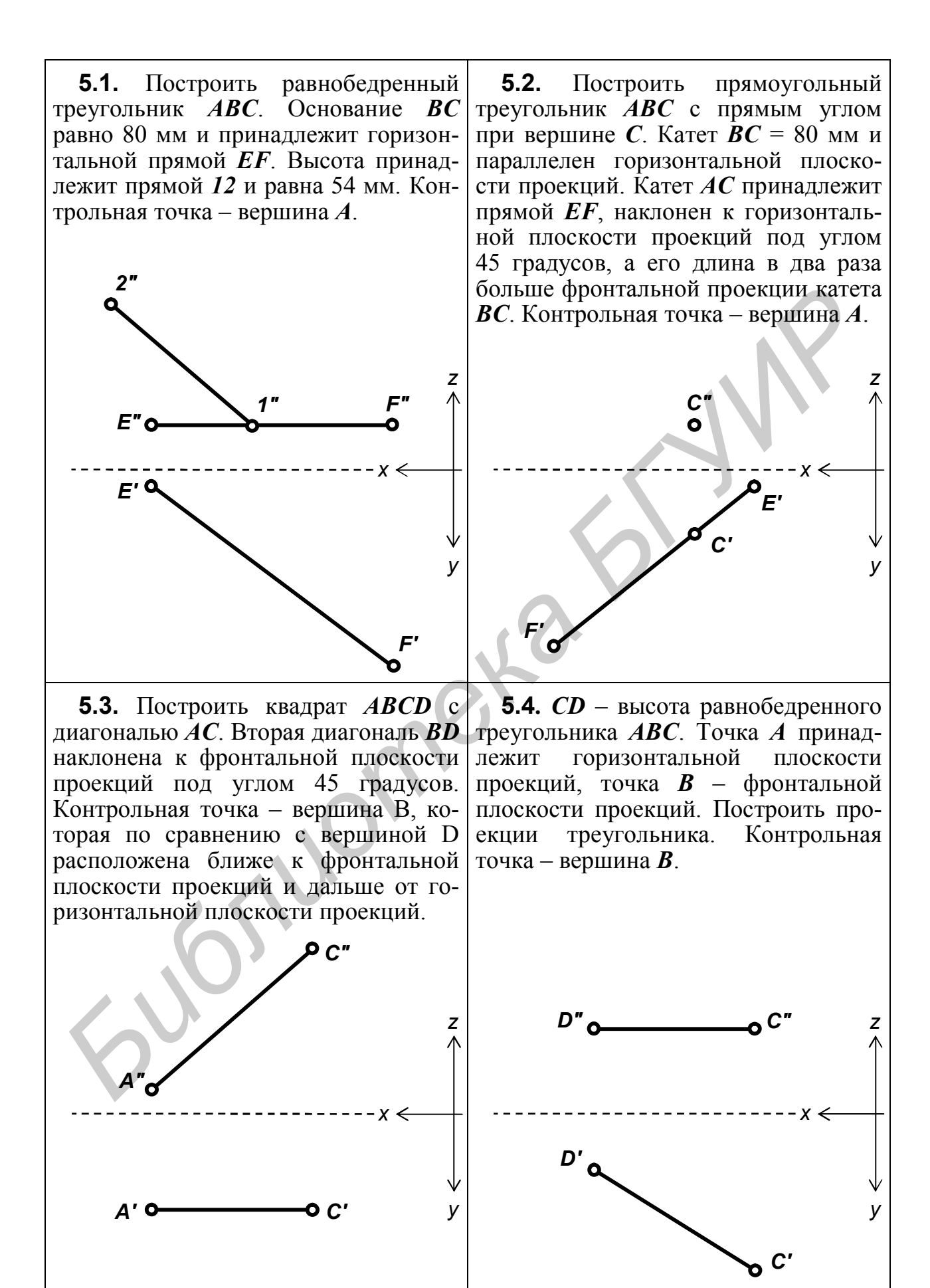

47

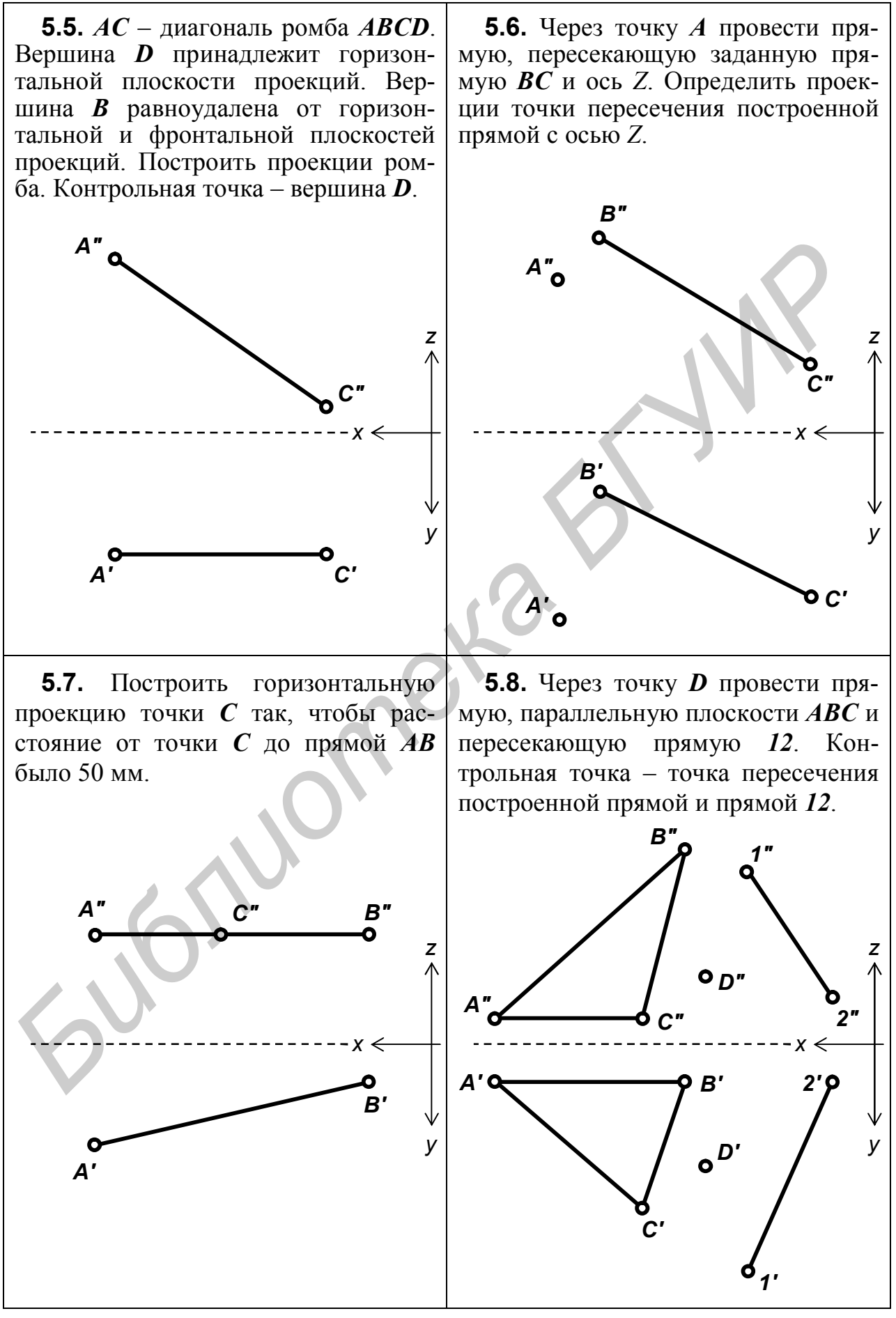

48

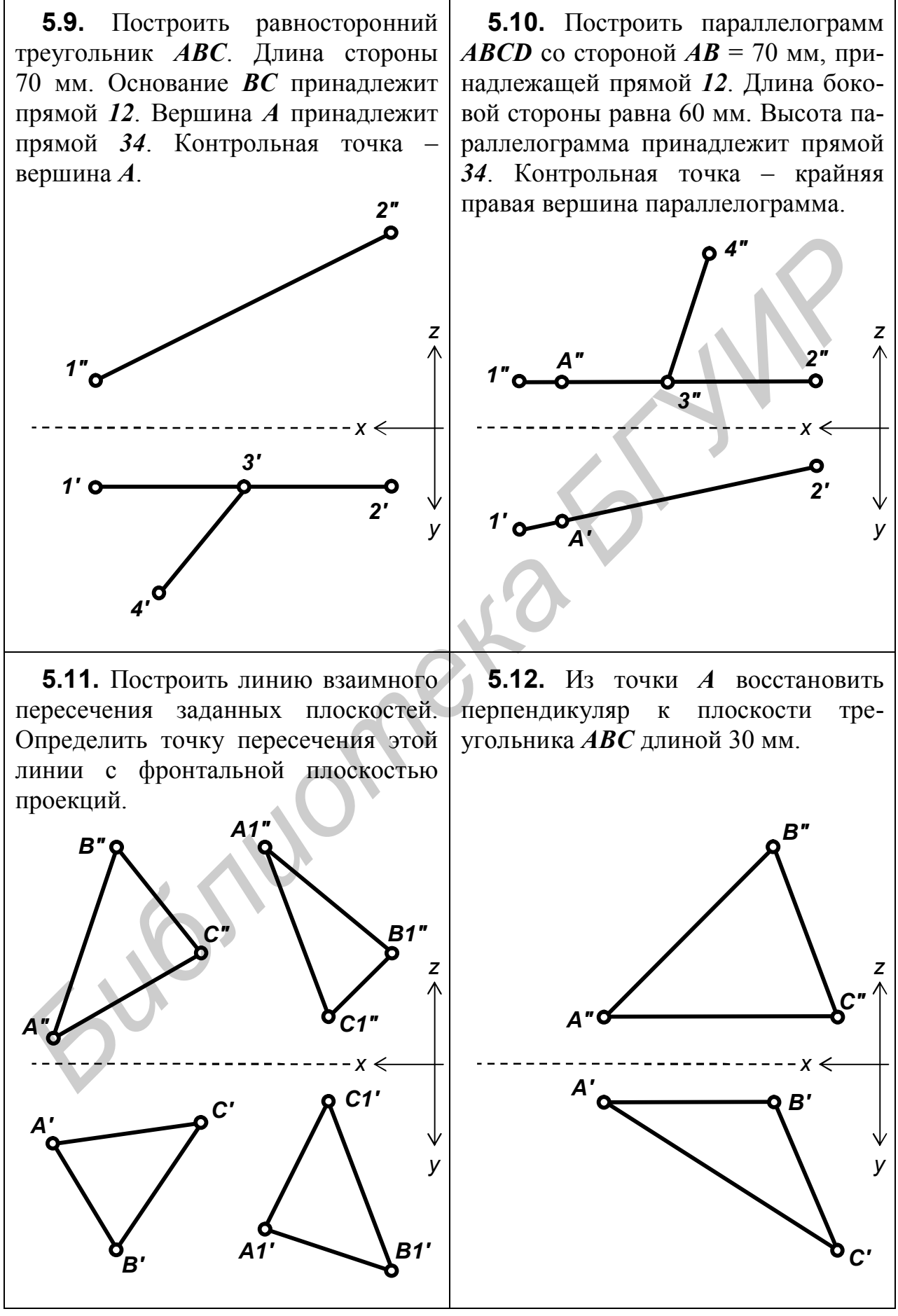

**5.13.** Через точку *А* провести прямую, перпендикулярную плоскости треугольника *BCD*, и определить точку пересечения её с плоскостью треугольника.

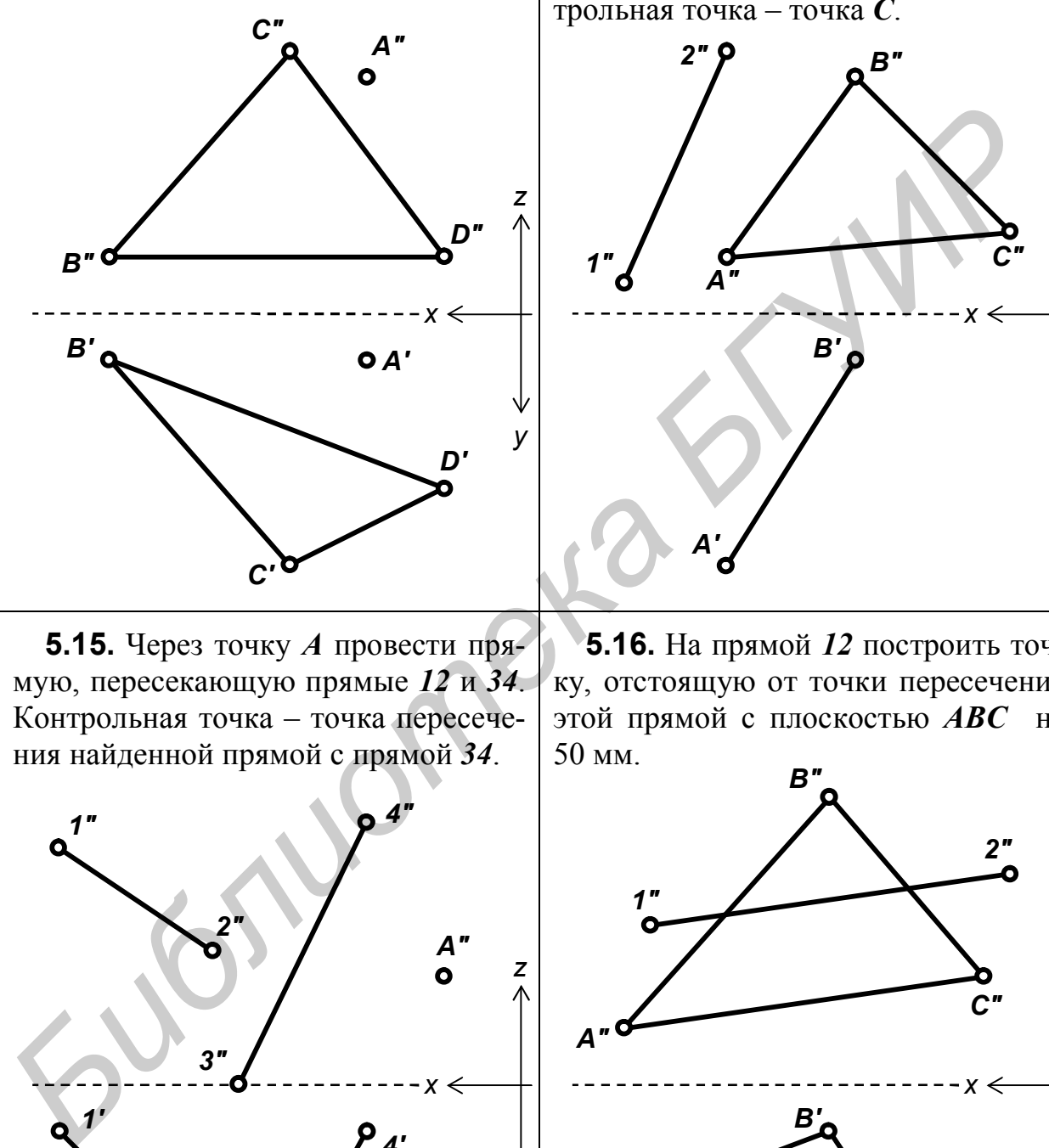

**5.15.** Через точку *А* провести прямую, пересекающую прямые *12* и *34*. Контрольная точка – точка пересечения найденной прямой с прямой *34*.

*1" 1' A" A' 4" 3" 2" 4' 3' 2' х y z*

**5.14.** Построить горизонтальную проекцию треугольника *АВС*, если его плоскость перпендикулярна фронтально-проецирующей плоскости, заданной проекцией *1"2"*. Контрольная точка – точка *С*.

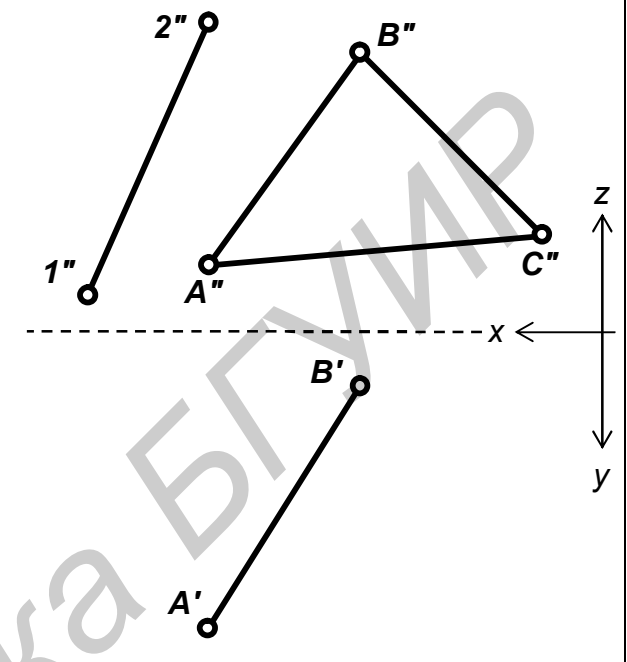

**5.16.** На прямой *12* построить точку, отстоящую от точки пересечения этой прямой с плоскостью *АВС* на 50 мм.

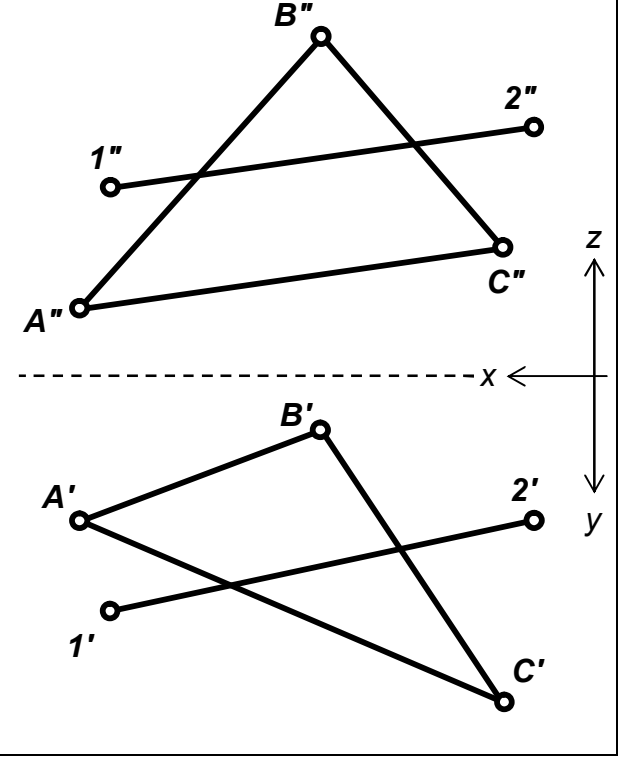

5.17. Построить прямоугольник **ABCD**. Диагональ АС лежит на горизонтальной прямой 12. Диагональ ВD лежит на прямой 34. Контрольная точка – вершина **D**.

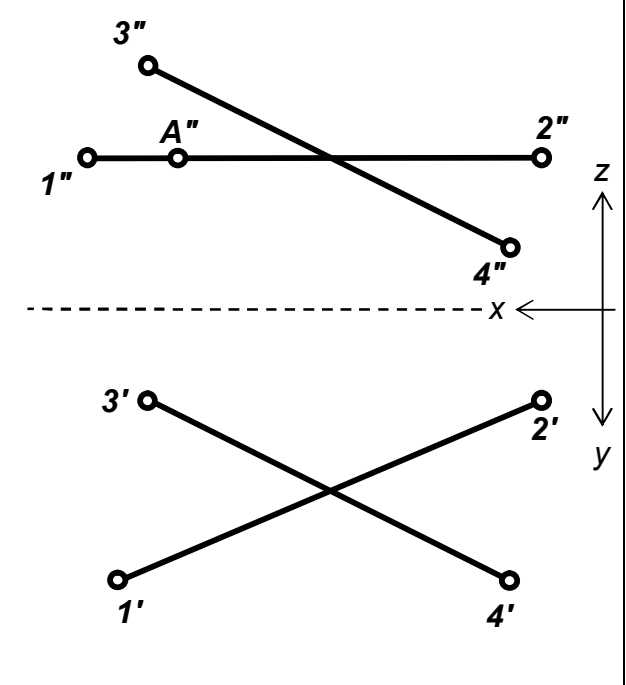

5.19. Построить равнобедренный прямоугольный треугольник, катеты которого АС и ВС - 70 мм. Катет ВС параллелен горизонтальной плоскости проекций. Контрольная точка вершина А.

Построить недостающую  $5.18.$ проекцию точки  $\vec{F}$ , расположенной на расстоянии 20 мм от плоскости треугольника АВС. Новая ось проекций – прямая  $1*2*$ .

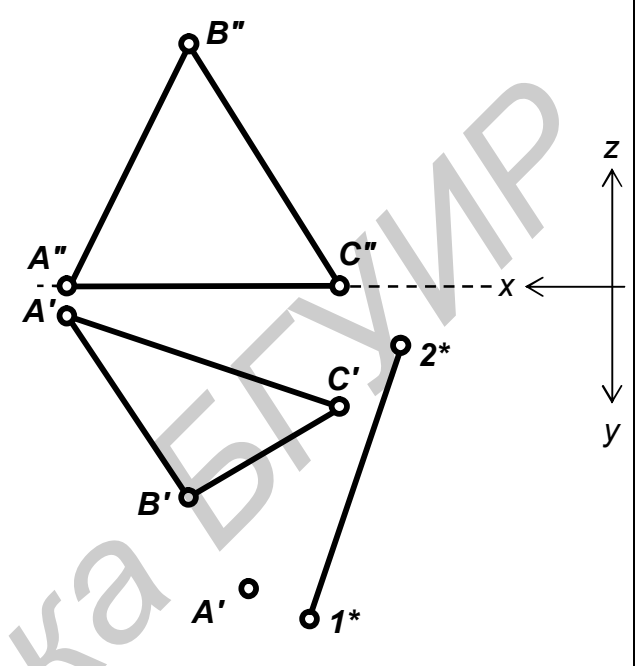

5.20. Построить прямоугольник **АВСД** с основанием  $\vec{BC}$  на горизонтальной прямой 12. Длина основания равна 2AB. Контрольная точка вершина  $\bm{D}$ .

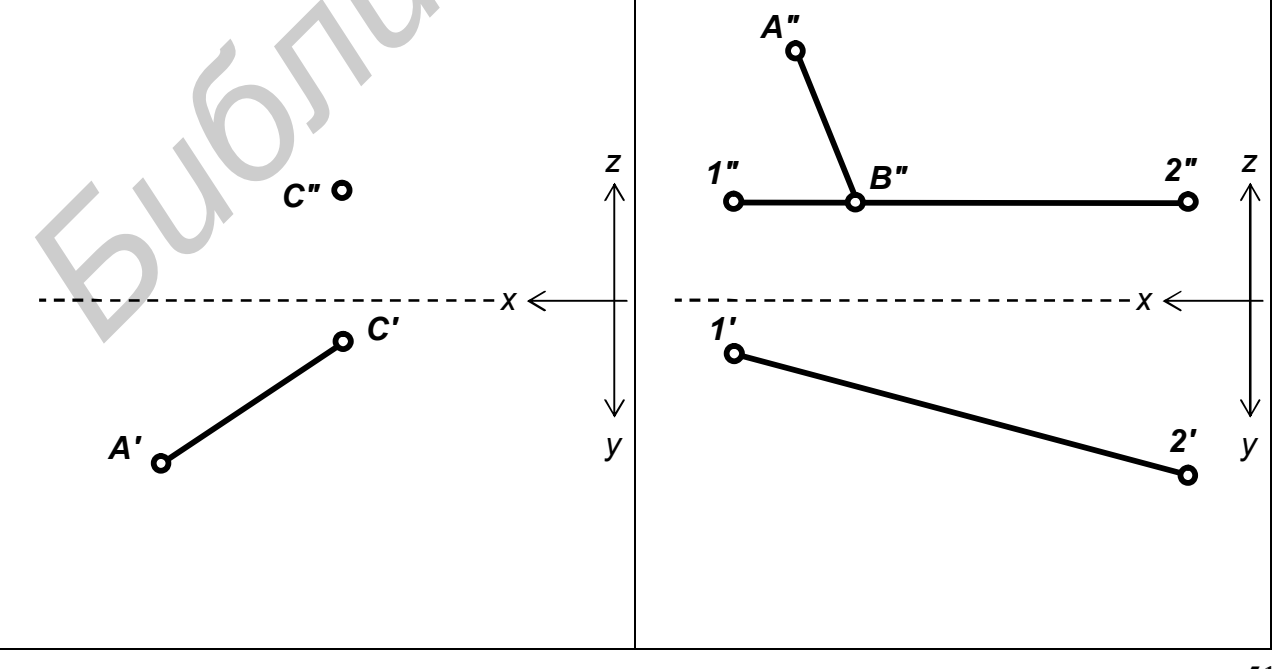

## С О Д Е Р Ж А Н И Е

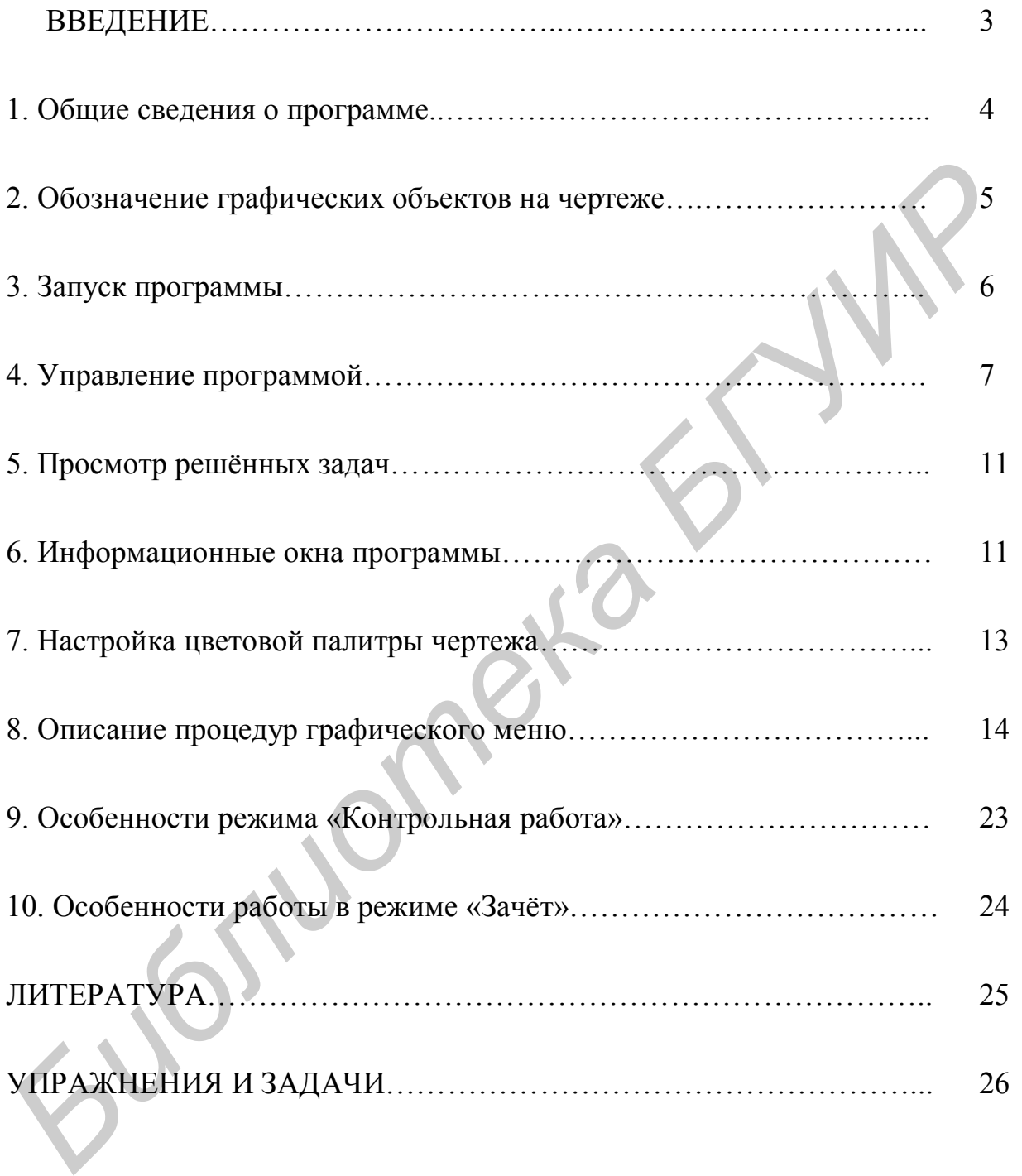

Св. план 2007, поз. 32

Учебное издание

**Задруцкий** Сергей Александрович **Луферов** Алексей Николаевич **Резанко** Александр Александрович **Столер** Владимир Алексеевич

### **РЕШЕНИЕ ЗАДАЧ ПО НАЧЕРТАТЕЛЬНОЙ ГЕОМЕТРИИ С ПРИМЕНЕНИЕМ ПЭВМ (программа DrawCAD)**

Практикум

Редактор Н. В. Гриневич Корректор Е. Н. Батурчик

Подписано в печать 21.02.2007. Формат 60х84 1/16. Бумага офсетная. Гарнитура «Таймс». Печать ризографическая. Усл. печ. л. 3,14. Уч.-изд. л. 3,2. Тираж 300 экз. Заказ 6. **Библиотека Алексей Николаевич**<br> **РЕШЕНИЕ ЗАДАЧ ПО НАЧЕРТАТЕЛЬНОЙ ГЕОМЕТРИИ**<br> **С ПРИМЕНЕНИЕМ ПЭВМ (программа DrawCAD)**<br> **БРИГИРИИ**<br> **БРИГИРИИ ПО НАЧЕРТАТЕЛЬНОЙ ГЕОМЕТРИИ**<br> **БРИГИРИИ**<br> **БРИГИРИИ**<br> **БРИГИРИИ**<br> **БРИГИРИИ**<br>

Издатель и полиграфическое исполнение: Учреждение образования «Белорусский государственный университет информатики и радиоэлектроники» ЛИ №02330/0056964 от 01.04.2004. ЛП №02330/0131666 от 30.04.2004. 220013, Минск, П. Бровки, 6